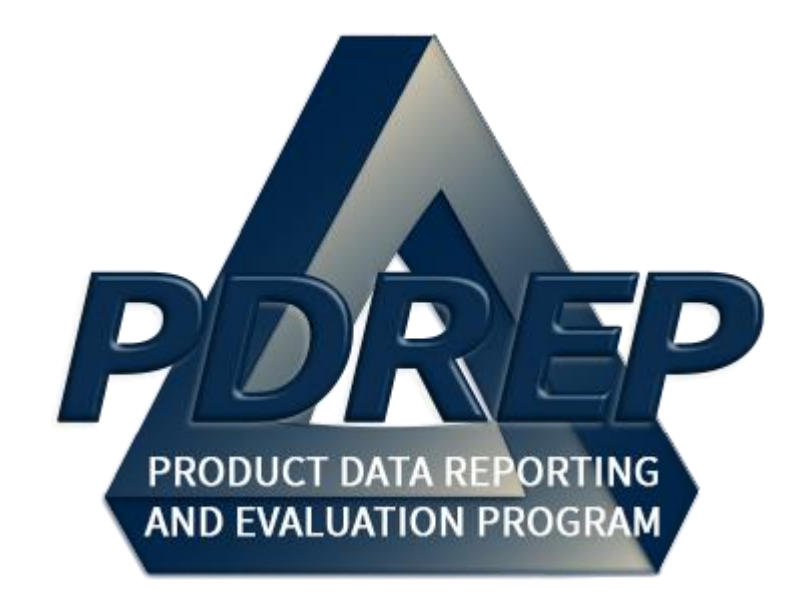

# Product Quality Deficiency Report (PQDR)

Originator Processing & PQDR Submission

User Guide

29 January 2025

# **TABLE of CONTENTS**

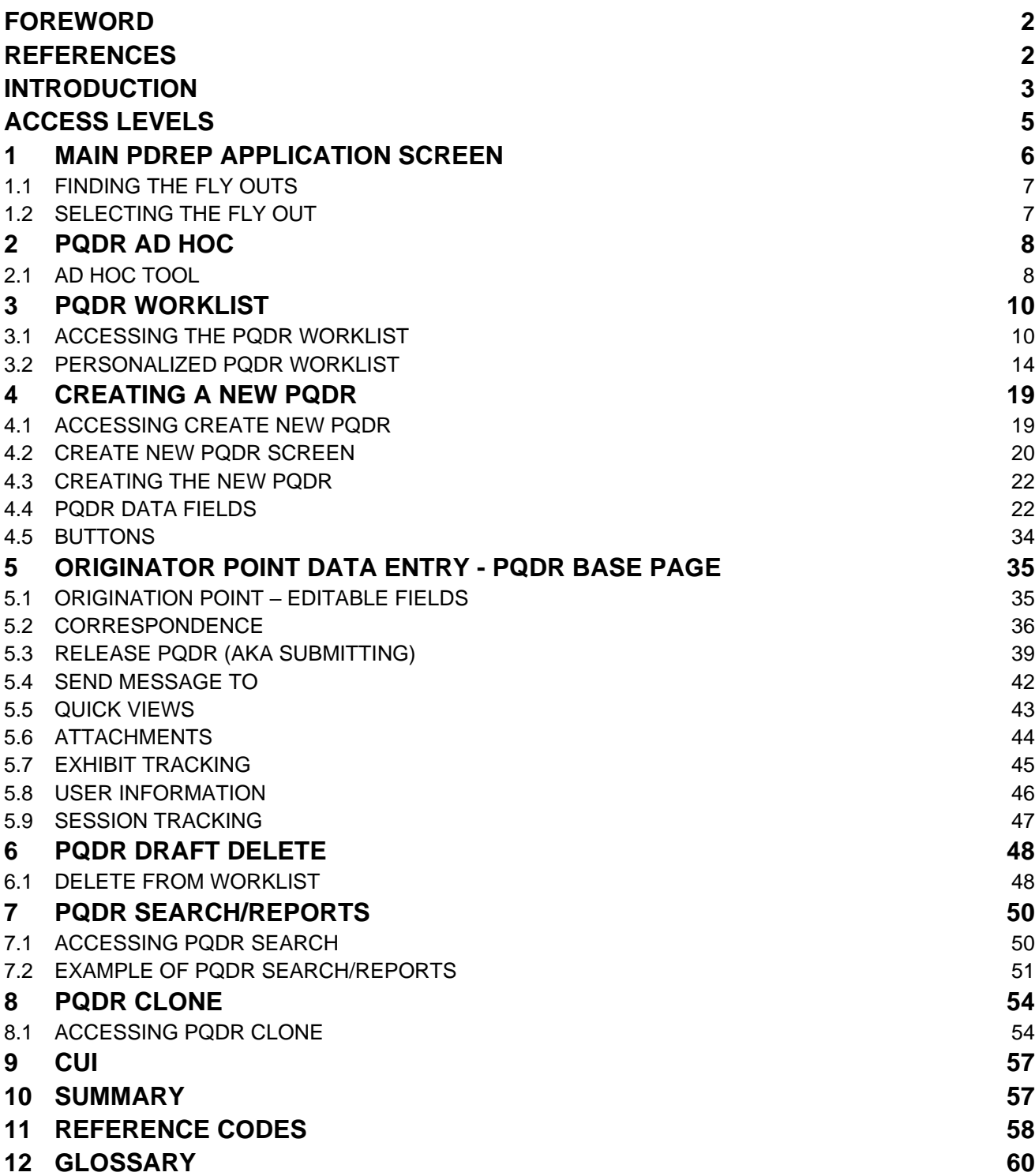

*Click link to navigate to a specific section of the guide*

### <span id="page-2-0"></span>**FOREWORD**

This user guide provides information concerning the Product Data Reporting and Evaluation Program - Automated Information System (PDREP-AIS) and is intended to assist users with the Product Quality Deficiency Report module functionality. This document does not cover specific policy or procedure and is designed to work in concurrence with existing processes. This guide does not replace or amend any Department of Defense (DoD) instructions, regulations, and/or policies. Revisions to this guide are made after application changes have been implemented. Date of last amendment is located on the title page. Though this document is accessible to all users, its content is intended for those individuals with module access. Module access is granted on a case by case and need to know basis.

**NOTE: The data contained within this guide is NOT real data and it is NOT to be used for business purposes. The material presented is intended to serve as an example only and was taken from a test system. All Controlled Unclassified Information (CUI) markings are intended for instructional use of the system to highlight features. No material within this document is CUI.**

### <span id="page-2-1"></span>**REFERENCES**

- Code of Federal Regulations, 41 CFR 101-26.803-1 Reporting discrepancies or deficiencies.
- Federal Acquisition Regulation Parts 9, 13, 15, 42, 46
- Defense Federal Acquisition Regulation Supplement Parts 209, 242, 246 and 252
- Defense Logistics Management Standards 4000.25, Chapter 24
- Defense Logistics Agency Regulations 4155.24
- Secretary of Navy Manual M-5000.2
- Secretary of Navy Instruction 5000.2E
- Secretary of Navy Instruction 4855.3
- Secretary of Navy Instruction 4855.5
- DoD 5000.2
- DoDI 5200.48 and DoDI 52.0049
- NAVSO P3683
- AR 702-7-1
- $AF(1)$  21-115
- DCMA Manual 2301-06r

## <span id="page-3-0"></span>**INTRODUCTION**

This document is intended to guide personnel in the use of Product Data Reporting and Evaluation Program – Automated Information System (PDREP-AIS) Product Quality Deficiency Report module.

The PDREP-AIS is accessible via the Product Data Reporting and Evaluation Program home page:<https://www.pdrep.csd.disa.mil/>

### **Obtaining Access:**

### • **First Time Users**

First time users are required to submit an on-line PDREP-AIS System Authorization Access Request (SAAR) form. Instructions are available on the PDREP home page as linked above. Click on the Request Access link located in the top ribbon for instructions on filling out an access request form. When requesting an account, ensure all fields indicated as mandatory are filled out. Mandatory fields are indicated by (M). The application will not be accepted if required information is missing.

### • **Existing PDREP Users**

Existing PDREP users may request additional or updated access privileges by submitting an updated SAAR. To do this, log into the PDREP-AIS and hover over your name in the upper right corner of the page and select 'Access Change Request'. Update the SAAR and enter a narrative to describe requested changes, read and acknowledge the User Agreement and click 'Sign and Submit Account Change Request' button to complete the submission.

### **NSLC Portsmouth Help Desk**

Contact us via submitting a help desk ticket either via the "Contact Help Desk" button in the lower right corner of our PDREP website or via the "Help" menu within the PDREP-AIS Application. You do not need access to a PDREP-AIS application to submit a JIRA Help Desk ticket.

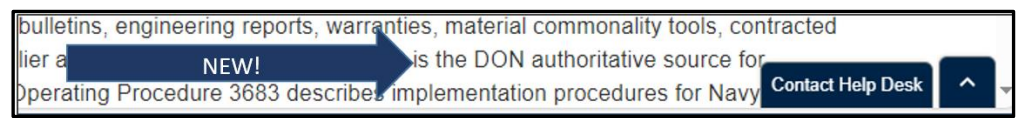

### **Mailing Address**

Naval Sea Logistics Center Portsmouth Bldg. 153, 2nd Floor Portsmouth Naval Shipyard Portsmouth, NH 03804-5000

### **Additional Resources available on the NSLC Portsmouth Homepage**

To aid the PDREP-AIS user, the following resources are available to use as needed:

Frequently Asked Question[s](https://www.pdrep.csd.disa.mil/pdrep_files/reference/faq.htm) – On the PDREP website under References, the FAQ page gives quick answers to the most commonly received inquiries. Your question(s) may be easily answered there.

[Guides and](https://www.pdrep.csd.disa.mil/pdrep_files/reference/guides_manuals/guides_manuals.htm) Manuals – This area of the PDREP website (References Tab Dropdown) houses the PDREP-AIS' technical documents. These comprehensive guides serve to offer directive on operational tasks and enable users to pinpoint or problem solve without expert assistance. These manuals do not instruct on policy or process and are instead stepwise instructions on how to use the PDREP-AIS application. Relevant process and policy are however referenced in the beginning of each of these manuals.

[Online Training](https://www.pdrep.csd.disa.mil/pdrep_files/reference/training/alltrain.htm) – Computer-based distance learning may be accessed through the Reference fly-out of the PDREP website. Instruction takes place remotely via instructor-led directive, module simulation, video-conferencing, application demonstration, or recorded lesson.

FAQ, User Guides, and Online Training are also accessible within PDREP-AIS by hovering over the 'Help' link located at the top left of each application page.

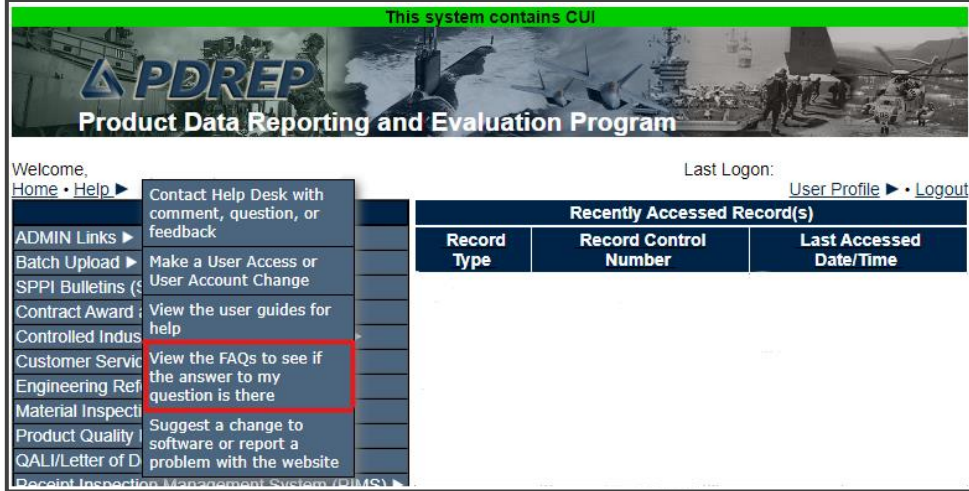

## <span id="page-5-0"></span>**ACCESS LEVELS**

Access to the functionality of the PQDR application is determined by the User's Access Level. PDREP maintains several Access Levels to work within the PQDR application.

If a user requires a change to their access level they will need to process a Change of Access request. This is available in the upper right of any PDREP Main page off the HELP fly out.

#### **Navy users**

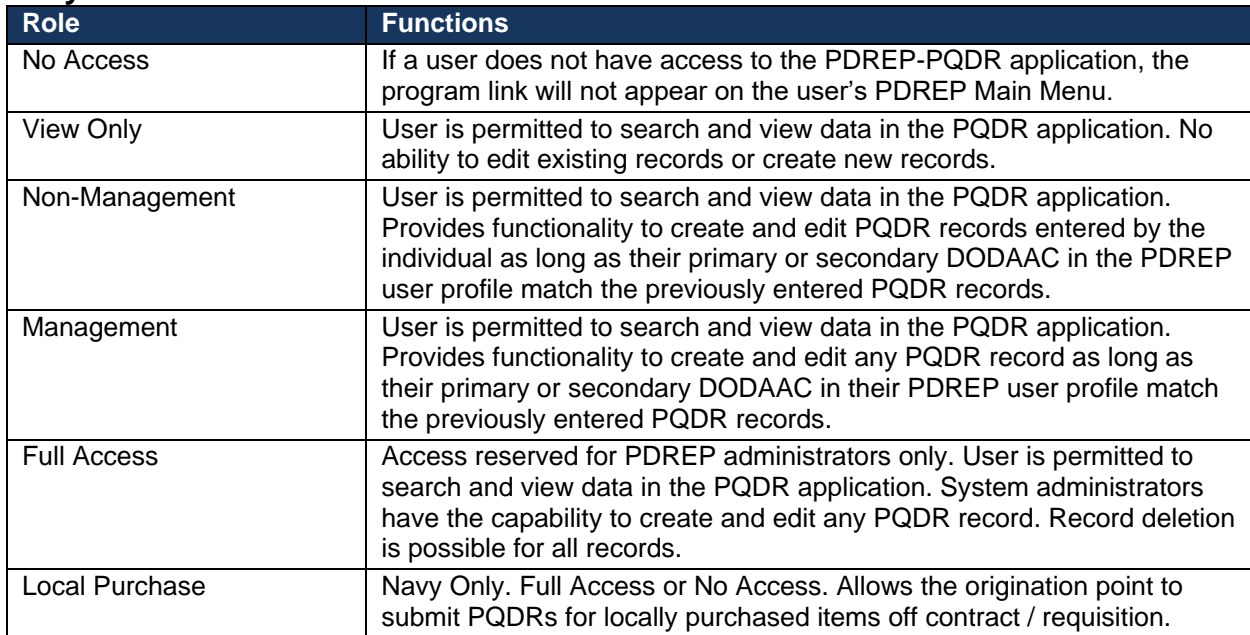

#### **DCMA / ARMY users**

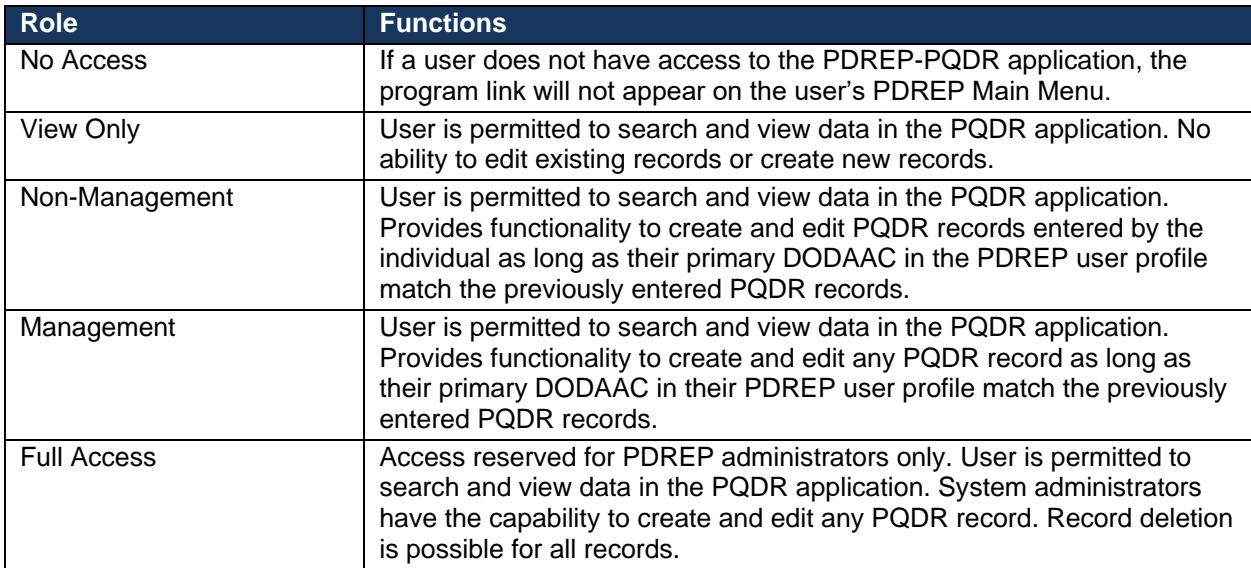

### <span id="page-6-0"></span>**1 MAIN PDREP APPLICATION SCREEN**

Once you have logged in, the PDREP Home page will display (See **Figure 1.1**). You may not see all of the options listed depending on your level of access.

• *Please refer to PDREP User Access Request and Login Procedures.*

| This system contains CUI<br>12013172<br><b>Product Data Reporting and Evaluation Program</b> |                              |                                        |                                   |  |  |  |
|----------------------------------------------------------------------------------------------|------------------------------|----------------------------------------|-----------------------------------|--|--|--|
| Welcome, AD HOC (BETA) GUIDE                                                                 |                              |                                        | Last Logon: APR 17, 2024 05:20 PM |  |  |  |
| Home . Help                                                                                  |                              |                                        | User Profile > . Logout           |  |  |  |
| <b>APPLICATIONS</b>                                                                          |                              | <b>Recently Accessed Record(s)</b>     |                                   |  |  |  |
| <b>ADMIN Links &gt;</b>                                                                      | <b>Record</b><br><b>Type</b> | <b>Record Control</b><br><b>Number</b> | <b>Last Accessed</b><br>Date/Time |  |  |  |
| Batch Upload >                                                                               |                              |                                        |                                   |  |  |  |
| SPPI Bulletins (SB) ▶                                                                        |                              |                                        |                                   |  |  |  |
| Contract Award and Delivery Data (CAD) ▶                                                     |                              |                                        |                                   |  |  |  |
| Controlled Industrial Material (CIM) Search ▶                                                |                              |                                        |                                   |  |  |  |
| Customer Service Request (CSR) ▶                                                             |                              |                                        |                                   |  |  |  |
| Engineering Referral System (ERS) ▶                                                          |                              |                                        |                                   |  |  |  |
| Material Inspection Record (MIR) ▶<br>Product Quality Deficiency Report (PQDR)▶              |                              |                                        |                                   |  |  |  |
|                                                                                              |                              |                                        |                                   |  |  |  |
| Receipt Inspection Management System (RIMS) ▶<br>Supplier Audit & Assessments (SAA) ▶        |                              |                                        |                                   |  |  |  |
| Supply Action Module (SAM)                                                                   |                              |                                        |                                   |  |  |  |
| Supply Discrepancy Report (SDR) ▶                                                            |                              |                                        |                                   |  |  |  |
| Surveillance Plan (SP) ▶                                                                     |                              |                                        |                                   |  |  |  |
| Survey (Pre/Post Award) ▶                                                                    |                              |                                        |                                   |  |  |  |
| <b>Test Records ▶</b>                                                                        |                              |                                        |                                   |  |  |  |
| Warranty $\blacktriangleright$                                                               |                              |                                        |                                   |  |  |  |
| <b>SEARCHES</b>                                                                              |                              |                                        |                                   |  |  |  |
| <b>CAGE</b> ▶                                                                                |                              |                                        |                                   |  |  |  |
| DODAAC <sup>&gt;</sup>                                                                       |                              |                                        |                                   |  |  |  |
| External Links ►                                                                             |                              |                                        |                                   |  |  |  |
| FSC                                                                                          |                              |                                        |                                   |  |  |  |
| NAVSUP Level I/SUBSAFE Stock Search ▶                                                        |                              |                                        |                                   |  |  |  |
| NSN D                                                                                        |                              |                                        |                                   |  |  |  |
| <b>PDREP Search</b>                                                                          |                              |                                        |                                   |  |  |  |
| <b>Requisition ▶</b>                                                                         |                              |                                        |                                   |  |  |  |
| Routing Identifier Code ▶                                                                    |                              |                                        |                                   |  |  |  |
| <b>UII Search</b>                                                                            |                              |                                        |                                   |  |  |  |
| User Search                                                                                  |                              |                                        |                                   |  |  |  |
| <b>REPORTS</b>                                                                               |                              |                                        |                                   |  |  |  |
| <b>Army PQDR Report</b>                                                                      |                              |                                        |                                   |  |  |  |
| <b>Contractor Profile</b>                                                                    |                              |                                        |                                   |  |  |  |
| <b>Material Profile</b>                                                                      |                              |                                        |                                   |  |  |  |
|                                                                                              |                              |                                        |                                   |  |  |  |
| PDREP-AIS Version: 6.0.29.771. Build Date: 04/17/2024                                        |                              |                                        |                                   |  |  |  |

**Figure 1.1**

### <span id="page-7-0"></span>**1.1 FINDING THE FLY OUTS**

Hover your mouse pointer over any PDREP Application located on the upper left portion of the screen and a list of sub-links for that application will appear (See **Figure 1.2**).

## <span id="page-7-1"></span>**1.2 SELECTING THE FLY OUT**

Selecting either of the sub-links will allow the user to go directly to that page within the application (See **Figure 1.2**).

| (PDRE)<br><b>Product Data Reporting and Evaluation Program</b> | This system contains CUI |                                    |                                   |  |  |
|----------------------------------------------------------------|--------------------------|------------------------------------|-----------------------------------|--|--|
| Welcome, AD HOC (BETA) GUIDE                                   |                          |                                    | Last Logon: APR 17, 2024 05:20 PM |  |  |
| Home . Help<br><b>APPLICATIONS</b>                             |                          | <b>Recently Accessed Record(s)</b> | User Profile ▶ • Logout           |  |  |
| <b>ADMIN Links ►</b>                                           | <b>Record</b>            | <b>Record Control</b>              | <b>Last Accessed</b>              |  |  |
| <b>Batch Upload ▶</b>                                          | <b>Type</b>              | <b>Number</b>                      | Date/Time                         |  |  |
| SPPI Bulletins (SB) ▶                                          |                          |                                    |                                   |  |  |
| Contract Award and Delivery Data (CAD) ▶                       |                          |                                    |                                   |  |  |
| Controlled Industrial Material (CIM) Search ▶                  |                          |                                    |                                   |  |  |
| Customer Service Request (CSR) ▶                               |                          |                                    |                                   |  |  |
| Engineering Referral System (ERS) ▶                            |                          |                                    |                                   |  |  |
| Material Inspection Record (MIR) ▶                             |                          |                                    |                                   |  |  |
| Product Quality Deficiency Report (PQDR)                       | <b>Ad Hoc Reports</b>    |                                    |                                   |  |  |
| <b>Receipt Inspection Management System (RIM</b>               | <b>Clone PODR</b>        |                                    |                                   |  |  |
| Supplier Audit & Assessments (SAA) ▶                           | <b>Create New PODR</b>   |                                    |                                   |  |  |
| Supply Action Module (SAM)▶<br>Search                          |                          | <b>RCN Search</b>                  |                                   |  |  |
| Supply Discrepancy Report (SDR) ▶<br><b>Worklist</b>           |                          |                                    |                                   |  |  |
| Surveillance Plan (SP) ▶                                       |                          | <b>Advanced QDR Search</b>         |                                   |  |  |
| Survey (Pre/Post Award) ►                                      |                          | <b>DCMA Search</b>                 |                                   |  |  |
| <b>Test Records ▶</b>                                          |                          | NIIN/Contract Search               |                                   |  |  |
| Warranty $\blacktriangleright$<br><b>SEARCHES</b>              |                          | <b>End Item Search</b>             |                                   |  |  |
| CAGE >                                                         |                          | MIR PODR Search                    |                                   |  |  |
| DODAAC <sup>&gt;</sup>                                         |                          | <b>DCMA Exhibit/Suspense</b>       |                                   |  |  |
| External Links >                                               |                          | Search                             |                                   |  |  |
| FSC <sup>I+</sup>                                              |                          |                                    |                                   |  |  |
| NAVSUP Level I/SUBSAFE Stock Search ▶                          |                          |                                    |                                   |  |  |
| <b>NSN</b>                                                     |                          | Sub-links                          |                                   |  |  |
| <b>PDREP Search</b>                                            |                          |                                    |                                   |  |  |
| <b>Requisition ▶</b>                                           |                          |                                    |                                   |  |  |
| Routing Identifier Code ▶                                      |                          |                                    |                                   |  |  |
| <b>UII Search</b>                                              |                          |                                    |                                   |  |  |
| User Search                                                    |                          |                                    |                                   |  |  |
| <b>REPORTS</b>                                                 |                          |                                    |                                   |  |  |
| <b>Army PQDR Report</b>                                        |                          |                                    |                                   |  |  |
| <b>Contractor Profile</b>                                      |                          |                                    |                                   |  |  |
| <b>Material Profile</b>                                        |                          |                                    |                                   |  |  |
|                                                                |                          |                                    |                                   |  |  |
| PDREP-AIS Version: 6.0.29.771, Build Date: 04/17/2024          |                          |                                    |                                   |  |  |

**Figure 1.2**

## <span id="page-8-0"></span>**2 PQDR AD HOC**

### <span id="page-8-1"></span>**2.1 AD HOC TOOL**

Please refer to the Product Data Reporting and Evaluation Program (PDREP) Ad Hoc Search Tool User Guide for assistance using the PQDR Ad Hoc Tool.

The Ad hoc query generator can be used to generate a variety of reports; all results are downloadable to MS Excel spreadsheets, the link will be is available on the return query screen. On-screen instructions are available as a reminder on how to create the ADHOC query. The web page provides a method for users to choose a record type to query. Users may select specific data elements from the record such as date range or code, to generate query results. Queries should contain a record control number, or a date time frame.

Users can adjust queries by returning to the Ad hoc Report page. Results can be downloaded into spreadsheet format when complete. A user can save a query that they will be utilizing frequently.

For additional instruction, the Product Data Reporting and Evaluation Program (PDREP) Ad hoc Search Tool User Guide can be located at:

https://www.pdrep.csd.disa.mil/pdrep\_files/reference/guides\_manuals/guides\_manuals.htm

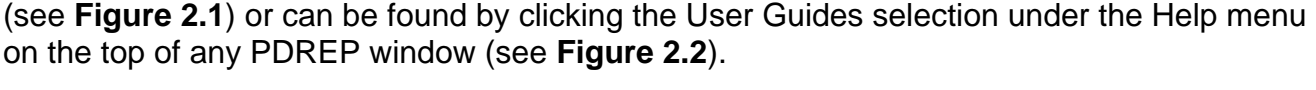

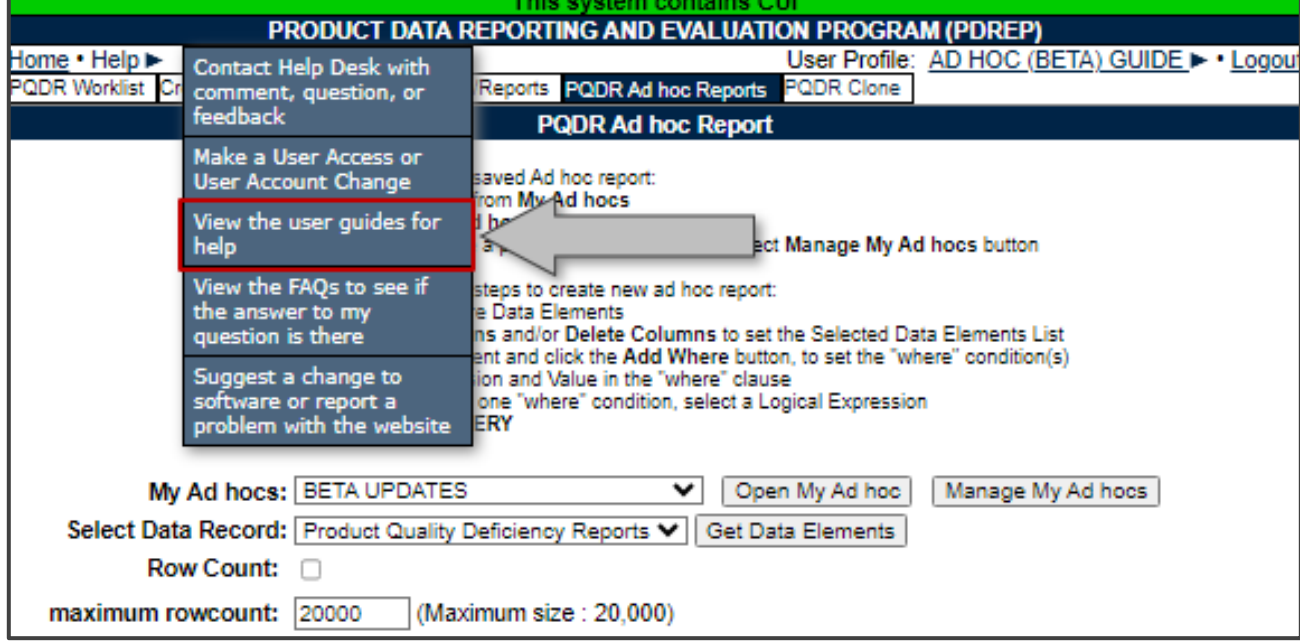

**Figure 2.1**

### **Guides and Manuals**

#### **PDREP Guides and Manuals**

#### General

- Attaching a file in PDREP September 2021
- Customer Service Request (CSR) June 2019
- Search Tools May 2022
- User Access Request October 2023

#### **PDREP Tools**

#### . ADHOC Search September 2022

- Attact Award & Delivery (CAD) Data Application October 2023
- Contractor Profile May 2020
- DoD Corrective Action Request (CAR) January 2024
- Engineering Referral System (ERS) January 2024
- Material Inspection Records (MIR) October 2023
- . Quality Assurance Letter of Instruction (QALI) January 2024
- Receipt Inspection Management System (RIMS) January 2024
- SPPI Bulletin (SB) January 2024
- Supply Action Module (SAM) October 2023
- Supplier Audit and Assessment (SAA) January 2024
- Supply Discrepancy Report (SDR) October 2023
- · Survey, Special Quality, & Test Records Applications October 2023

#### Other Programs

- Exhibit & Shipment Tracking January 2024
- PDREP Prime Contractor January 2020
- . Warranty & Source of Repair Tracking January 2024

#### Product Quality Deficiency Reports (PQDR)

- Originator Documents
	- · Originator Instructions October 2023
	- . Local Purchase Instructions October 2023
- Screening Point Documents
	- o Screening Point Instruction October 2023
	- . Army Master Screener Instruction January 2024
- Action Point Documents
	- · Action Point Instructions October 2023
	- Army Action Officer Instruction October 2023
- Support Point Documents
- e 1227 Instructions January 2024
	- . QAR Investigation October 2023
- + DRPM Investigation January 2024

#### **DCMA Tools**

- DCMA Corrective Action Request (CAR) January 2024
- DCMA Letter of Delegation (LOD) January 2024
- DCMA Supplier Risk System (SRS) January 2022
- DCMA Surveillance Plan (SP) KTR Details January 2024
- DCMA Surveillance Plan (SP) Records January 2024
	- DCMA Surveillance Plan (SP) Scheduler January 2024

**Figure 2.2**

## <span id="page-10-0"></span>**3 PQDR WORKLIST**

The PQDR Worklist page is used to filter the list of PQDRs based on access role, status, DODAAC, and User Code. (See **Figure 3.1**)

| A pdri te<br><b>Product Data Reporting and Evaluation Program</b> |                   | This system contains CUI |                                                       | 罩                                                            |
|-------------------------------------------------------------------|-------------------|--------------------------|-------------------------------------------------------|--------------------------------------------------------------|
| Welcome, AD HOC (BETA) GUIDE<br>Home . Help                       |                   |                          |                                                       | Last Logon: APR 18, 2024 09:45 AM<br>User Profile I . Logout |
| <b>APPLICATIONS</b>                                               |                   |                          | <b>Recently Accessed Record(s)</b>                    |                                                              |
| <b>ADMIN Links &gt;</b>                                           |                   | <b>Record</b>            | <b>Record Control</b>                                 | <b>Last Accessed</b>                                         |
| Batch Upload >                                                    |                   | Type                     | <b>Number</b>                                         | <b>Date/Time</b>                                             |
| SPPI Bulletins (SB) >                                             |                   |                          |                                                       |                                                              |
| Contract Award and Delivery Data (CAD) >                          |                   |                          |                                                       |                                                              |
| Controlled Industrial Material (CIM) Search >                     |                   |                          |                                                       |                                                              |
| Customer Service Request (CSR) >                                  |                   |                          |                                                       |                                                              |
| Engineering Referral System (ERS) >                               |                   |                          |                                                       |                                                              |
| Material Inspection Record (MIR) >                                |                   |                          |                                                       |                                                              |
| Product Quality Deficiency Report (PQDR)>                         |                   | <b>Ad Hoc Reports</b>    |                                                       |                                                              |
| Receipt Inspection Management System (RIM                         | <b>Clone PODR</b> |                          |                                                       |                                                              |
| Supplier Audit & Assessments (SAA) >                              |                   | <b>Create New PODR</b>   |                                                       |                                                              |
| Supply Action Module (SAM)>                                       |                   |                          |                                                       |                                                              |
| Supply Discrepancy Report (SDR) >                                 | Search            |                          | ٠                                                     |                                                              |
| Surveillance Plan (SP) >                                          | <b>Worldist</b>   |                          |                                                       |                                                              |
| Survey (Pre/Post Award) >                                         |                   |                          |                                                       |                                                              |
| Test Records >                                                    |                   |                          |                                                       |                                                              |
| Warranty >                                                        |                   |                          |                                                       |                                                              |
| <b>SEARCHES</b>                                                   |                   |                          |                                                       |                                                              |
| CAGE »                                                            |                   |                          |                                                       |                                                              |
| DODAAC <sup>+</sup>                                               |                   |                          |                                                       |                                                              |
| <b>External Links &gt;</b>                                        |                   |                          |                                                       |                                                              |
| <b>FSC</b>                                                        |                   |                          |                                                       |                                                              |
| NAVSUP Level VSUBSAFE Stock Search >                              |                   |                          |                                                       |                                                              |
| <b>NSN D</b>                                                      |                   |                          |                                                       |                                                              |
| <b>PDREP Search</b>                                               |                   |                          |                                                       |                                                              |
| Requisition >                                                     |                   |                          |                                                       |                                                              |
| Routing Identifier Code >                                         |                   |                          |                                                       |                                                              |
| <b>UII Search</b>                                                 |                   |                          |                                                       |                                                              |
| <b>User Search&gt;</b>                                            |                   |                          |                                                       |                                                              |
| <b>REPORTS</b>                                                    |                   |                          |                                                       |                                                              |
| <b>Army PODR Report</b>                                           |                   |                          |                                                       |                                                              |
| <b>Contractor Profile</b>                                         |                   |                          |                                                       |                                                              |
| <b>Material Profile</b>                                           |                   |                          |                                                       |                                                              |
|                                                                   |                   |                          | PDREP-AIS Version: 6.0.29.771, Build Date: 04/17/2024 |                                                              |

**Figure 3.1**

## <span id="page-10-1"></span>**3.1 ACCESSING THE PQDR WORKLIST**

To access PQDR Worklist select the PQDR Worklist Link from the PQDR fly-out in the REP Applications (See **Figure 3.1**) and the PQDR Worklist page will display (See **Figure 3.2**).

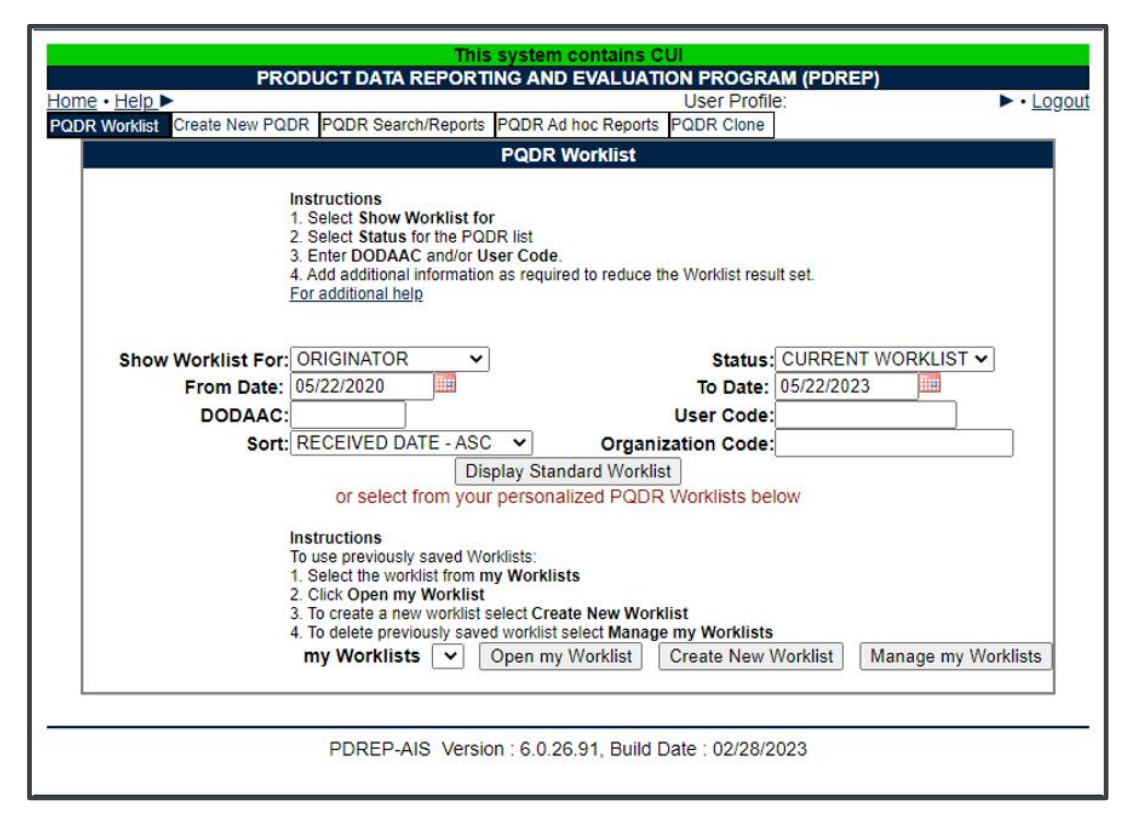

**Figure 3.2**

The Worklist settings will default as shown in **Figure 3.2**, with the Activity set to your primary DODAAC and the User Code set to your PDREP User ID. Under **Show Worklist for**, select the desired role; ORIGINATOR, SCREENING POINT, ACTION POINT, or SUPPORT POINT. If you want to see only PQDRs currently assigned directly to you, click Display Standard Worklist button. If you want to see all PQDRs assigned to your activity (DODAAC) then you may remove your User Code and then click the Display Standard Worklist button.

- A. The Status setting of CURRENT WORKLIST will return only PQDRs currently assigned to the role selected in **Show Worklist for**. Other available statuses include:
	- 1. **ALL:** Returns all PQDRs assigned to the designated activity and/or user code for investigation, whether the investigation is active or already completed and whether the PQDR is open or closed.
	- 2. **OPEN:** Returns all PQDRs assigned to the designated activity and/or user code for investigation, whether the investigation is active or already completed but where the PQDR has not yet been closed by the Screening Point. This includes PQDRs forwarded to a Support Point but not yet returned.
	- 3. **CLOSED:** Returns all PQDRs previously assigned to the designated activity and/or user code for investigation but where the PQDR has been closed by the Screening Point.
	- 4. **EXHIBIT WORKLIST:** Returns data if the Exhibit Request Date is populated and the Exhibit Return Date is not, regardless of record status (Open, Closed).
- B. The date range for the Worklist defaults to the present date minus three years but can be changed if needed. The Worklist can also be sorted by a variety of criteria but defaults to listing PQDRs in ascending order by the date on which the PQDR was first entered into PDREP.
- C. The Worklist can also be run for a specific team by entering the designator for that team in Organization Code. The results will include any PQDR currently assigned to a PDREP user for action whose user profile contains the exact Organization Code specified in the search.
- D. When you have selected the criteria, click Display Standard Worklist to view all PQDRs matching the criteria entered. The Worklist results will appear as in **Figure 3.3**.

![](_page_12_Picture_83.jpeg)

**Figure 3.3**

### **Figure 3.3** Data Fields

**CAT (Category):** The category (I or II) of the PQDR. Category I PQDRs will be identified in red.

**Received:** The date when the Draft PQDR was created.

**History & Correspondence:** Click the View link in this column to open a new window containing correspondence and forwarding history for this PQDR.

**RCN (Report Control Number):** Click the RCN in this column to open the Originator Point page for the PQDR. This is the page from which most Originator Point tasks will be performed.

**SF-368:** Click SF-368 link in this column to view the Standard Form 368 for the subject RCN in a new window.

**CAGE (Vendor Entity):** The CAGE code of the contractor to whom the deficiency has been attributed to will appear here if one has been supplied. Clicking on the CAGE code in this column will redirect you to the NIIN/Contract Search page and allow you to search for other PQDRs attributed to this CAGE code (which will be filled in automatically on the search page) or by other criteria.

**Note on Vendor CAGE/Vendor Liability**: Vendor CAGE code is the party held responsible contractually for supplying the deficient material. If the PQDR is Vendor Liable, the PQDR will affect the SPRS Score of the Vendor CAGE Code identified.

**CSI (Critical Safety Item):** Indicates whether the item reported deficient has been identified as a CSI. Investigations of CSI items should be expedited according to the policies of the investigating activities.

**NSN (National Stock Number):** The NSN for the item reported deficient. The NSN may have as many as four separate components.

- a. **COG:** (Optional) Two-character Cognizance Symbol of the deficient item. When used, the COG identifies the inventory manager for the deficient item.
- b. **FSC:** (Required) Four-digit Federal Supply Class of the deficient item.
- c. **NIIN:** (Optional) Nine-digit National Item Identification Number of the deficient item.
- d. **SMIC:** (Optional) Two-character Special Material Identification Code for the deficient item. When used, the SMIC identifies items requiring stricter controls to ensure technical integrity (e.g. Navy Nuclear).

**Nomenclature:** Item description associated with the NIIN.

**Requisition Number:** This information is key for receiving activity refunds, repair or replacement on DFAS items; typically found with deficient material paperwork or product packaging. It is most often made up of a 6-digit DODAAC, a single digit year, 3-digit Julian calendar date and a 4-digit serial number. (ex. N4511202334567).

**Contact/Phone:** The name and telephone number (if provided) of the point of contact who forwarded the PQDR to the current Worklist level.

**Last Action:** Displays the last forwarding, release or closure action performed on the PQDR.

**Last Corr Date:** Displays the date of the last correction was completed on the PQDR.

**Last Corr From:** Displays the User ID associated with who completed the last correction.

**Status:** Displays the current PQDR status.

**Days Overdue:** This value is based on the **Show Worklist for** level selected.

Action Point and Support Point process levels: this displays the relationship between the current date and the Action Point Suspense Date. A negative number, e.g. -30 indicates the number of days remaining until the current suspense expires. A positive number, e.g. 10 indicates the number of days since the current suspense expired. A blank in this column indicates either that no suspense date has been set or that the current suspense expires today. **Delete:** Any PQDRs that have not been released to Screening Point are considered DRAFTs and can be removed by selecting the hyperlinked word 'Delete'. . PQDRs that are in DRAFT status more than 30 days are removed.

## <span id="page-14-0"></span>**3.2 PERSONALIZED PQDR WORKLIST**

PODR Worklist Create New PODR PODR Search/Reports PODR Ad hoc Reports PODR Clone **PQDR Worklist** Instructions 1. Select Show Worklist for 2. Select Status for the PQDR list 3. Enter DODAAC and/or User Code. 4. Add additional information as required to reduce the Worklist result set. For additional help **Show Worklist For: ORIGINATOR**  $\overline{\mathbf{v}}$ Status: OPEN ▽ From Date: 04/18/2021 To Date: 04/18/2024 ÷. DODAAC: **User Code:** Sort: RECEIVED DATE - ASC V Organization Code: Display Standard Worklist or select from your personalized PQDR Worklists below Instructions To use previously saved Worklists: 1. Select the worklist from my Worklists 2. Click Open my Worklist 3. To create a new worklist select Create New Worklist To delete previously saved worklist select Manage my Worklists my Worklists EXAMPLE WORKLIST V | Open my Worklist | Create New Worklist Manage my Worklists

Worklists may be created based on specific data elements that return specialized data.

**Figure 3.4**

- A. To create a personalized PQDR Worklist, click Create New Worklist (see **Figure 3.4**).
- B. If it is advisable to know the number of rows before running the query for the first time, check the 'Get Row Count' check box. The initial query will return only the number of rows returned for the specified parameters. This is especially handy to check if there are more than 20,000 records that match your query. Remember to uncheck the 'Get Row Count' box when you're ready to retrieve the actual data set.

C. After selecting Create New Worklist select the desired Data Elements for the Worklist (See **Figure 3.5**). Functionally, this works the same as the ad hoc process. For additional instruction, the Product Data Reporting and Evaluation Program (PDREP) Ad hoc Search Tool User Guide can be located at:

https://www.pdrep.csd.disa.mil/pdrep\_files/reference/guides\_manuals/guides\_manual s.htm

![](_page_15_Figure_2.jpeg)

**` Figure 3.5**

#### D. **Selecting of Data Elements:**

- 1. Selecting one Data Element will give you only the results on that individual element.
- 2. Multiple Data Elements may be selected in the column together by using the CTRL or Shift key.
- 3. Once Data Elements have been selected, click Add Columns to move them to the Selected Data Elements box. Data Elements can be removed from the Selected Data Elements box by selecting them and clicking Delete Columns (See **Figure 3.5**).
- 4. Data Elements can be prioritized in the Selected Data Elements box by selecting data element and using the Up and Down arrows to the right of the box.
- 5. Data Elements can be prioritized in the drop down next to the 'Add Where' Button.
- 6. After Data Elements have been selected click Add Where to go to the Worklist report query screen where values and expressions can be placed to retrieve desired report results (See **Figure 3.6**).
- 7. At Worklist report screen, values must be place in to run query. Once query has been run, it can be saved to your profile as a personalized Worklist (See **Figure 3.7 and Figure 3.8**).

![](_page_16_Picture_47.jpeg)

**Figure 3.6**

![](_page_17_Picture_8.jpeg)

**Figure 3.7**

![](_page_18_Picture_8.jpeg)

**Figure 3.8**

### <span id="page-19-0"></span>**4 CREATING A NEW PQDR**

### <span id="page-19-1"></span>**4.1 ACCESSING CREATE NEW PQDR**

The most common originator task is to create a new PQDR in PDREP. To access Create New PQDR either select the Create New PQDR Link from the PQDR fly-out in the PDREP Applications (See **Figure 4.1**) or by selecting the Create New PQDR tab after viewing the PQDR splash page (See **Figure 4.2**) The Create New PQDR page should display (See **Figure 4.3**). The DODAAC and access level (Section D) of the user determines whether all or some of the tabs shown will appear.

| $\bigwedge$ 2 di $\bigwedge$ $\exists$ $\exists$ $\exists$<br><b>Product Data Reporting and Evaluation Program</b><br>Welcome. |                 | This system contains CUI                                                                             |                                                      | Last Logon: MAY 22, 2023 09:01 AM |  |
|----------------------------------------------------------------------------------------------------|-----------------|----------------------------------------------------------------------------------------------------|------------------------------------------------------|-----------------------------------|--|
| Home · Help<br><b>APPLICATIONS</b>                                                                                             |                 |                                                                                                    |                                                      | User Profile ▶ • Logout           |  |
| <b>ADMIN Links ▶</b>                                                                                                    |                 | <b>Recently Accessed Record(s)</b><br><b>Record</b><br><b>Record Control</b><br><b>Last Accessed</b> |                                                      |                                   |  |
| SPPI Bulletins (SB) ▶                                                                                                    |                 | <b>Type</b>                                                                                          | <b>Number</b>                                        | Date/Time                         |  |
| Customer Service Request (CSR) ▶                                                                                               |                 | <b>USR</b>                                                                                           |                                                      | 2023-05-22 10:38:27.0             |  |
| Material Inspection Record (MIR) ▶                                                                                             |                 |                                                                                                    |                                                      |                                   |  |
| Product Quality Deficiency Report (PQDR)                                                                                       |                 | <b>Ad Hoc Reports</b>                                                                                | <b>DB Stat</b>                                       |                                   |  |
| QALI/Letter of Delegation (LOD) ▶                                                                                              |                 | <b>Clone PODR</b>                                                                                    |                                                      |                                   |  |
| Receipt Inspection Management System (RIM                                                                                      |                 |                                                                                                    |                                                      |                                   |  |
| Supplier Audit & Assessments (SAA) ▶                                                                                           |                 | <b>Create New PODR</b>                                                                               |                                                      |                                   |  |
| Supply Action Module (SAM)▶                                                                                                    | Search          |                                                                                                    | ь                                                    |                                   |  |
| Supply Discrepancy Report (SDR) ▶<br><b>SEARCHES</b>                                                                           | <b>Worklist</b> |                                                                                                    |                                                      |                                   |  |
| <b>CAGE ▶</b>                                                                                                    |                 |                                                                                                    |                                                      |                                   |  |
| DODAAC <sup>&gt;</sup>                                                                                                    |                 |                                                                                                    |                                                      |                                   |  |
| <b>External Links ▶</b>                                                                                                    |                 |                                                                                                    |                                                      |                                   |  |
| FSC <sup>IP</sup>                                                                                                    |                 |                                                                                                    |                                                      |                                   |  |
| GIDEP $\blacktriangleright$                                                                                                    |                 |                                                                                                    |                                                      |                                   |  |
| NAVSUP Level I/SUBSAFE Stock Search ▶                                                                                          |                 |                                                                                                    |                                                      |                                   |  |
| NSN <b>E</b>                                                                                                    |                 |                                                                                                    |                                                      |                                   |  |
| <b>PDREP Search</b>                                                                                                    |                 |                                                                                                    |                                                      |                                   |  |
| Qualified Product List ▶                                                                                                    |                 |                                                                                                    |                                                      |                                   |  |
| <b>Requisition ▶</b>                                                                                                    |                 |                                                                                                    |                                                      |                                   |  |
| Routing Identifier Code ▶                                                                                                    |                 |                                                                                                    |                                                      |                                   |  |
| <b>UII Search</b>                                                                                                    |                 |                                                                                                    |                                                      |                                   |  |
| User Search                                                                                                    |                 |                                                                                                    |                                                      |                                   |  |
| <b>REPORTS</b>                                                                                                    |                 |                                                                                                    |                                                      |                                   |  |
| <b>Contractor Profile</b>                                                                                                    |                 |                                                                                                    |                                                      |                                   |  |
| <b>Material Profile</b>                                                                                                    |                 |                                                                                                    |                                                      |                                   |  |
|                                                                                                    |                 |                                                                                                    |                                                      |                                   |  |
|                                                                                                    |                 |                                                                                                    | PDREP-AIS Version: 6.0.26.91, Build Date: 02/28/2023 |                                   |  |
|                                                                                                    |                 |                                                                                                    |                                                      |                                   |  |
|                                                                                                    |                 |                                                                                                    |                                                      |                                   |  |

**Figure 4.1**

![](_page_20_Picture_38.jpeg)

**Figure 4.2**

### <span id="page-20-0"></span>**4.2 CREATE NEW PQDR SCREEN**

- A. An **(M)** by any data field indicates it is a mandatory field.
- B. Clicking the yellow question mark next to any field name links displays information about that data field.

![](_page_20_Picture_39.jpeg)

**Figure 4.3**

#### **Figure 4.3** Data Fields

- **(M) RCN:** Enter a record control number (RCN); the system suggests the next available RCN for your DODAAC. The RCN consists of your reporting activity DODAAC, Year, and Serial Number. These three fields are auto filled, this can be changed. As a reference, the last RCN used by the reporting activity and the individual are listed. RCNs may only be used once. The IT system prefills the RCN serial numbering sequences with serial number '0001' when there are no previous RCNs for the current year in PDREP**.**
- **Requisition Number:** The requisition number is optional for non-DLA supplied items, it is highly suggested to provide this and it will speed up processing of your PQDR. Enter the 14-character Requisition Number, if the Requisition Number has a Suffix; enter the Suffix as the15th character at the end of the Requisition Number.
- **FSC and NIIN:** are optional fields on *this* page; however, FSC is a mandatory field in Block 5. The FSC and NIIN will provide some auto fill capability within the PQDR.
- **DoD Unique Item Identifier (UII):** is an optional field. Item unique identification is a DoD requirement enabling life cycle traceability. All UIIs are maintained in the DoD's Item Unique Identification (IUID) Registry Database which is external to PDREP. To add a UII, type, cut and paste special (from another application on your computer), or scan the 2D barcode(s) of material being reported into the DoD Unique Item Identifier field. PDREP will verify the UII with the IUID Registry to ensure only valid UIIs are entered into the PQDR and that other similar markings or barcodes cannot be entered.
	- i. To add a UII manually, select the Manual Entry radial button and enter the UII into the 'DoD Unique Item Identifier' field, then click the Add UII button.
	- ii. To add an UII using a scanner, select the Scan Barcodes radial button, and then scan the 2D barcodes on the material or associated supply documentation.
	- iii. If the scanned UIIs are not contained in the DoD IUID Registry, the system will notify you and request you to correct or remove the incorrect UIIs.
	- iv. There may be many barcodes on supply documentation, boxes, and material; it is quite possible to scan incorrect marks that are not UIIs. The UII will be verified by PDREP prior to adding it onto any PDREP record.
- C. Click the Create New PQDR button to create and auto-populate the PQDR (See **Figure 4.3**).
- D. The PQDR will be auto-populated based on the User Profile information, Requisition Number, FSC-NIIN, and/or UII information provided. Please be patient as the system verifies the UIIs and auto-fills the new record with associated data.

## <span id="page-22-0"></span>**4.3 CREATING THE NEW PQDR**

It is important to provide as much available information about any deficiency. Mandatory fields in PQDR are marked with **(M)** and some additional fields may be required depending upon entries into other fields. The IT system will provide an error if any are missed and will direct the user to the location that is required. It may not be possible to conduct a thorough investigation on records that do not contain enough pertinent information. Recurrence of preventable defects, lack of credit, or non-replacement for deficient items and future potential failures of critical materiel after installation could be prevented with the submission of a PQDR.

## <span id="page-22-1"></span>**4.4 PQDR DATA FIELDS**

**NOTE:** *Where a data entry field corresponds to a block on the SF368, the block number is provided next to the field name.*

![](_page_22_Picture_90.jpeg)

**Figure 4.4**

#### **Figure 4.4** Data Fields

Some data fields populate for specific components and SYSCOMS, this guide provides a comprehensive list of all Blocks 1-21 inputs and you may not see something that is listed below, this is expected.

**(M) Product Type:** (Army, NAVAIR, Air Force specific): Aviation, Missile, Other additional reporting by weapons system and determines fault codes that are structured around the selection. NAVAIR, AIR FORCE and ARMY personnel ONLY will see this option.

**(M) Category:** This defaults to CAT II. The PQDR should only be identified as CAT I if the failure of the deficient item could cause serious damage or harm to equipment or personnel. When CAT I is selected a Category I Justification is required.

**Category I Justification Code** (Army specific)**:** This block only appears if CAT I is selected. If the PQDR was classified as Category I then a justification is required.

**Category I Justification:** This block only appears if CAT I is selected. If the PQDR was classified as Category I then a justification is required.

### **NOTE:** *PQDRs submitted as a result of a DLA Audit are always treated as CAT II*

**(M) Sub-Category:** This field is used to describe the nature of PQDR or the record type associated the PQDR submission.

**(M) Report Control Number:** The serialized RCN consists of the six-character DODAAC of the originating activity, the 2-digit year, and an auto filled four-digit serial number. Each PQDR must have a unique RCN, no duplications are allowed. The page displays the last RCN created by you for your current activity, and last RCN generated by your activity's DODAAC.

**(M) Date:** This is the date the record is created (auto-populated with date the PQDR was initiated).

![](_page_23_Picture_113.jpeg)

#### **Figure 4.5**

**1a. (M) From SYSCOM:** The SYSCOM field defaults to the SYSCOM listed in the user's profile; if necessary, this is editable. The activity name, address, city, state, and ZIP will default to the address for the activity (DODAAC) in your User Profile. In addition, if you have a different physical address in your User Profile than the default for the DODAAC

you may check 'Use Originator's Profile address as Originator Address' and use the address from your User Profile instead.

**1b. (M) Originator:** This is the person who discovered the deficiency. The Originator's Profile address can be selected by using the checkbox option if this is the location of the deficiency.

**1c. Origination Point:** The Origination Point is the person who is submitting the PQDR. This person can be the same as the Originator, however some activities have a consolidated Origination Point that submits PQDRs on behalf of everyone at the activity.

**Exhibit Holder:** (Army specific) This is the name of the POC where the exhibit resides if different from originator.

**Credit Recipient:** (Army specific) This is the credit recipient if different than Origination Point.

![](_page_24_Picture_84.jpeg)

**Figure 4.6**

#### **Figure 4.6** Data Fields

**(M) 3. Description of Deficiency:** Enter a detailed narrative description of deficiency, referencing any applicable tests, drawings and design specifications.

**Supporting Documentation:** Enter supporting information such as drawings, specifications, software, hardware, related data, or environmental conditions at the time of defect discovery, and other supporting information.

**Steps Taken to Make Parts Serviceable** (Army specific)**:** List of steps taken by the PQDR's Originator to make the part serviceable before submitting the PQDR.

**(M) DO YOU SUSPECT THIS MATERIEL TO BE COUNTERFEIT?** If you suspect counterfeit materiel, answer the question by clicking YES, PDREP will automatically select the 5AS - COUNTERFEIT MATERIEL, SUSPECT designation.

**Funding Code:** (Army specific) Available from your G6 and important to ensure your unit receives credit for this PQDR.

**Signal Code:** (Army specific) Available from your G6 and important to ensure your unit receives credit for this PQDR.

**Supplemental Activity:** (Army specific) Available from your G6 and important to ensure your unit receives credit for this PQDR.

**Fault Codes:** (Army specific) Related to Product Type listed earlier in the SF 368; these are related to the selection of non-Aviation products.

**Where Deficiency Discovered:** Select an appropriate code from the drop down list.

![](_page_25_Picture_150.jpeg)

**Figure 4.7**

### **Figure 4.7** Data Fields

**(M) 4. Date Deficiency Was Discovered:** Defaults to the current date but should be edited if discovery date differs.

**5. Deficient Item National Stock Number (NSN):** The NSN is made from the COG (Cognizance Symbol, used by Navy only), FSC (Federal Supply Class), NIIN (National Item Identification Number) and SMIC (Special Material Identification Code, used by Navy only). These are auto filled from the NIIN and is editable. At a minimum, an FSC must be supplied to process a PQDR. The 'Lookup FSC' button is a link to an external website that allows the Originator to research the FSC codes.

**Local Stock Number (LSN):** Use as alternate when National Stock Number (NIIN) is unknown.

**Navy Item Control Number (NICN):** (Navy Only) Use as alternate when National Stock Number (NIIN) is unknown.

**Critical Safety Item:** Auto-fills from the NIIN and may not be edited.

**Army CSI:** (Army specific) Non Editable and auto filled Army designator for Critical Safety Items.

**Army CAI:** (Army specific) Non Editable and auto filled Army designator for Critical Activity Items.

**(M) Material Level Code:** Select the appropriate Quality Assurance level of the material from the drop down list.

![](_page_26_Picture_104.jpeg)

**Figure 4.8**

### **Figure 4.8** Data Fields

**(M) 6. Deficient Item Nomenclature:** Auto fills based on the NIIN (or FSC if NIIN not filled in) and may be edited if nomenclature is not auto populated.

**Procurement Group Code (PGC):** This is a DLA field that auto-fills from the NIIN if the deficient material is a clothing item.

**DODIC/NALC (ammunition):** Used to identify the Department of Defense Identification Code (DODIC) or Naval Ammunition Logistics Code (NALC) for ammunition components.

**Unit Cost:** May be filled automatically from the NIIN if one was provided. Add or edit the correct Unit Cost if known.

**Unit of Issue:** Select the unit (e.g. EA-Each, LO-Lot, etc.) in which the item is issued. This will also be automatically filled if a valid NIIN was provided.

**Credit Card Buy Indicator:** Check the credit card indicator if the deficient material was acquired through a local credit card purchase.

**Estimated Repair Cost:** Enter an estimated repair cost, if known.

**Job Order-Keop:** Enter the Job Order number and the designator for the operation KEOP if the material is designated for use in a specific job order. This is typically used by naval shipyards.

**ER Report Control Number:** (Navy only) Link to an ERS record by providing the RCN\_ACTIVITY, RCN\_NUMBER of the ERS record you want to link to. If an ERS record is not found a UNR record is added.

**MIR Report Control Number:** (Navy only) To associate a Material Inspection Report (MIR) or Acceptance Inspection Discrepancy Report (AIDR) with the deficient item, enter the MIR/AIDR Serial Number and click Add MIR. To remove a MIR/AIDR, left click on the MIR number to highlight it and click the Remove MIR button.

**SAM Report Control Number:** (Navy only) Links to a SAM record by providing the SAM\_RCN\_ACTIVITY, SAM\_RCN\_NUMBER of the SAM record you want to link to.

**Shipper's DODAAC/CAGE Code:** Enter the Shipper's DODAAC or CAGE Code if known or click Lookup CAGE or Lookup DODAAC. The Lookup buttons provide a search tool to find the DODAAC or CAGE if the Name of the shipper is known.

**GBL Number:** Enter the Government Bill of Lading (GBL) number from shipping paperwork if provided.

**Manufacturing Material Specification**: Capture the manufacturing/material specification. This will allow search of deficiencies by specification in support of product quality data analysis.

![](_page_28_Picture_92.jpeg)

**Figure 4.9**

#### **Figure 4.9** Data Fields

**7. Operating Time at Failure:** If the deficient item was already installed or used, specify in the appropriate units (e.g. hours, cycles, etc.). There are two new codes to be added to this drop down per ADC 1007E: T8 and T9.

**8. Deficient Item Part Number:** Enter if known.

**9. Vendor CAGE Code:** Enter if known or select Lookup. This should be the CAGE of the vendor or repair facility that supplied the deficient item. The Lookup button provides a search tool to find the CAGE if the name of the Vendor is known.

*Note on Vendor CAGE/Vendor Liability*: Vendor CAGE code is the party held contractually responsible for **supplying** the deficient material. If the PQDR is Vendor Liable, the PQDR will affect the SPRS Score of the Vendor CAGE Code identified.

**Manufacturer CAGE Code:** Enter if known or click Lookup. This should be the CAGE of the manufacturer of the deficient item. The Lookup button provides a search tool to find the CAGE if the name of the Manufacturer is known.

**10. Quantity (M) a. Received b. Inspected (M) c. Deficient d. In Stock:** Enter the quantities received, inspected, deficient and remaining in stock (e.g. the number of the same item currently in inventory from the same manufacturer or supplier, if known).

**DOD Unique Identification Identifier (UII):** Enter (scan or add manually) the UII here if the deficient item has a government-issued Unique Item Identifier (UII).

![](_page_29_Picture_103.jpeg)

**Figure 4.10**

#### **Figure 4.10** Data Fields

**11. Serial Number:** If a serial number was supplied with the material enter it here. If needed, fields can be added for additional batch or lot numbers associated with the serial number.

**Lot/Batch Number:** If a lot or batch number was supplied with the material then enter it here. If needed, fields will be added to accommodate for additional numbers.

**Lot/Batch Number Type:** Choose whether the number (if any) supplied is a Batch, Lot, Serial or Heat number.

**(M) 12. a. Item:** Select whether the deficient item is New, Overhauled, Repaired, or choose Unknown.

**Repairable Item:** Select Yes, No, or Unknown. If the item is identified as Repairable then a serial number will be required. Mandatory for Navy Activities. **NOTE:** *Defaults to 'Unknown' for Army users. Non-Navy activities are not required to supply this information*.

**b. Date MFRD/Repaired/Overhauled:** Enter if known.

**MFRD/Repaired/Overhauled:** Select whether the date in Block 12b applies to when the item was Manufactured, Repaired, or Overhauled.

**c. Last Repair Facility (CAGE or DODAAC):** Enter the DODAAC or CAGE of the last repair facility. The Lookup buttons provide a search tool to find the DODAAC or CAGE if the Name of the last repair facility is known.

**(M) 13. a. Contract Number, Delivery Order Number, and Contract Line Item No.:** Enter if known or check the box to indicate not provided/unknown. If needed, fields will be added for additional numbers.

**b. Requisition/Document Number:** Enter if known or check the box to indicate not provided/unknown. This will be populated by the information entered on the PQDR Create New splash screen. A requisition number is required to receive credit, repair, or replacement. Constructed requisition numbers, provided by Screening Points are approved only for information only PQDR submissions.

![](_page_30_Picture_104.jpeg)

**c. Purchase Order Number:** Enter if known and applicable

**Figure 4.11**

**Figure 4.11** Data Fields

**(M) 14. Government Furnished Material:** Select whether the deficient item was furnished by the government to a contractor for use in the contractor's manufacturing or assembly process.

**15. a. Item Under Warranty:** Select whether the item is Under Warranty if known.

**b. Warranty Expiration Date:** This date is required if the deficient item is under warranty.

**16. End Item EIC/WUC/TAMCN:** Enter the Navy Equipment Identification Code (EIC), Air Force Work Unit Code (WUC), or USMC Table of Authorized Materiel Control Number (TAMCN) where the deficient item is used.

**17. a. Next Higher Assembly NSN:** If the item is used in another assembly before being used in the end item, enter information about the Next Higher Assembly's (NHA) COG, FSC, NIIN and SMIC. If a next higher assembly NIIN is supplied, then clicking Auto Fill NSN will complete the NSN if the complete NSN exists in PDREP.

**b. Nomenclature** (*Next Higher Assembly)***:** Enter description of the NHA.

**c. Part Number** (*Next Higher Assembly)***:** Enter the part number of the NHA.

**d. Serial Number** (*Next Higher Assembly)***:** Enter the serial number of the NHA.

**Next higher Assembly CAGE:** Enter the CAGE for Next Higher Assembly CAGE.

![](_page_31_Picture_140.jpeg)

**Figure 4.12**

### **Figure 4.12** Data Fields

**18. a. End Item NSN:** COG (Cognizance Code), **(M) FSC** (Federal Supply Class), **(M) NIIN** (National Item Identification Number), SMIC (Special Material Identification Code); Enter as much information as is known about the end item or program where the deficient item would be installed or used (e.g. SSN 706, USS Albuquerque, or F-16). If an end item NIIN is supplied, then clicking Auto Fill NSN will complete the end item NSN if the complete NSN exists in PDREP. If no End Item is provided, check the box to indicate not provided/unknown.

**b. Nomenclature:** Enter description of the end item.

**c. Type/Model:** Enter the type or model of the end item.

**d. Serial Number:** Enter the serial number of the end item.

**Part Number:** Enter the part number of the end item.

**End Item CAGE:** Enter the CAGE for the end item.

**Engine Model, Engine Serial Number:** Enter if applicable.

**19. Current Disposition of Deficient item (the Exhibit):** Defaults to H- Holding. This can be changed if needed. In most cases, if an investigation is expected the Originator is directed to hold the deficient item(s) pending an exhibit request from the Action Point.

![](_page_32_Picture_51.jpeg)

**Figure 4.13**

#### **Figure 4.13** Data Fields

**20. Location of Deficient Material:** Enter the appropriate DODAAC or CAGE Code. Adding a location here, will force the Current Disposition of Deficient item (the Exhibit) to display on the main data entry pages of the PQDR.

**Location of Exhibit Narrative:** Amplifying information on the location of the exhibit, if required.

**Material Return Address:** Default entry is from the originator's profile. Alter if necessary.

**Store as Hazardous Material:** Check if material is stored as hazardous.

![](_page_33_Picture_50.jpeg)

**Figure 4.14**

#### **Figure 4.14** Data Fields

**21. Action Requested:** Select a code that best describes your expectations/ recommendation for the handling of this PQDR.

#### **NOTE:** *If material return or replacement is requested, please supply an accurately detailed Material Return Address after selecting your recommendation.*

**(M) Status:** Defaults to A-ACTIVE. If the PQDR is for Information Only, the status should be set to AI. If the PQDR was entered because of Defective Material Summary or is a stock screening request, the status should be set to A9.

**NOTE:** *The Following options are only populated when the Product Type from Figure 4.4 is selected to be Aviation or Missile related.*

**Detail A: How safety personnel or activity mission is affected**

**Detail B: Number of similar deficiencies in like items reported by the originating activity**

**Detail C: How deficiency was detected or confirmed**

**Detail D: Storage and handling information**

**Detail F: Recommendations**

**Detail G: Aircraft Model**

**Detail H: Bureau/Tail/Hull Number**

### <span id="page-34-0"></span>**4.5 BUTTONS**

Buttons available on the Create New PQDR form are described in **Figure 4.15** Buttons. Click the Save Draft or Cancel button to exit the form.

![](_page_34_Picture_160.jpeg)

### **Figure 4.15**

#### **Figure 4.15** Buttons

**Cancel:** The Cancel button returns you to the previous screen. If data was not saved using the Save Draft button, any data typed on the page is NOT saved. If the Save Draft button had been clicked at any time, then any data entered before the Save Draft will have been retained.

**Add/View Attachments:** This button enables the user to attach typical word processing documents and pictures to the PQDR for submission.

**Save Draft:** The Save Draft button may be used at any time to save your work as a draft to return to it later or perform occasional saves of data previously entered. Once a PQDR has been submitted and is no longer a draft this button will change its display to a Save button. Save button permits the originator to make corrections or update fields they may have been left blank on the PQDR after it was already submitted.

**Process As Local Purchase:** AUTHORIZED NAVY USERS ONLY. If the deficient item was acquired via a local purchase and not from the supply system (no contract / or requisition), then the originator may process as a Local Purchase PQDR to conduct any required investigation and disposition activities directly with the local supplier.

**Submit PQDR:** This button is clicked when you are ready to complete the PQDR submission process. Clicking this button will lead you through the process of forwarding your PQDR to an appropriate screening point. This button changes its display to read Save and Exit after the PQDR is submitted to a screening point. The Save and Exit button permits the originator to make corrections or update fields they may have left blank on the PQDR after it is submitted and exit back to the Originators Point Data Entry base page.

## <span id="page-35-0"></span>**5 ORIGINATOR POINT DATA ENTRY - PQDR BASE PAGE**

The PQDR Base Page (See **Figure 5.1**) is the primary working page for a PQDR after it has been entered into PDREP. Originators may continue to update the information on a PQDR even after it has been released for screening and investigation. When the originator updates a record that is at a different level (i.e. screening or action points), it is advised that correspondence be sent to the point of contact on the record informing them of the change. The base page also provides Originators and others with a method of reviewing PQDR status, sending relevant correspondence and identifying the investigating parties.

To access the Base Page, click on an *RCN number* from the Worklist or result of an RCN search. Actions available from the base page are described in **Section 5.1**.

## <span id="page-35-1"></span>**5.1 ORIGINATION POINT – EDITABLE FIELDS**

![](_page_35_Figure_4.jpeg)

**Figure 5.1**

### A. **Blocks 1-21**

The Blocks 1-21 (See **Figure 5.1**) link opens the same data entry page that was used to create the PQDR. Updates to the original PQDR information can be made from this page even after PQDR release, depending on the user's service rules set by their respective Process Owners.
**NOTE:** *After the record is released from Originator Point, Block 3 is no longer editable but the User can append description. Appendages include date/time stamp along with User's name and DODAAC.*

#### B. **View/Add Notes or Reference Briefs**

The View/Add Notes and Reference Brief link provides access to input or view additional information about the processing of the PQDR. This information is internal to PDREP and will not appear on any reports or correspondence. They are frequently used for things like workflow notes or documenting telephone conversations regarding a PQDR. Although they are not visible outside of PDREP, the notes are visible to PDREP users at the originator's DODAAC, not just the user who entered the note.

**NOTE:** *Click any component of the NSN to go to the NIIN/Contract Search page with the selected NSN component pre-filled. This page searches for PQDRs based on any combination of NSN components, CAGE, contract or requisition number and dates.*

#### **5.2 CORRESPONDENCE**

#### A. **Assign Myself as Screening Point**

The Assign Myself as Screening Point link is used to assign the current user as the Screening Point for the PQDR (See **Figure 5.2**). The application validates the originators submitted information and opens the Assign Myself as Screening Point window (See **Figure 5.3**) where the action can be confirmed or canceled Originators will not typically use this function unless they are also a Screening Point activity.

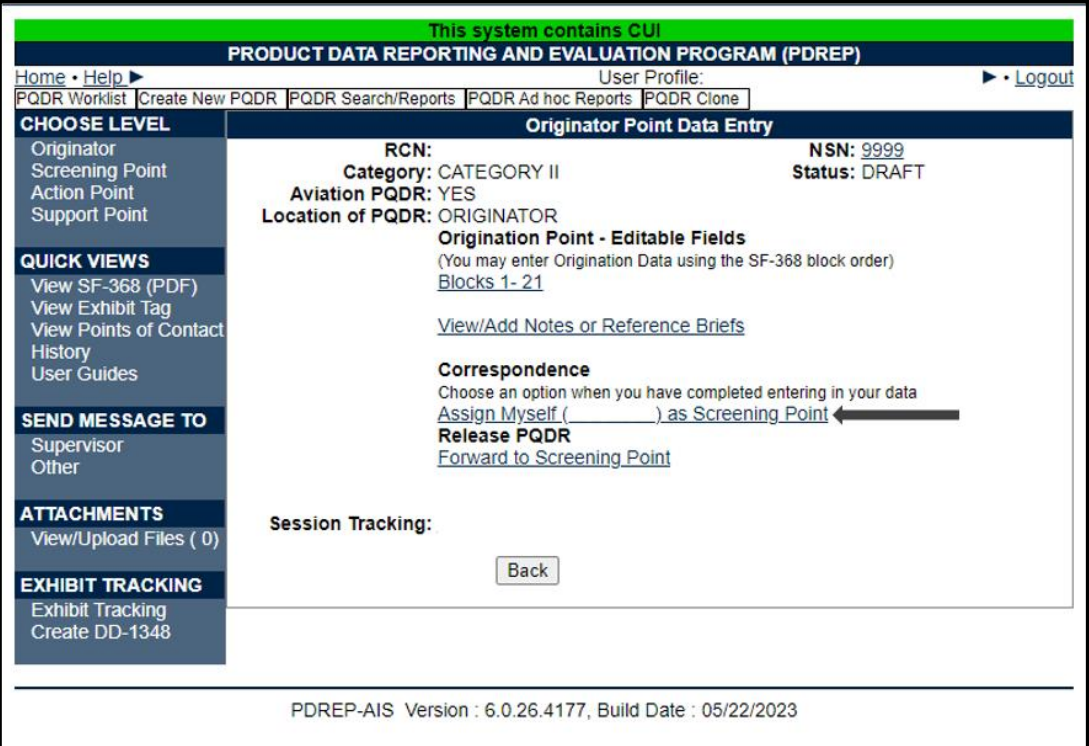

**Figure 5.2**

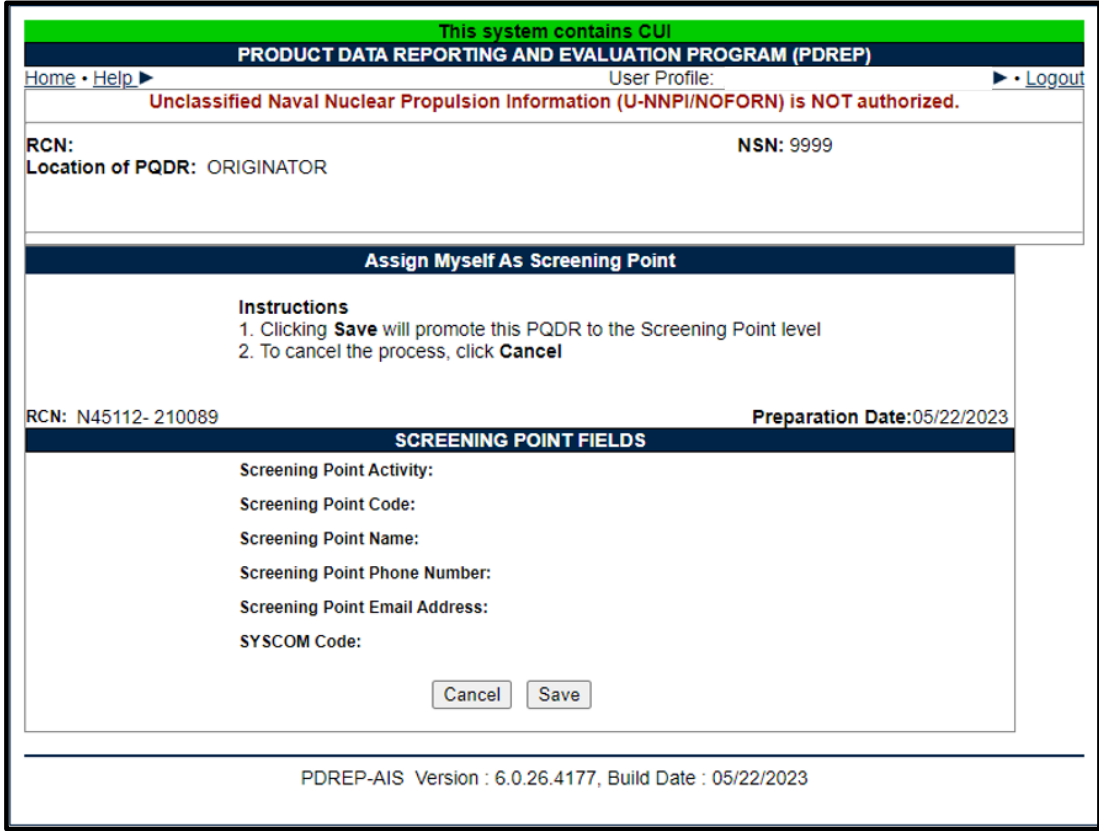

**Figure 5.3**

#### B. **Processing as Local Purchase PQDR**

**AUTHORIZED NAVY USERS ONLY**. If the deficient item was acquired via a local purchase and not from the supply system where no contract is utilized in the purchasing process, then the originator may assign themselves as Screening and Action Point to conduct any required investigation and disposition activities directly with the local supplier. Reference the PQDR Local Purchase User Guide for more information.

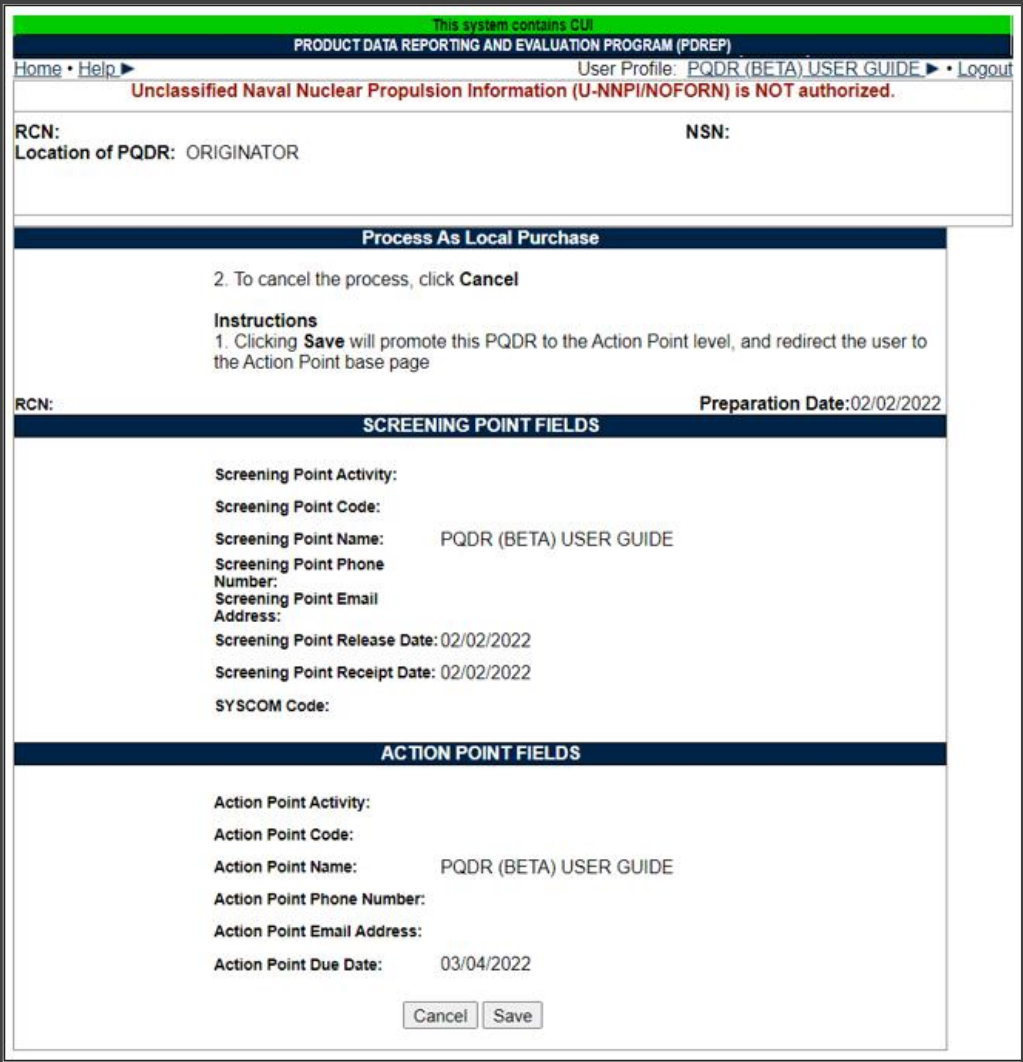

**Figure 5.4**

C. Click the Save button on this page to assign the Originator as both the Screening and Action Points for this PQDR.

## **5.3 RELEASE PQDR (aka submitting)**

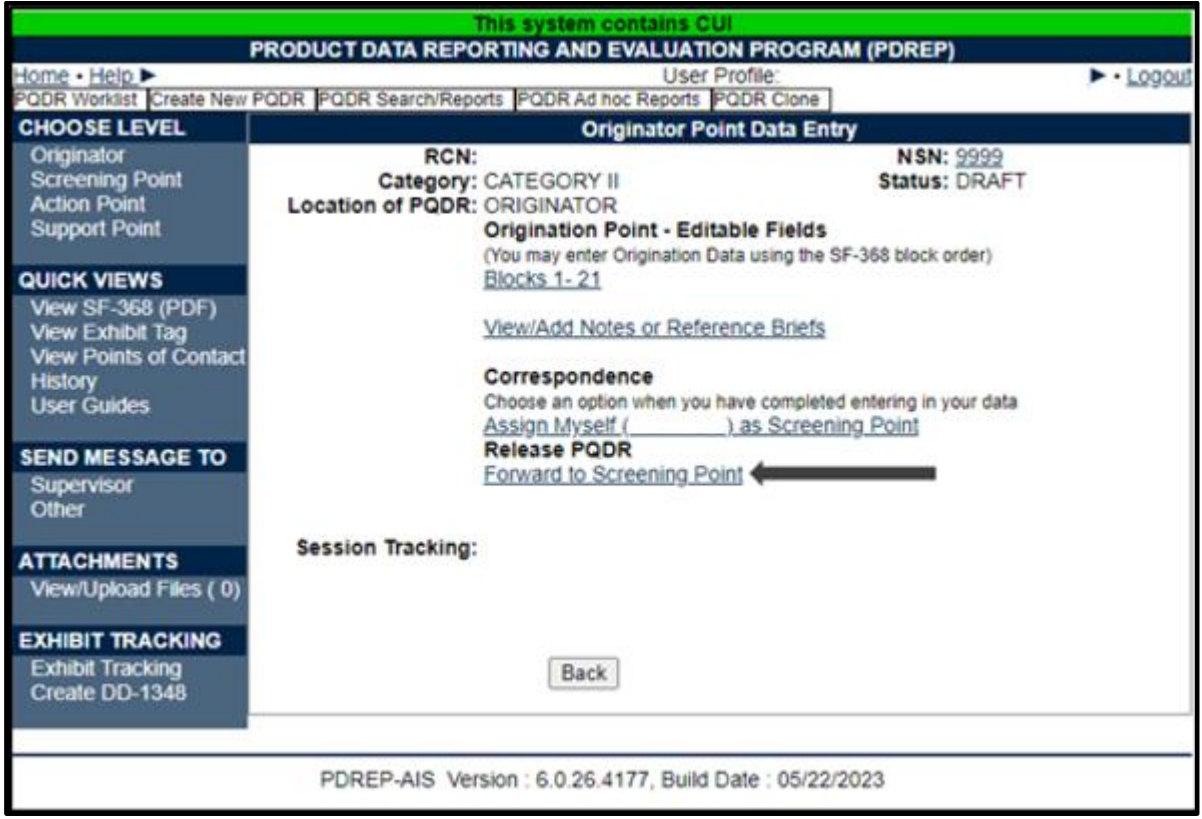

**Figure 5.5**

#### A. **Forward to Screening Point**

Only after a PQDR is submitted to a Screening Point is it considered 'Released'. Click the Forward to Screening Point link on the base page (See **Figure 5.5**) or the Submit PQDR button on the Block 1-21 data entry page. The Forward PQDR from Originating Point to Screening Point form will display (See **Figure 5.6**).

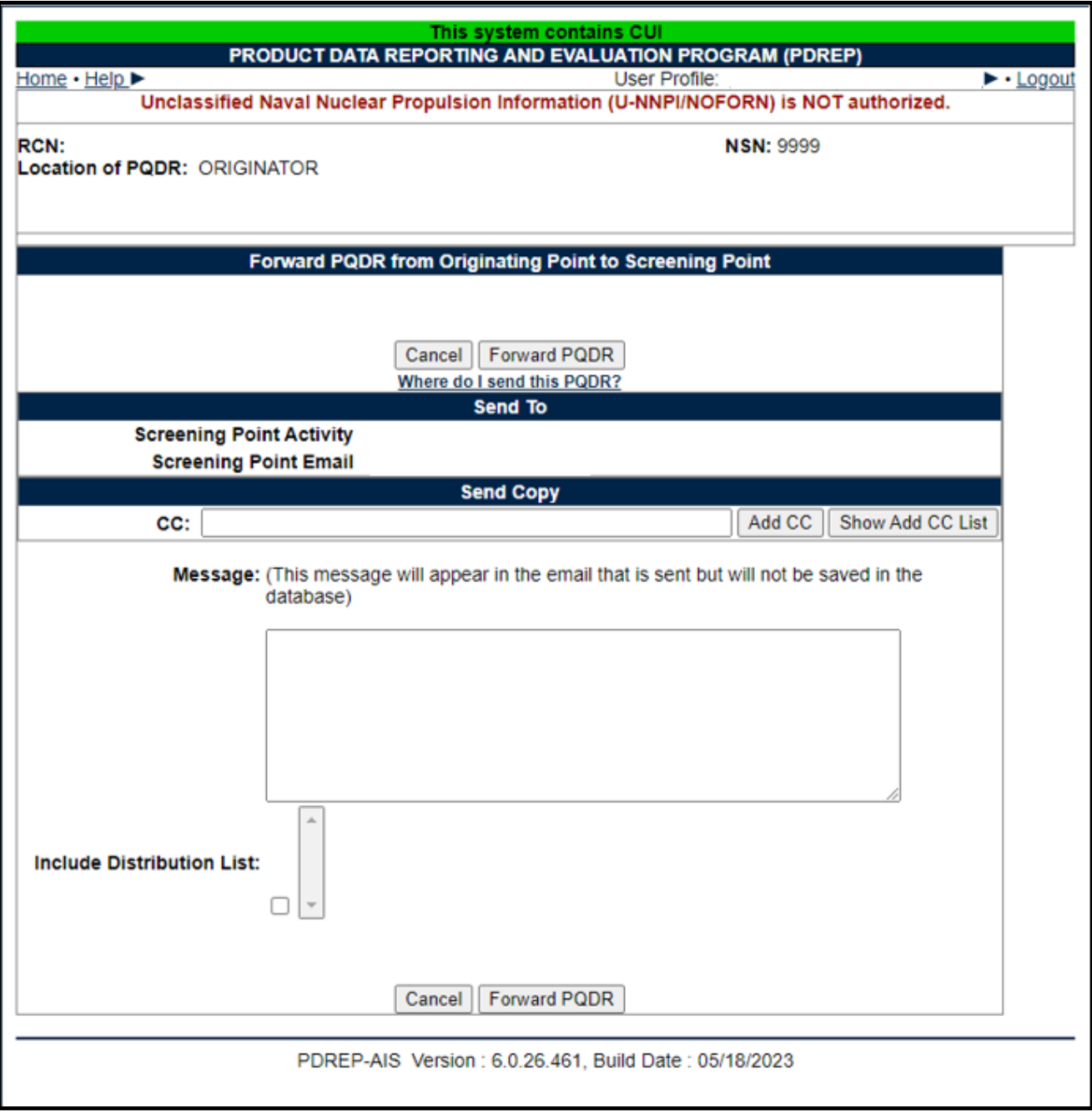

**Figure 5.6**

The **Screening Point activity** will default according to the SYSCOM of the originator, and item COG. All Navy PQDRs, with the exception of NAVAIR, will default to N00104. All Marine Corps PQDRs will default to M90368. Many Screening Point selections are prefilled to a focal point, however, if you are unsure of which Screening Point to select, click 'Where do I send this PQDR?' (Located beneath the Forward PQDR button at the top of the form) and the following page will open in a new window (See **Figure 5.7**).

| Where do I send this PQDR?                                           |                                                                                                    |                                                                                                    |  |  |  |  |  |  |
|----------------------------------------------------------------------|----------------------------------------------------------------------------------------------------|----------------------------------------------------------------------------------------------------|--|--|--|--|--|--|
| Send to:                                                             | For:                                                                                                    | <b>Example of COGs:</b>                                                                                          |  |  |  |  |  |  |
| Naval Air Warfare Center<br>Weapons Division - N60530                | Air-launched missiles, bombs, guns, ammunition, and related handling<br>equipment                                                                                 | 8U, 2E, 2T, 8E                                                                                                   |  |  |  |  |  |  |
| NAVAIR - N00019                                                      | Items which are used in aircraft operations (includes aircraft, avionics,<br>and related ground support equipment but not air-launched missiles and<br>lordnance) | OR. 1R. 2M. 2V. 2W. 4M. 4R. 4V. 5R. 6K . 6R.<br>6V. 7R. 8M. 8N                                                   |  |  |  |  |  |  |
| NAVSUP - N00104                                                      | All other Navy PQDRs                                                                                                    | 00, 2F, 2J, 2S, 2Z, 6T, 8S, 8T, 1H, 3H, 4Y, 6D,<br>6X, 7E, 7G, 7H, 7Z, 1I, 3C, 3N, 3G, 5M, ALL 9-<br><b>COGS</b> |  |  |  |  |  |  |
| MARINES - M90368                                                     | <b>All Marine PQDRs</b>                                                                                                    | <b>All COGS</b>                                                                                                  |  |  |  |  |  |  |
| NAVSUP - N00104                                                      | Unknown                                                                                                    | <b>Unknown</b>                                                                                                   |  |  |  |  |  |  |
| For Air Force where the Screening Point Email Address is blank:      |                                                                                                    |                                                                                                    |  |  |  |  |  |  |
| harold.guzman@hill.af.mil                                            | Hill AFB (FA2021)                                                                                                    |                                                                                                    |  |  |  |  |  |  |
| patricia.langlois@tinker.af.mil                                      | Tinker AFB (FB2039)                                                                                                    |                                                                                                    |  |  |  |  |  |  |
| lisa.snipes@robins.af.mil                                            | Robins AFB (FA2095)                                                                                                    |                                                                                                    |  |  |  |  |  |  |
| bryan.ullery@wpafb.af.mil                                            | Wright Patterson AFB (FA2035)                                                                                                    |                                                                                                    |  |  |  |  |  |  |
|                                                                      | <b>Army PQDRs</b>                                                                                                    |                                                                                                    |  |  |  |  |  |  |
| usarmy.ria.ardec.mail.ardec-<br>qdrs@mail.mil                        | TACOM-ROCK ISLAND (W91AS2)                                                                                                    |                                                                                                    |  |  |  |  |  |  |
| usarmy.detroit.rdecom.mbx.tardec-<br>product-qual-deficienc@mail.mil | TACOM-WARREN MI (W81D19)                                                                                                    |                                                                                                    |  |  |  |  |  |  |
| usarmy.apg.cecom.mbx.lrc-leo-<br>b16-pqdr-support-team@mail.mil      | CECOM ABERDEEN PROVING GROUND MD(W15GK8)                                                                                                    |                                                                                                    |  |  |  |  |  |  |
| usarmy.ria.jmc.mbx.gdr@mail.mil                                      | JMC ROCK ISLAND IL (W52P1J)                                                                                                    |                                                                                                    |  |  |  |  |  |  |
| usarmy.ria.ecbc.mbx.qa@mail.mil                                      | ECBC CHEM BIO ITEMS ROCK ISLAND IL(W912F1)                                                                                                    |                                                                                                    |  |  |  |  |  |  |
| angela.j.hunter.civ@mail.mil                                         | TACOM NATICK MA (W58HZ1)                                                                                                    |                                                                                                    |  |  |  |  |  |  |
| william.m.morgan.civ@mail.mil                                        | AMCOM REDSTONE ARSENAL AL(W81D17)                                                                                                    |                                                                                                    |  |  |  |  |  |  |
| dorothy.oconnell@us.army.mil                                         | TACOM ABERDEEN PROVING GROUND MD (W901MM)                                                                                                    |                                                                                                    |  |  |  |  |  |  |
| <b>DLA PQDRS</b>                                                     |                                                                                                    |                                                                                                    |  |  |  |  |  |  |
| bsm.pqdrs@dla.mil                                                    | DEFENSE LOGISTICS AGENCY (SL4701)                                                                                                    |                                                                                                    |  |  |  |  |  |  |

**Figure 5.7**

#### **NOTE:** *For Marine Corps PQDRs, the Originator is generally responsible for providing information about the deficient item to the MMO, where the PQDR is generally entered into PDREP. It is important to distinguish between the MMO (originating point) and the Screening Point.*

- B. After choosing the Screening Point Activity, a dropdown will appear and a list of users for the selected activity will display. The system will default to a central PQDR mailbox for the activity. You should accept the default rather than selecting an individual Screening Point user. This is necessary so the Screening Point for the activity can correctly review and assign the PQDR.
- C. If you wish to add CC addresses, then you may either type them into the CC: box and click Add CC (this must be done one address at a time) or use the Show Add CC List button to display a lookup of existing PDREP users by activity.
- D. Once the recipients have been chosen, enter any desired comments into the Message: box.
- E. They Include Distribution List option allows you to copy the message to a previously established list of addressees. This list is created under the User Profile, and detailed instructions are covered in the PDREP User Profiles guide available at the website.
- F. Unless otherwise directed, accept the defaults for Attach PQDR Info: (defaults to Yes) and Send in format (defaults to SF368).
- G. Click Forward PQDR to complete the forwarding action and to release the PQDR to the Screening Activity. Click Cancel to cancel this action.

#### **NOTE:** *Only after a PQDR is submitted to a Screening Point is it considered 'Released'.*

#### **5.4 SEND MESSAGE TO**

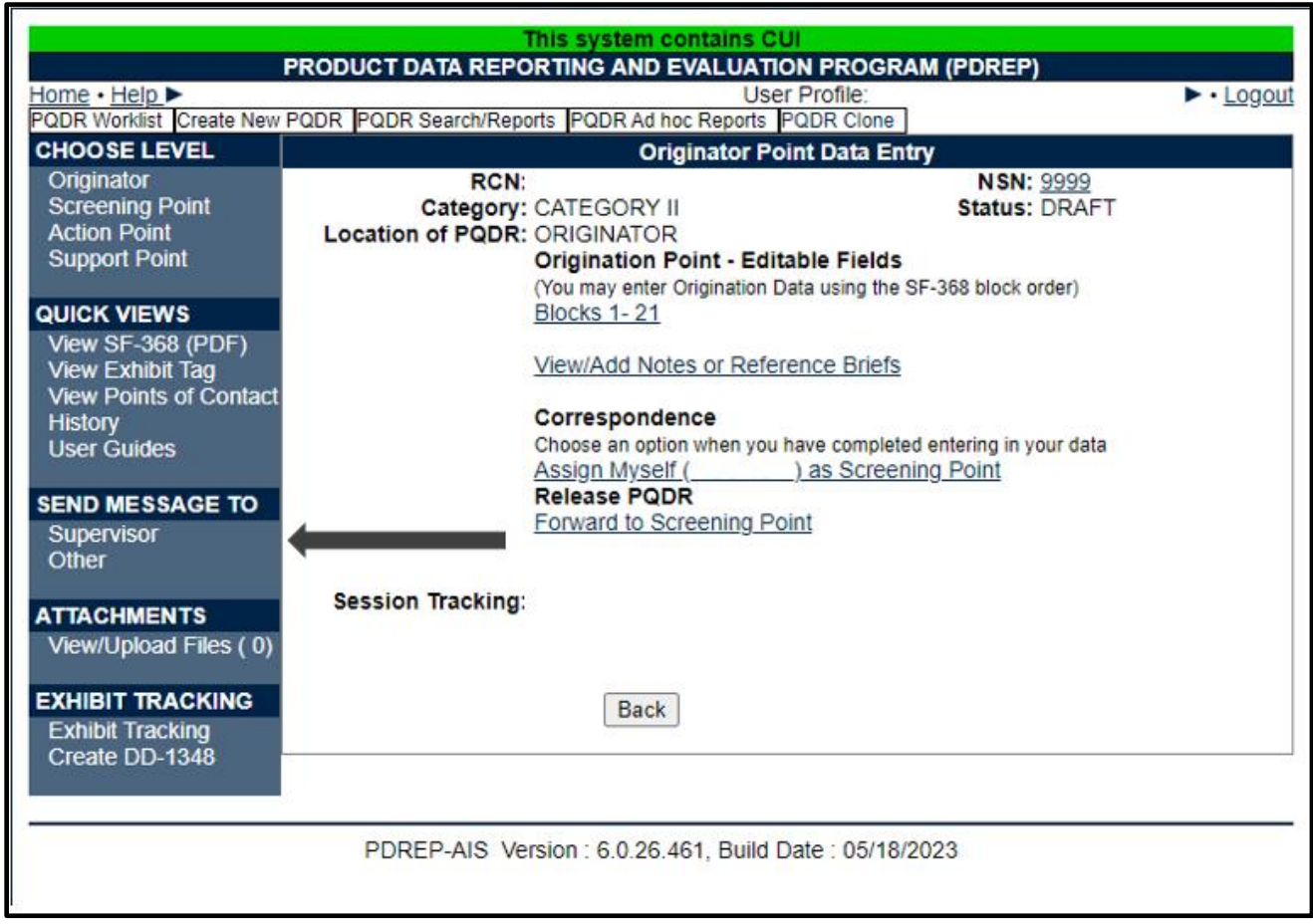

#### **Figure 5.8**

Before the release of the PQDR for screening, the only links available here are Supervisor and Other links (See **Figure 5.8**). The page that displays is nearly identical to the forwarding page previously discussed and the same conventions should be followed. After the PQDR is released, the available recipient links will change to 'Screening' for direct e-mail messages to the Screening Point and 'Other' for all other recipients.

**NOTE:** *The primary benefit of using the messaging features of PDREP is tracking of correspondence in PQDR History. All PQDR correspondence generated from within PDREP will be captured in history and therefore provides a comprehensive audit trail.*

#### This system contains CU PRODUCT DATA REPORTING AND EVALUATION PROGRAM (PDREP) Home · Help > **User Profile**  $\blacktriangleright$   $\cdot$  Logout PQDR Worklist Create New PQDR PQDR Search/Reports PQDR Ad hoc Reports PQDR Clone **CHOOSE LEVEL Originator Point Data Entry** Originator **RCN:** NSN: 9999 **Screening Point** Category: CATEGORY II **Status: DRAFT Action Point Location of PQDR: ORIGINATOR Support Point Origination Point - Editable Fields** (You may enter Origination Data using the SF-368 block order) QUICK VIEWS **Blocks 1-21 View SF-368 (PDF)** View/Add Notes or Reference Briefs **View Exhibit Tag View Points of Contact** Correspondence **History** Choose an option when you have completed entering in your data **User Guides** Assign Myself ( ) as Screening Point **Release PQDR SEND MESSAGE TO** Forward to Screening Point Supervisor Other **Session Tracking: ATTACHMENTS** View/Upload Files (0) **EXHIBIT TRACKING Back Exhibit Tracking** Create DD-1348 PDREP-AIS Version : 6.0.26.461, Build Date : 05/18/2023

## **5.5 QUICK VIEWS**

**Figure 5.9**

The links in the Quick Views (**see Figure 5.9**) section of the PQDR Base Page provide a way to quickly review the various forms associated with a PQDR as follows;

- A. **View SF-368 (PDF):** Displays the SF-368 form in a new window as an Adobe Acrobat PDF document. This is the version most representative of the paper SF-368 form and is suitable for printing.
- **D. View 1227 (PDF):** This link is only available to non-SUPPORT POINT activities after a SUPPORT POINT investigation has been conducted and displays the DLA-1227 (Report of Investigation Results) form in a new window as an Adobe Acrobat PDF document. This is the version most representative of the paper 1227 form and is suitable for printing. This form is visible to SUPPORT POINT users while the investigation is still in progress at the SUPPORT POINT level.
- **E. View Exhibit Tag:** Displays a DD2332 exhibit tag form for attachment to an exhibit to the PQDR investigation if desired.
- **F. View Points of Contact:** Displays all points of contact assigned to date who may be participating in the PQDR investigation. This will include the Originator, Screening, Action and Support Point individuals as well as any Government, Contractor, Subcontractor and Shipper investigators assigned.
- **G. History:** Displays a comprehensive history of all forwarding actions and correspondence to date for the subject PQDR. The text of all e-mail messages will display on the History page, and a link is provided to any formal letter correspondence sent from PDREP so that the correspondence can be reviewed and reprinted if needed.
- H. **User Guides:** Link takes the user to the Guides and Manuals page off the PDREP main page.

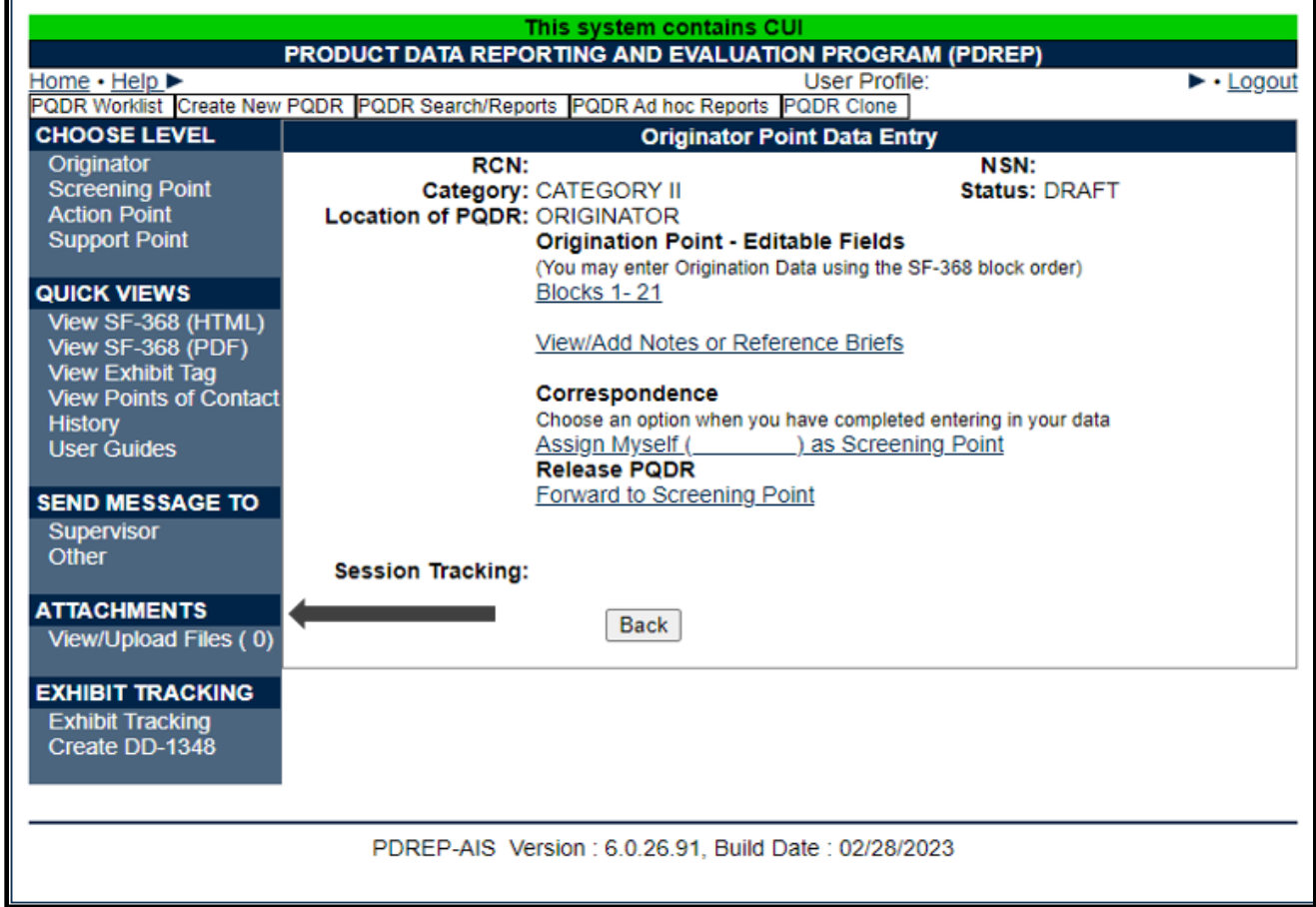

## **5.6 ATTACHMENTS**

**Figure 5.10**

- A. Files of various types that support the PQDR or the investigation can be attached to a PQDR in PDREP (see **Figure 5.10**).
- B. Click the View/Upload files link to see any files that have been attached to the PQDR to date. The number of currently attached files will appear in parentheses. To attach new files, click the View/Upload Files link, then click Add Attachments, and follow the instructions on the page. The maximum file size for any single attachment is 10 megabytes. To remove a selected attachment from the list of correspondence use control 'click of the mouse'.

For more information about the attaching a file in the attachment module, please use the following link to access the associated user guide:

https://www.pdrep.csd.disa.mil/pdrep\_files/reference/guides\_manuals/pdf/AttachFileI nPDREP.pdf

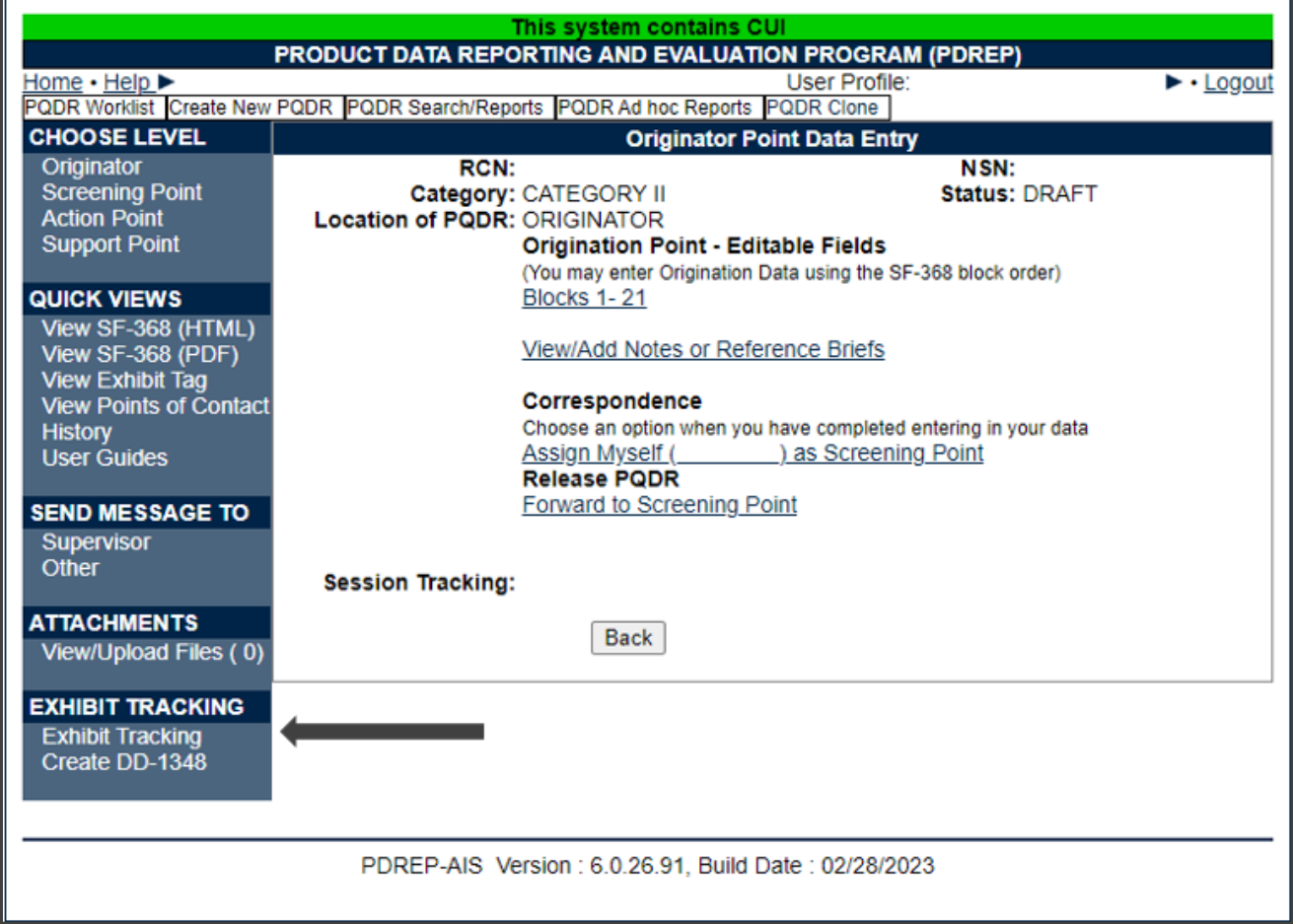

## **5.7 EXHIBIT TRACKING**

**Figure 5.11**

The shipment and receipt of exhibits associated with the PQDR investigation can be tracked here. After receiving the request to ship from the PQDR Action Point POC, select the Exhibit Tracking link and follow the instructions on the page if you wish to track exhibits (see **Figure 5.11**) or add Exhibit shipment details. Exhibit shipment should not occur until a request to ship has been received from the listed Action Point on the record.

A. **DD Form 1348:** A DD Form 1348 may be created for a PQDR by clicking the Create DD-1348 link on the left side of the PQDR. If a 1348 was already created it can also be retrieved and edited or delete using the DD-1348 link.

## **5.8 USER INFORMATION**

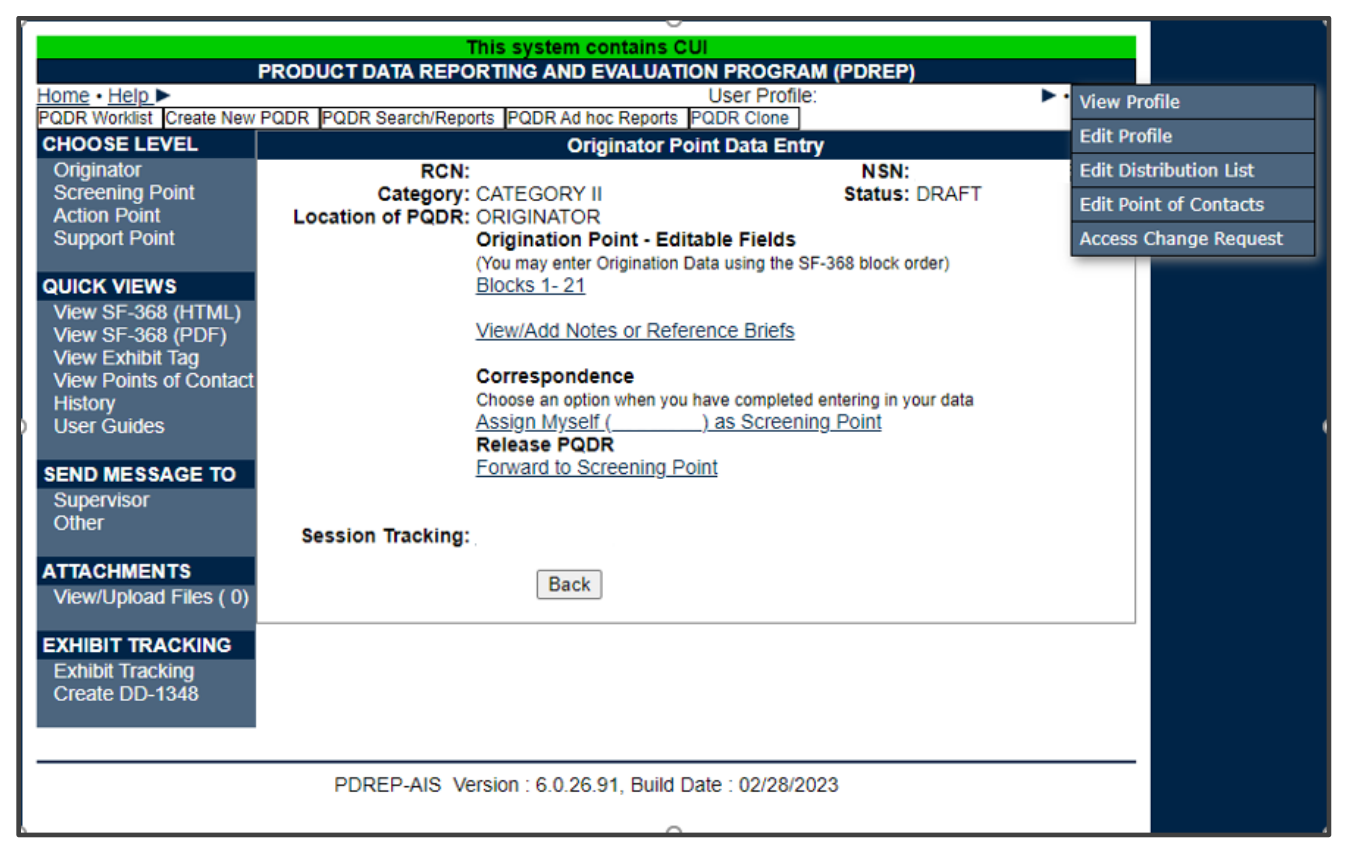

**Figure 5.12**

Hover your mouse pointer over the User Profile link located on the upper right portion of the screen and a list of sub-links for the User profile will appear. Selecting any of the sub-links will allow the user to go directly to that page within the User Profile (see **Figure 5.12**).

#### **5.9 SESSION TRACKING**

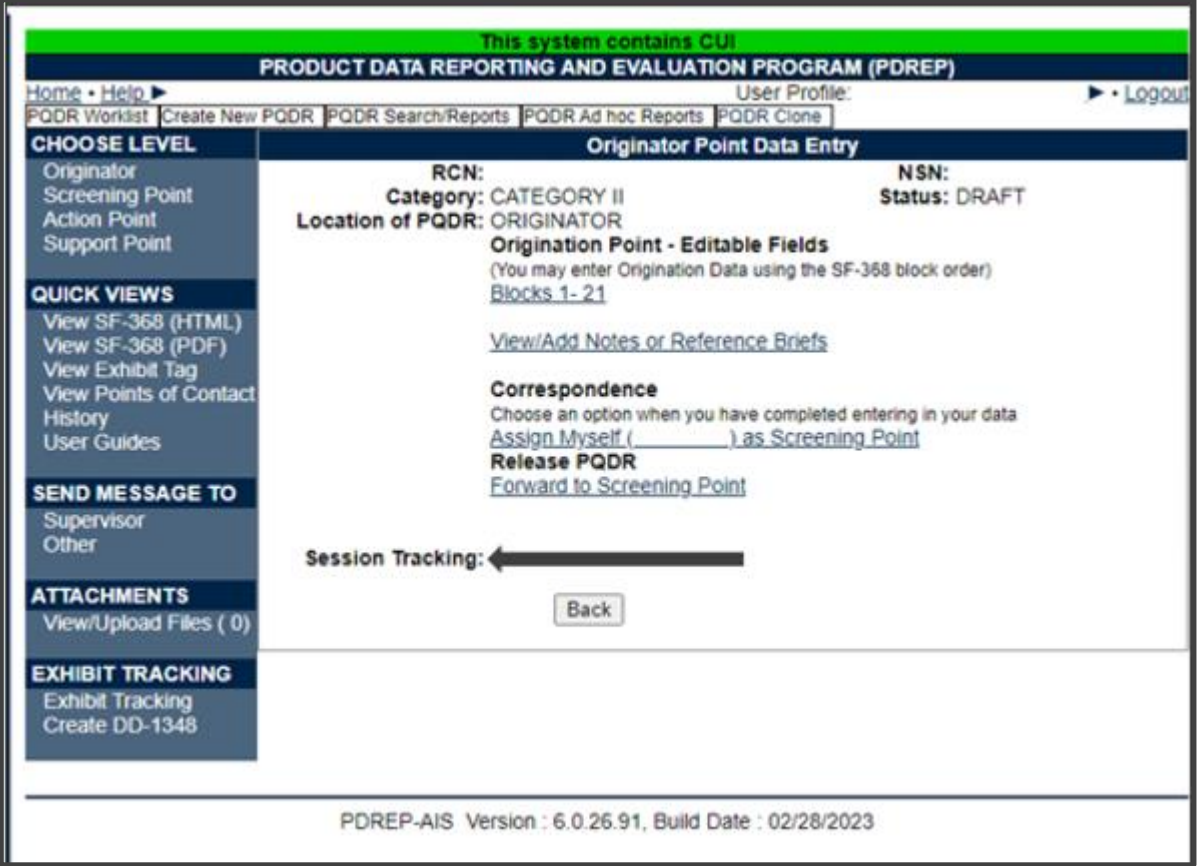

**Figure 5.13**

Session tracking maintains a record of all PQDRs viewed during the current login session. It also allows the User to quickly switch between records by selecting the linked RCN (see **Figure 5.13**).

## **6 PQDR DRAFT DELETE**

## **6.1 DELETE FROM WORKLIST**

A PQDR that has been saved in draft status may be deleted via the worklist (See **Figure 6.1**).

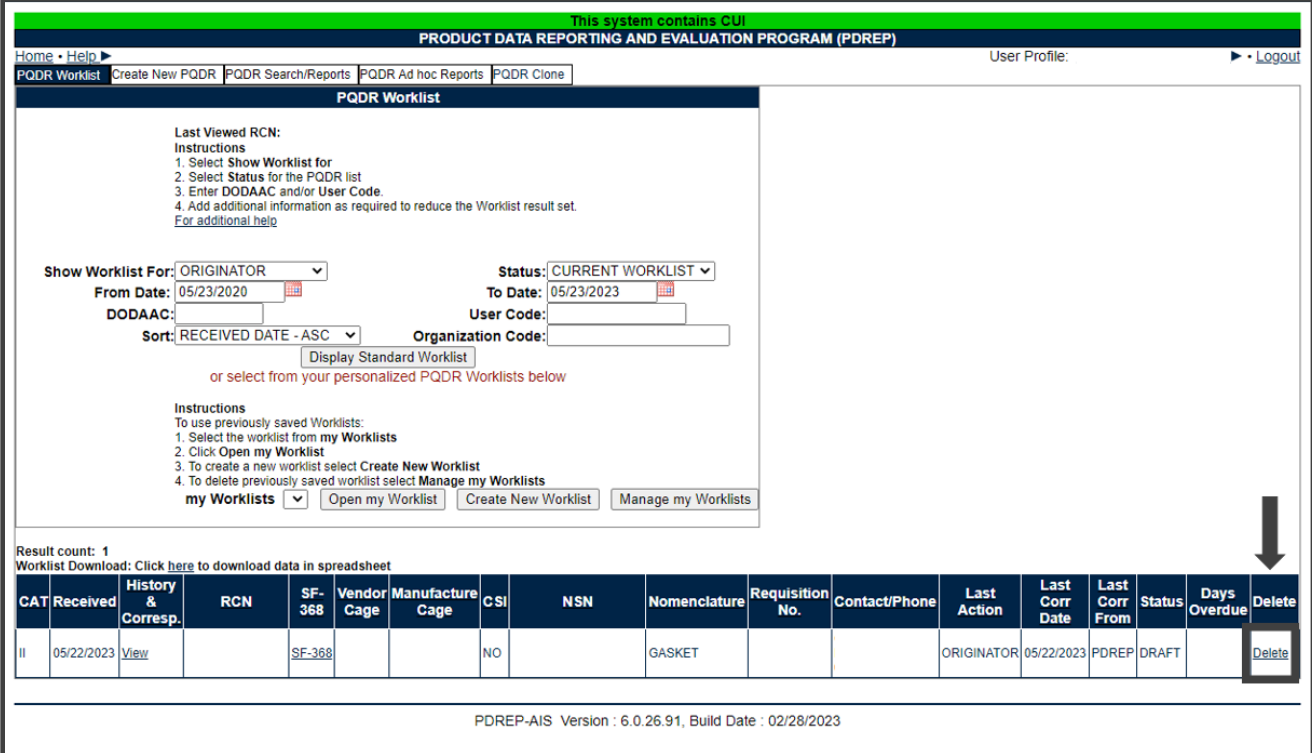

**Figure 6.1**

A. After searching for PQDR draft, select delete, where you will be prompted to confirm this action (See **Figure 6.2**).

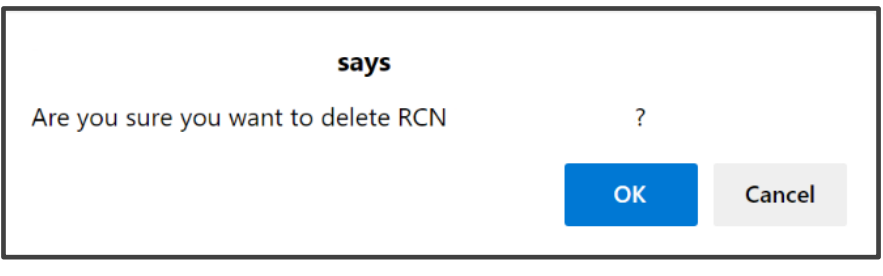

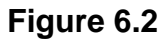

B. The Delete PQDR screen will display (See **Figure 6.3**). Fill in the mandatory (M) fields and select 'Delete PQDR' to complete the action.

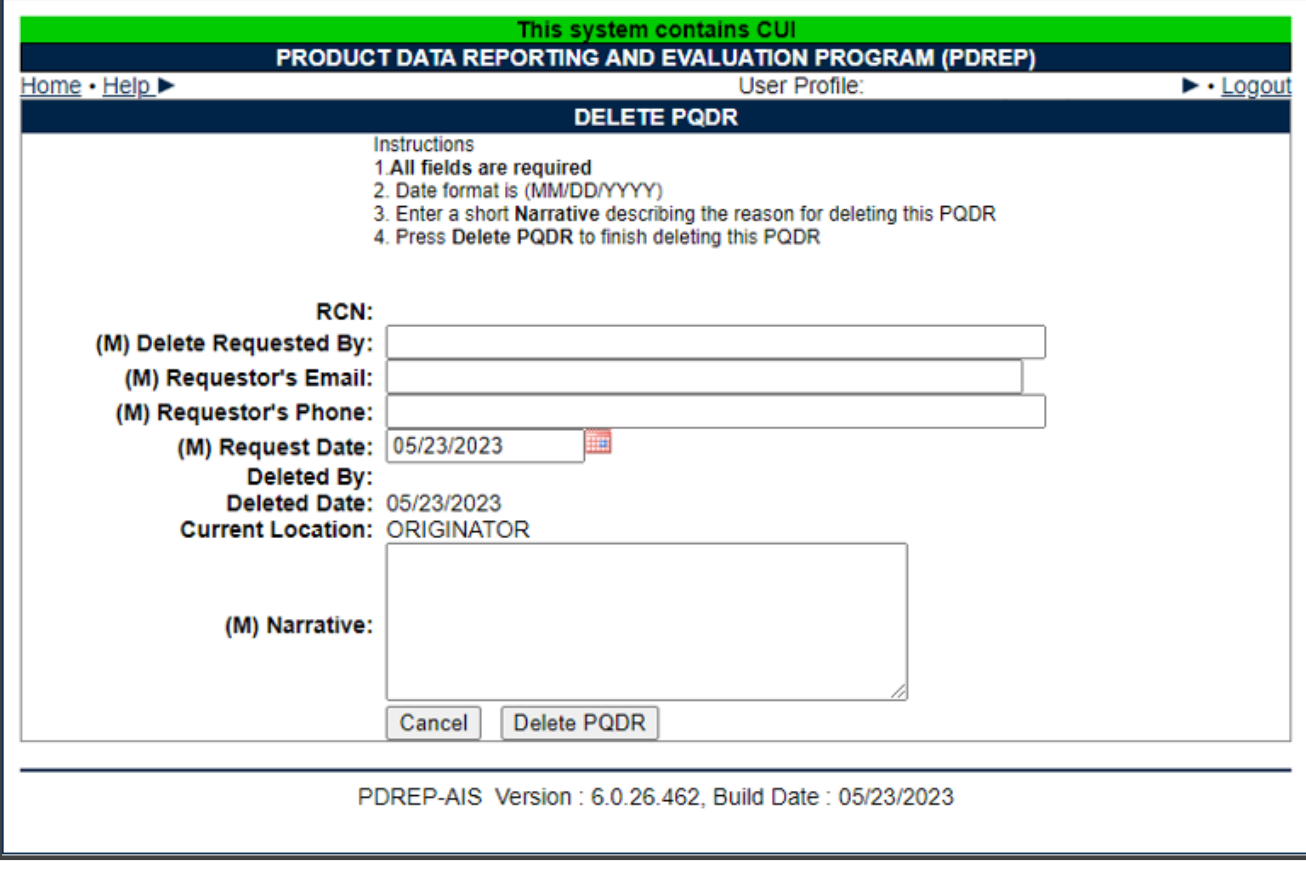

**Figure 6.3**

C. Once the record is deleted, you will be redirected back to the PQDR Worklist screen.

# **7 PQDR SEARCH/REPORTS**

PQDR contains customized searches for users to easily access the record they need. In addition to this, the results displayed will have the Report Control Number (RCN) of the records in hyperlink form so that the user can directly access that record. Search criteria entered will be saved and kept for the entire user session.

## **7.1 ACCESSING PQDR SEARCH**

To access PQDR Search/Reports either select the PQDR Search/Reports Link from one of the sub-link options from the PQDR in the PDREP Applications (See **Figure 7.1**) or by selecting the PQDR Search/Reports tab after viewing the PQDR Worklist (See **Figure 7.2**) and the PQDR Search/Reports page should display (See **Figure 7.3**).

| 19) RJ EI<br><b>Product Data Reporting and Evaluation Program</b>              |        | This system contains CUI |  |                                                             |  |                                                                                    |
|--------------------------------------------------------------------------------|--------|--------------------------|--|-------------------------------------------------------------|--|------------------------------------------------------------------------------------|
| Welcome.<br>Home · Help ▶<br><b>APPLICATIONS</b><br><b>ADMIN Links &gt;</b>    |        | Record                   |  | <b>Recently Accessed Record(s)</b><br><b>Record Control</b> |  | Last Logon: MAY 22, 2023 01:25 PM<br>User Profile > Logout<br><b>Last Accessed</b> |
| SPPI Bulletins (SB) ▶                                                          |        | <b>Type</b>              |  | <b>Number</b>                                               |  | Date/Time                                                                          |
| Customer Service Request (CSR) ▶                                               |        |                          |  |                                                             |  |                                                                                    |
| Material Inspection Record (MIR) ▶                                             |        |                          |  |                                                             |  |                                                                                    |
| Product Quality Deficiency Report (PQDR)▶<br>QALI/Letter of Delegation (LOD) ▶ |        | <b>Ad Hoc Reports</b>    |  |                                                             |  |                                                                                    |
| Receipt Inspection Management System (RIM                                      |        | <b>Clone PODR</b>        |  |                                                             |  |                                                                                    |
| Supplier Audit & Assessments (SAA) ▶                                           |        | <b>Create New PQDR</b>   |  |                                                             |  |                                                                                    |
| Supply Action Module (SAM)▶                                                    | Search |                          |  | <b>RCN Search</b>                                           |  |                                                                                    |
| Supply Discrepancy Report (SDR) ▶                                              |        |                          |  |                                                             |  |                                                                                    |
| <b>SEARCHES</b>                                                                |        | Worklist                 |  | <b>Advanced QDR Search</b>                                  |  |                                                                                    |
| CAGE >                                                                         |        |                          |  | <b>DCMA Search</b>                                          |  |                                                                                    |
| DODAAC <sup>&gt;</sup>                                                         |        |                          |  | <b>NIIN/Contract Search</b>                                 |  |                                                                                    |
| External Links ▶                                                               |        |                          |  | <b>End Item Search</b>                                      |  |                                                                                    |
| FSC <sup>&gt;</sup>                                                            |        |                          |  |                                                             |  |                                                                                    |
| GIDEP >                                                                        |        |                          |  | MIR PQDR Search                                             |  |                                                                                    |
| NAVSUP Level I/SUBSAFE Stock Search ▶                                          |        |                          |  | <b>DCMA Exhibit/Suspense</b>                                |  |                                                                                    |
| NSN $\blacktriangleright$<br><b>PDREP Search</b>                               |        |                          |  | Search                                                      |  |                                                                                    |
| <b>Requisition ▶</b>                                                           |        |                          |  |                                                             |  |                                                                                    |
| Routing Identifier Code ▶                                                      |        |                          |  |                                                             |  |                                                                                    |
| <b>UII Search</b>                                                              |        |                          |  |                                                             |  |                                                                                    |
| User Search                                                                    |        |                          |  |                                                             |  |                                                                                    |
| <b>REPORTS</b>                                                                 |        |                          |  |                                                             |  |                                                                                    |
| <b>Contractor Profile</b>                                                      |        |                          |  |                                                             |  |                                                                                    |
| <b>Material Profile</b>                                                        |        |                          |  |                                                             |  |                                                                                    |
|                                                                                |        |                          |  |                                                             |  |                                                                                    |
|                                                                                |        |                          |  | PDREP-AIS Version : 6.0.26.462, Build Date : 05/23/2023     |  |                                                                                    |

**Figure 7.1**

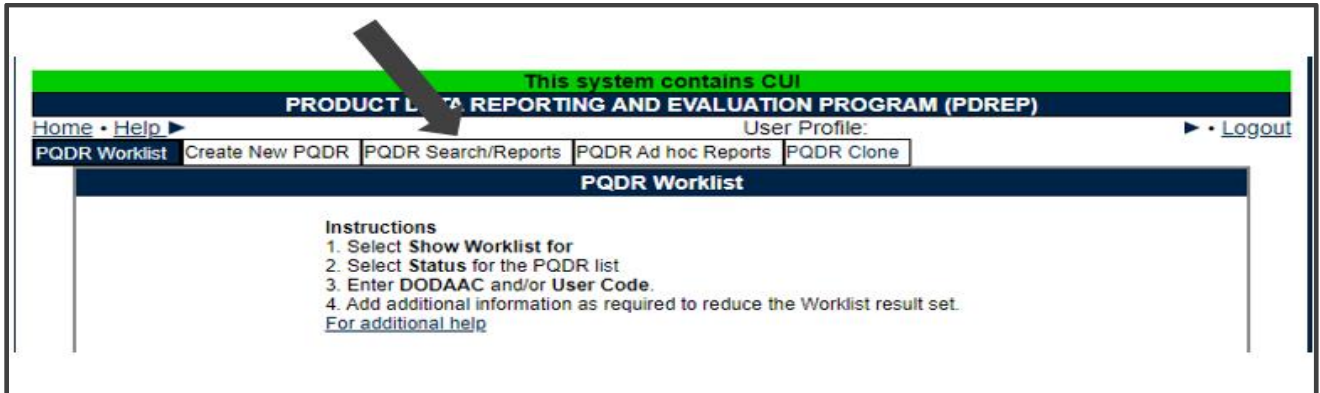

**Figure 7.2**

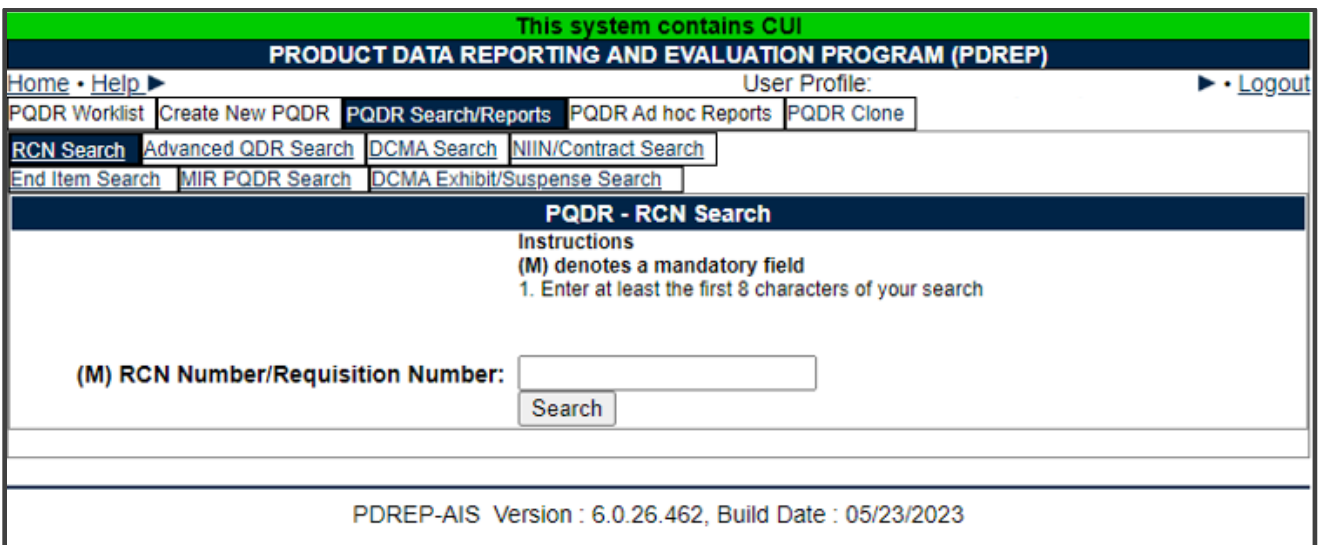

**Figure 7.3**

#### **7.2 EXAMPLE OF PQDR SEARCH/REPORTS**

Sub tabs allow searching by: RCN Search, Advanced QDR Search, DCMA Search, NIIN/Contract, DCMA Exhibit/Suspense Search, End Item Search or MIR PQDR Search (See **Figure 7.4**) For this example Advanced QDR Search has been selected.

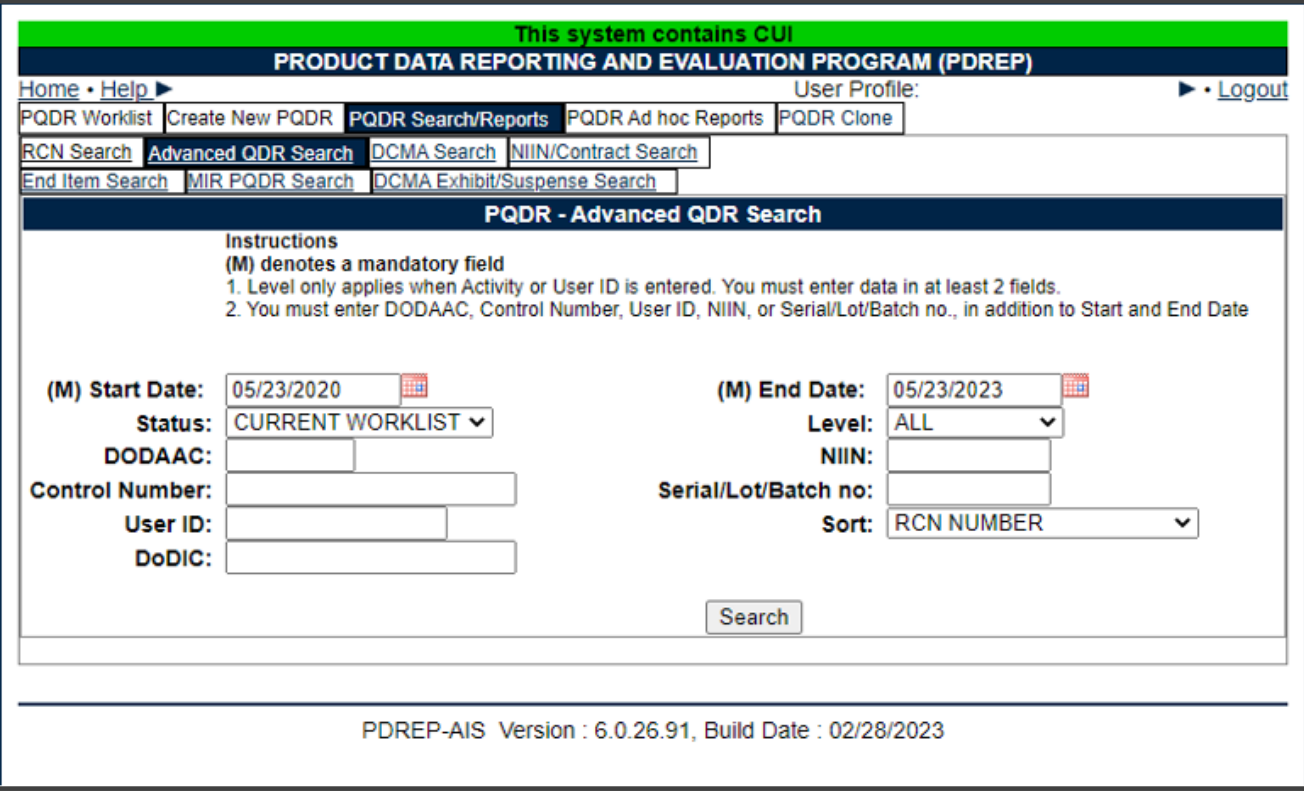

**Figure 7.4**

- A. Fields designated with a (M) are required to obtain search results. These fields are Start Date and End Date.
- B. Enter additional parameters in the fields to further restrict the search results. At least one non-mandatory field must be entered.
- C. When all the desired criteria has been entered, click the Search button to return results. A sample result set is displayed in **Figure 7.5**.

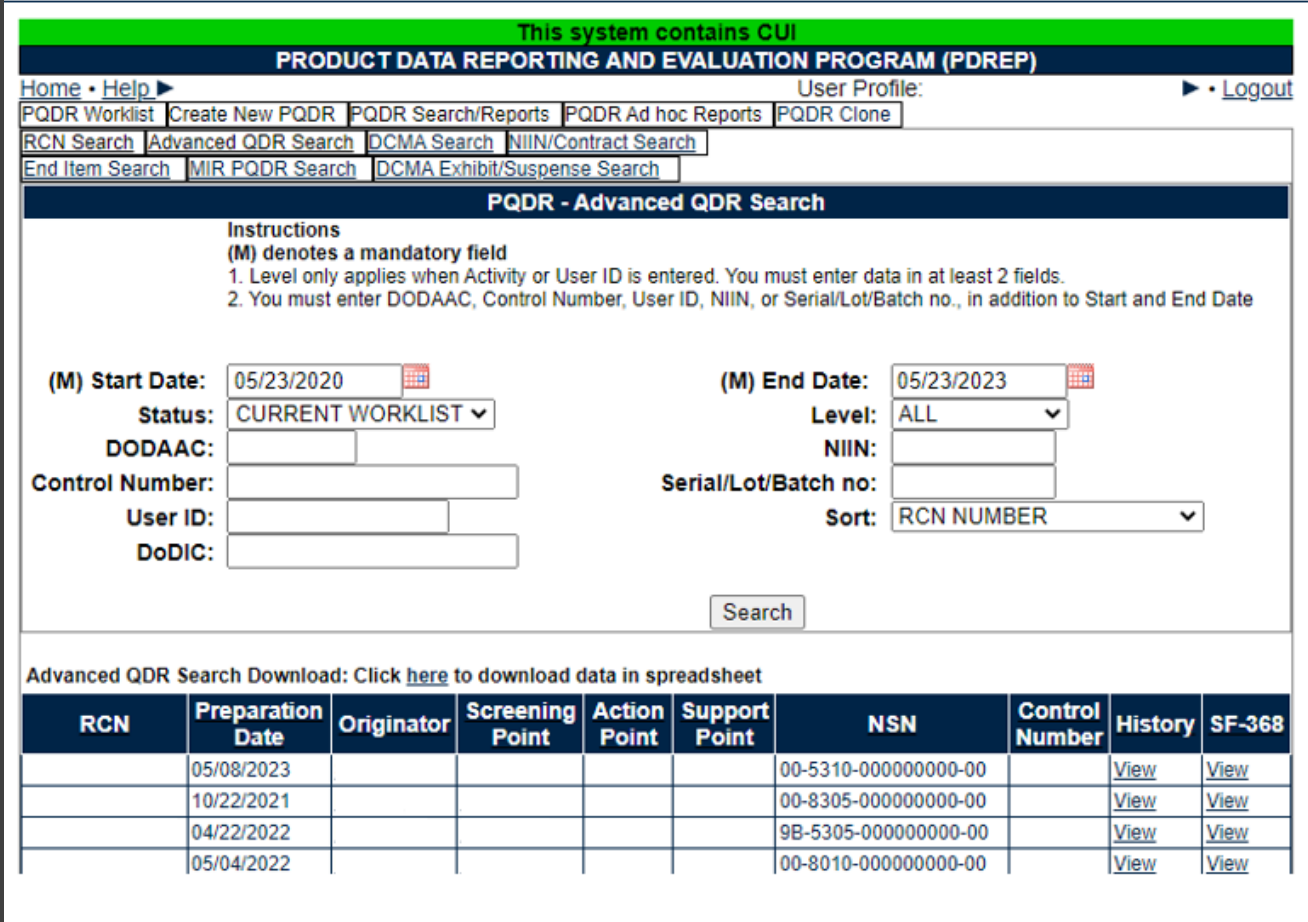

**Figure 7.5**

D. Selecting an RCN hyperlink in the result set will open the PQDR, the other hyperlinks will display information based on its heading.

## **8 PQDR CLONE**

#### **8.1 ACCESSING PQDR CLONE**

To clone a PQDR either select *PQDR Clone* from the PDREP APPLICATIONS Page (See **Figure 8.1**) or by selecting PQDR Clone Tab after viewing the Worklist (See **Figure 8.2**) and the PQDR – Clone PQDR page should display (See **Figure 8.3**).

| ᄾヿヹヹヹヺ゚゚゚゚゚ヺ<br><b>Product Data Reporting and Evaluation Program</b>              | This system contains CUI |                                                                     | 196                               |  |  |  |  |
|-----------------------------------------------------------------------------------|--------------------------|---------------------------------------------------------------------|-----------------------------------|--|--|--|--|
| Welcome.<br>Home · Help                                                           |                          | Last Logon: MAY 23, 2023 11:15 AM<br><u>User Profile</u> ► • Logout |                                   |  |  |  |  |
| <b>APPLICATIONS</b>                                                               |                          | <b>Recently Accessed Record(s)</b>                                  |                                   |  |  |  |  |
| <b>ADMIN Links ▶</b><br>SPPI Bulletins (SB) ▶                                     | <b>Record</b>            | <b>Record Control</b><br><b>Number</b>                              | <b>Last Accessed</b><br>Date/Time |  |  |  |  |
| Customer Service Request (CSR) ▶                                                  | <b>Type</b>              |                                                                     |                                   |  |  |  |  |
| Material Inspection Record (MIR) ▶                                                |                          |                                                                     |                                   |  |  |  |  |
| Product Quality Deficiency Report (PQDR)▶                                         | <b>Ad Hoc Reports</b>    |                                                                     |                                   |  |  |  |  |
| QALI/Letter of Delegation (LOD) ▶                                                 | Clone PQDR               |                                                                     |                                   |  |  |  |  |
| Receipt Inspection Management System (RIM<br>Supplier Audit & Assessments (SAA) ▶ | <b>Create New PQDR</b>   |                                                                     |                                   |  |  |  |  |
| Supply Action Module (SAM)▶                                                       | <b>Search</b>            |                                                                     |                                   |  |  |  |  |
| Supply Discrepancy Report (SDR) ▶                                                 |                          |                                                                     |                                   |  |  |  |  |
| <b>SEARCHES</b>                                                                   | <b>Worklist</b>          |                                                                     |                                   |  |  |  |  |
| <b>CAGE</b> ▶                                                                     |                          |                                                                     |                                   |  |  |  |  |
| <b>DODAAC</b> ▶                                                                   |                          |                                                                     |                                   |  |  |  |  |
| <b>External Links ▶</b><br>FSC <sup>IP</sup>                                      |                          |                                                                     |                                   |  |  |  |  |
| <b>GIDEP</b> ▶                                                                    |                          |                                                                     |                                   |  |  |  |  |
| NAVSUP Level I/SUBSAFE Stock Search ▶                                             |                          |                                                                     |                                   |  |  |  |  |
| NSN D                                                                             |                          |                                                                     |                                   |  |  |  |  |
| <b>PDREP Search</b>                                                               |                          |                                                                     |                                   |  |  |  |  |
| Qualified Product List ▶                                                          |                          |                                                                     |                                   |  |  |  |  |
| <b>Requisition ▶</b>                                                              |                          |                                                                     |                                   |  |  |  |  |
| Routing Identifier Code ▶<br><b>UII Search</b>                                    |                          |                                                                     |                                   |  |  |  |  |
| User Search                                                                       |                          |                                                                     |                                   |  |  |  |  |
| <b>REPORTS</b>                                                                    |                          |                                                                     |                                   |  |  |  |  |
| <b>Contractor Profile</b>                                                         |                          |                                                                     |                                   |  |  |  |  |
| <b>Material Profile</b>                                                           |                          |                                                                     |                                   |  |  |  |  |
|                                                                                   |                          |                                                                     |                                   |  |  |  |  |
| PDREP-AIS Version : 6.0.26.91, Build Date : 02/28/2023                            |                          |                                                                     |                                   |  |  |  |  |
|                                                                                   |                          |                                                                     |                                   |  |  |  |  |

**Figure 8.1**

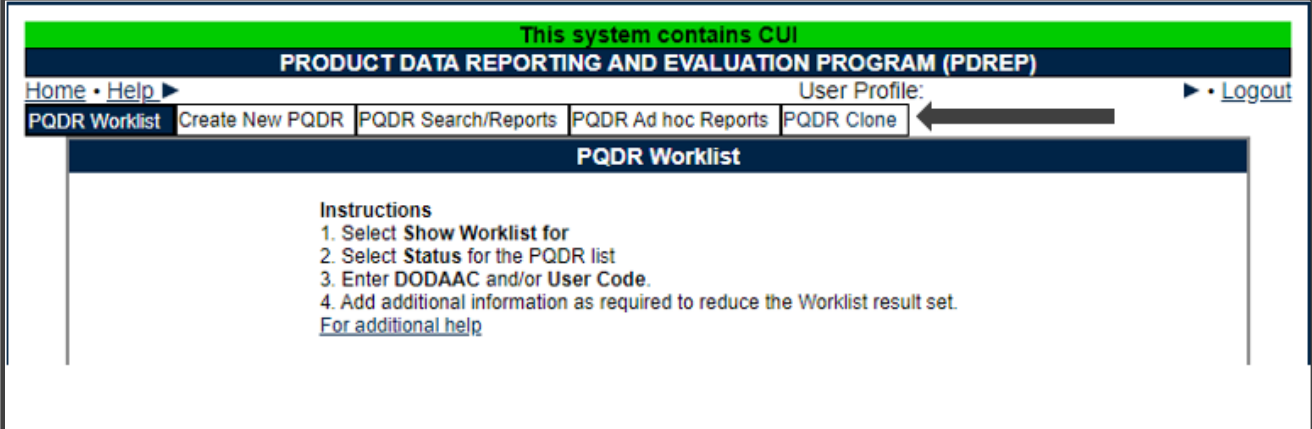

#### **Figure 8.2**

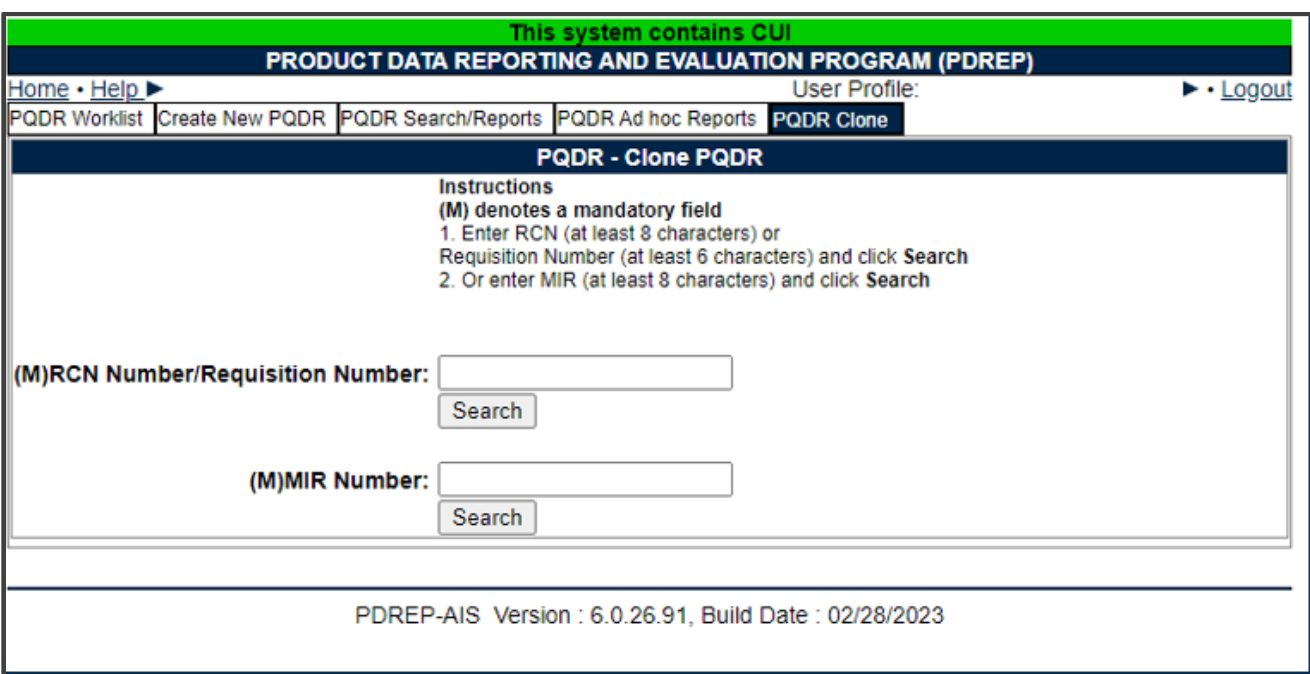

**Figure 8.3**

A. Enter the PQDR number you want to clone in RCN Number/Requisition Number block as shown in **Figure 8.4** and click search.

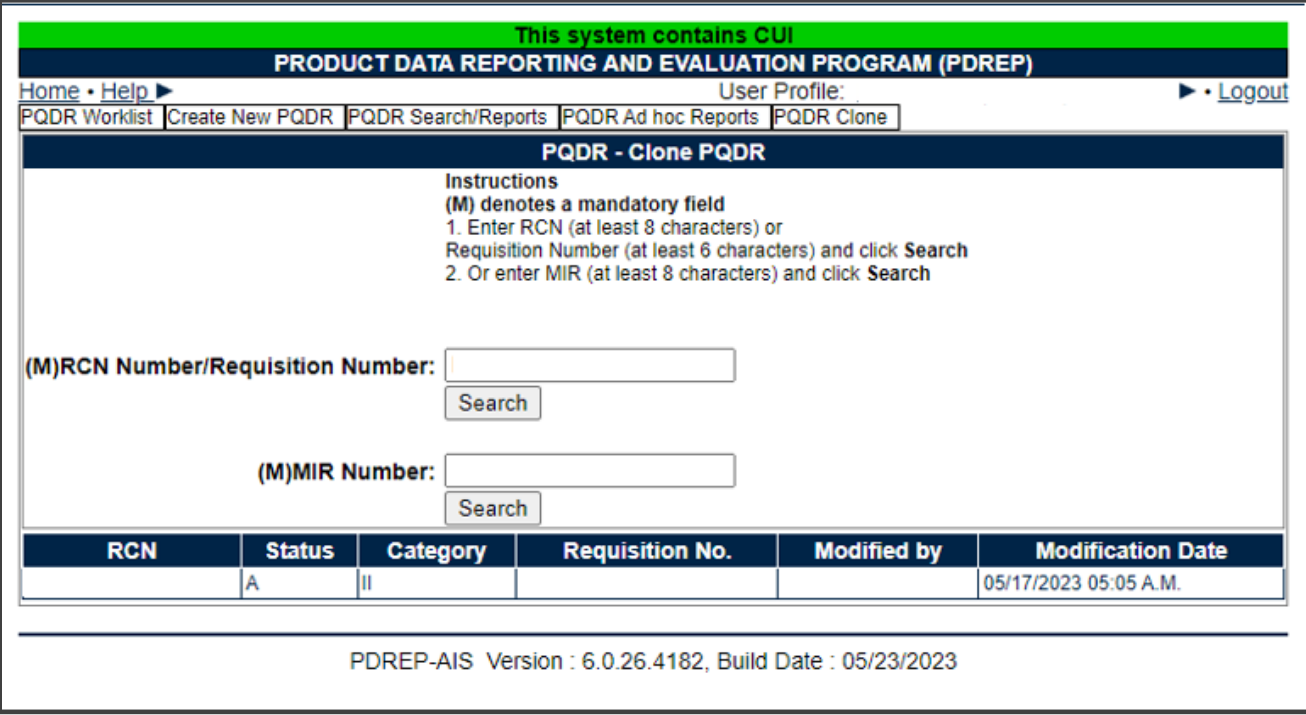

**Figure 8.4**

- B. Click the RCN number that displays which corresponds with the RCN you entered and searched.
- C. The Create New PQDR Screen will be displayed with Blocks 1-21 automatically filled from the selected PQDR in the Clone - PQDR screen. These blocks may be edited to fit the defective material being reported. For descriptions and explanations of Blocks 1-21 see **Section 4.4** of this User Guide.
- D. A new and never used Serial number needs to be added to the RCN Serial Number (See **Figure 8.5**).

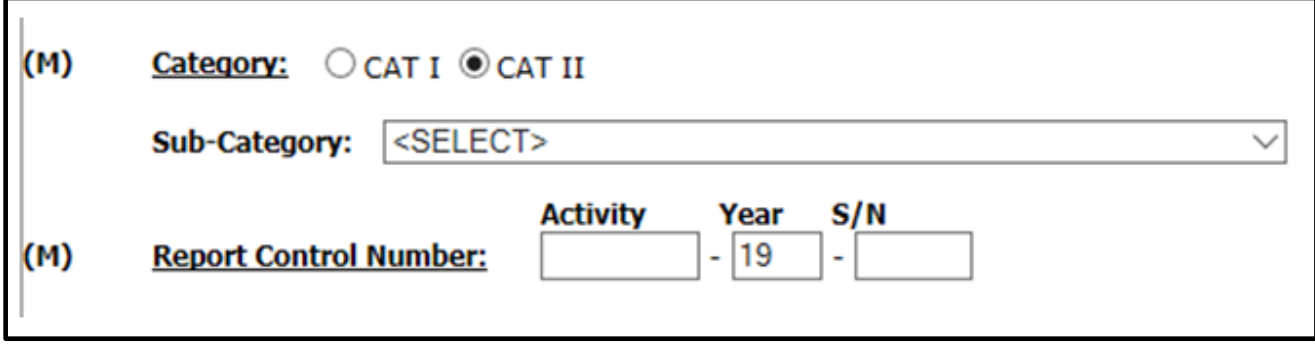

**Figure 8.5**

## **9 CUI**

DoDI 5200.48 Section 3.3 Handling Requirements, b.

Original classification authorities (OCAs) will determine if aggregated CUI under their control should be classified in accordance with Volume 1 of DoDM 5200.01 and will confirm the relevant SCGs address the compilation.

The PQDR application considers a PQDR RCN aggregate of data, therefore, CUI handling is restricted to within the application. CUI designation is incumbent on the individual submitting an attachment to the RCN. Depending on the applied CUI Marking and Limited Distribution Control (LDC) that is selected, appropriate restrictions will change access for some POCs on the record to see the attached item. If CUI marking and an LDC is assigned to the document, the attachment will be restricted within the confines of the IT system and cannot be emailed.

The user continues to have the ability to download and share where appropriate with encryption.

#### **10 SUMMARY**

This concludes the PQDR submission instructions for PQDR Origination Point user guide.

Content provided within this document is maintained by the PDREP-AIS Team at the Naval Sea Logistics Center Portsmouth.

This user guide is intended as a technical reference document to assist users with system navigation and basic operational functionality within PDREP-AIS. Questions, comments, or concerns regarding PQDR application, or this guide should be directed to the PDREP Customer Support Desk.

Contact information for the support desk is provided below:

#### **NSLC Portsmouth Help Desk.**

Contact us by submitting a help desk ticket either via the "Contact Help Desk" button in the lower right corner of our PDREP website or via the "Help" menu within the PDREP-AIS Application.

## **11 REFERENCE CODES**

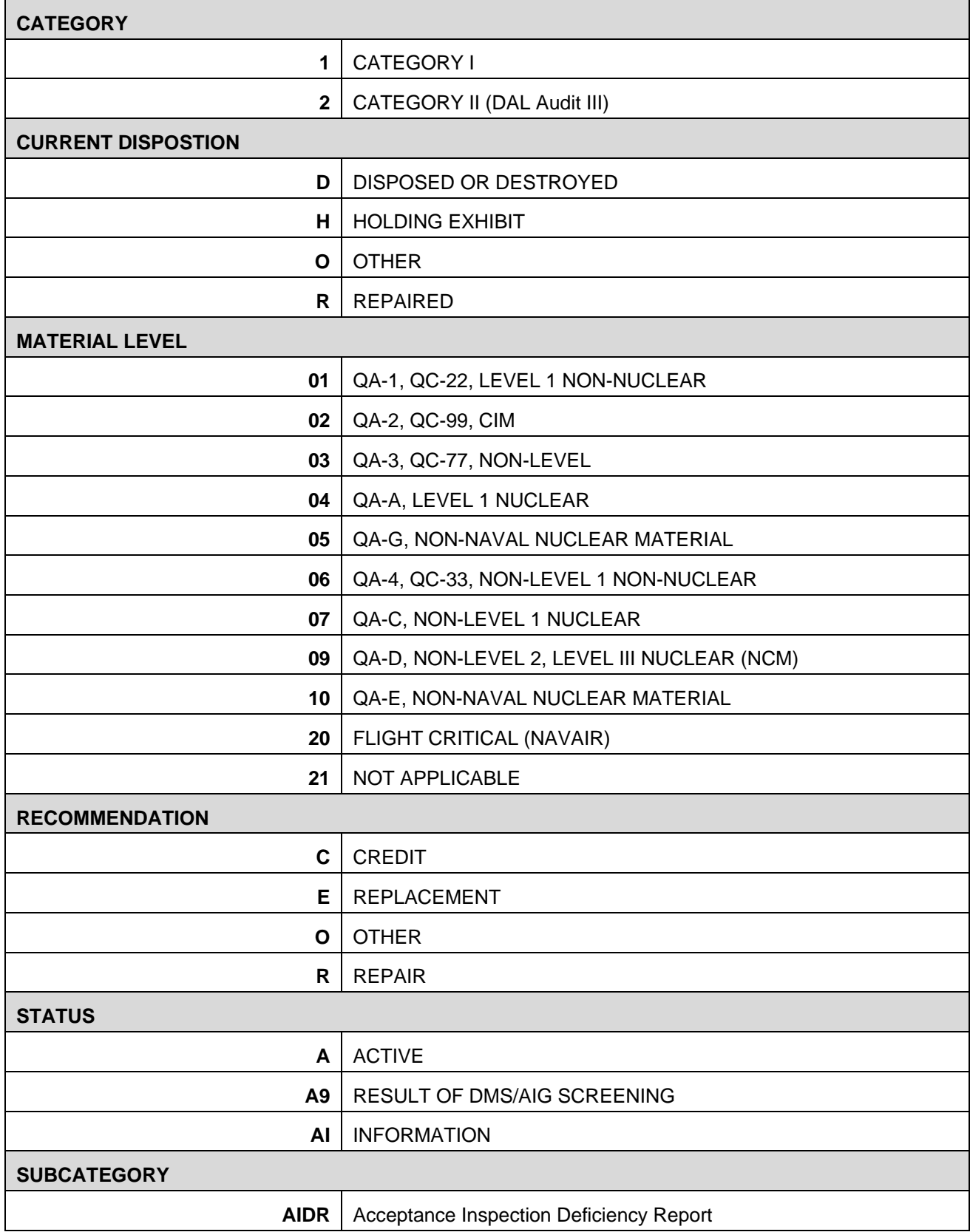

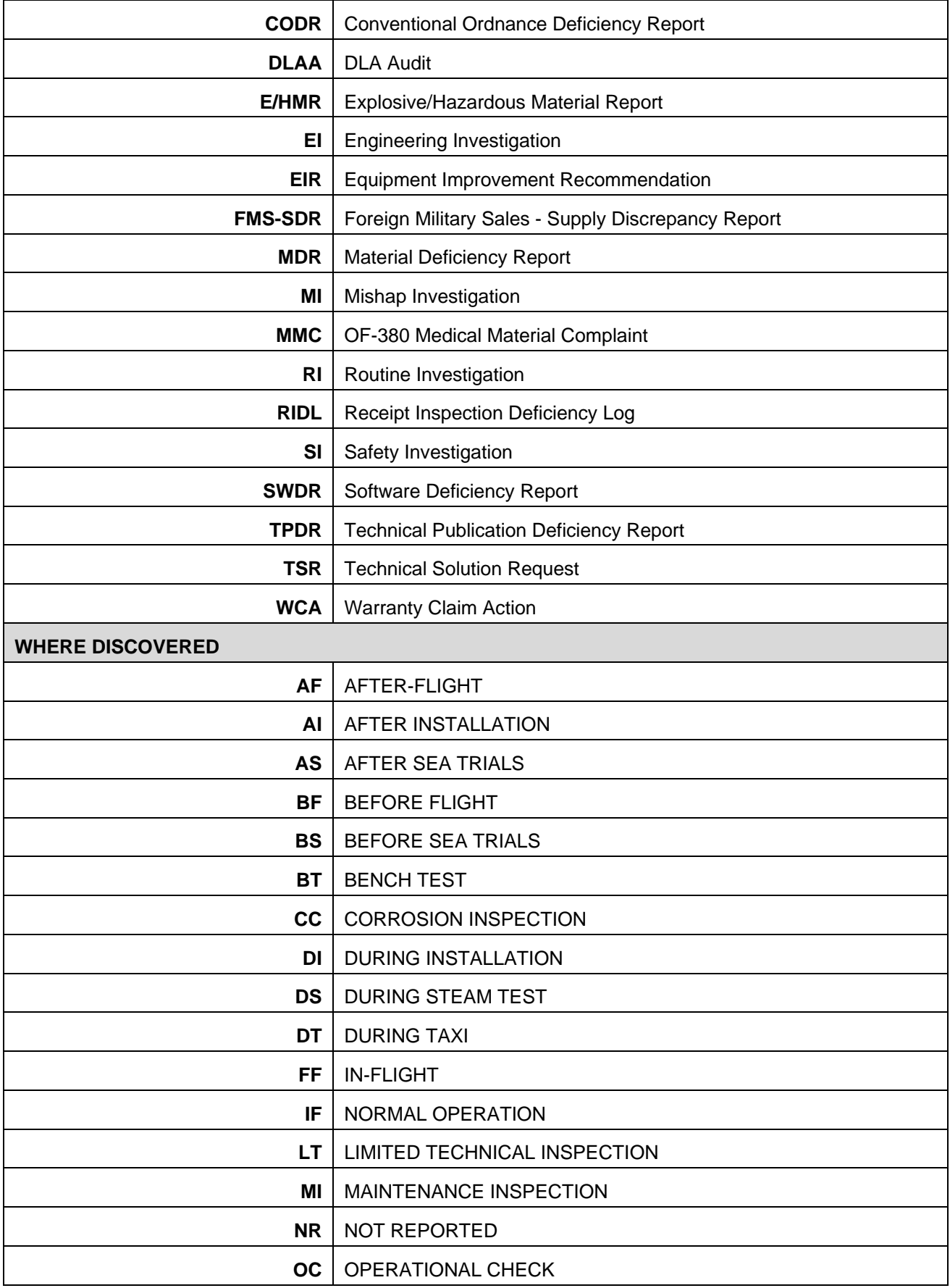

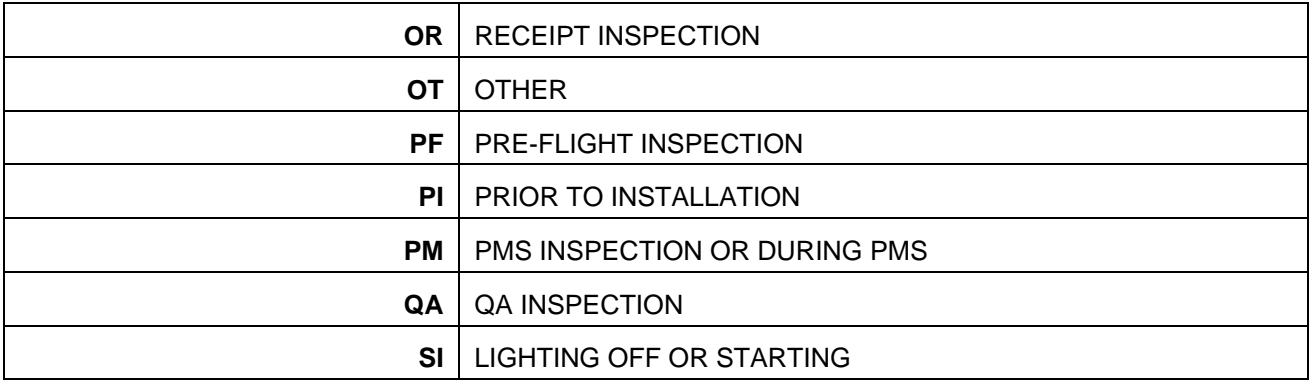

## **12 GLOSSARY**

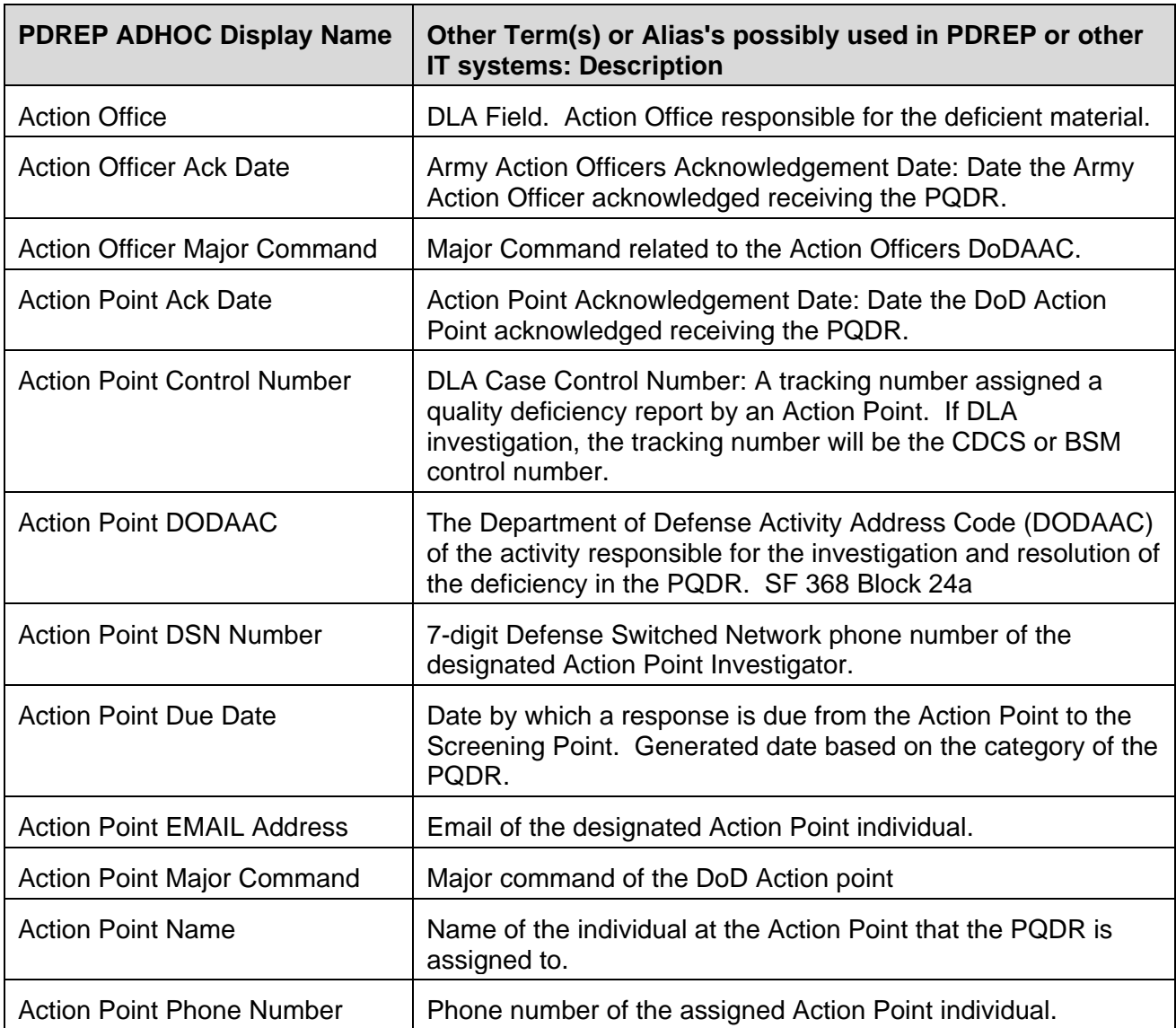

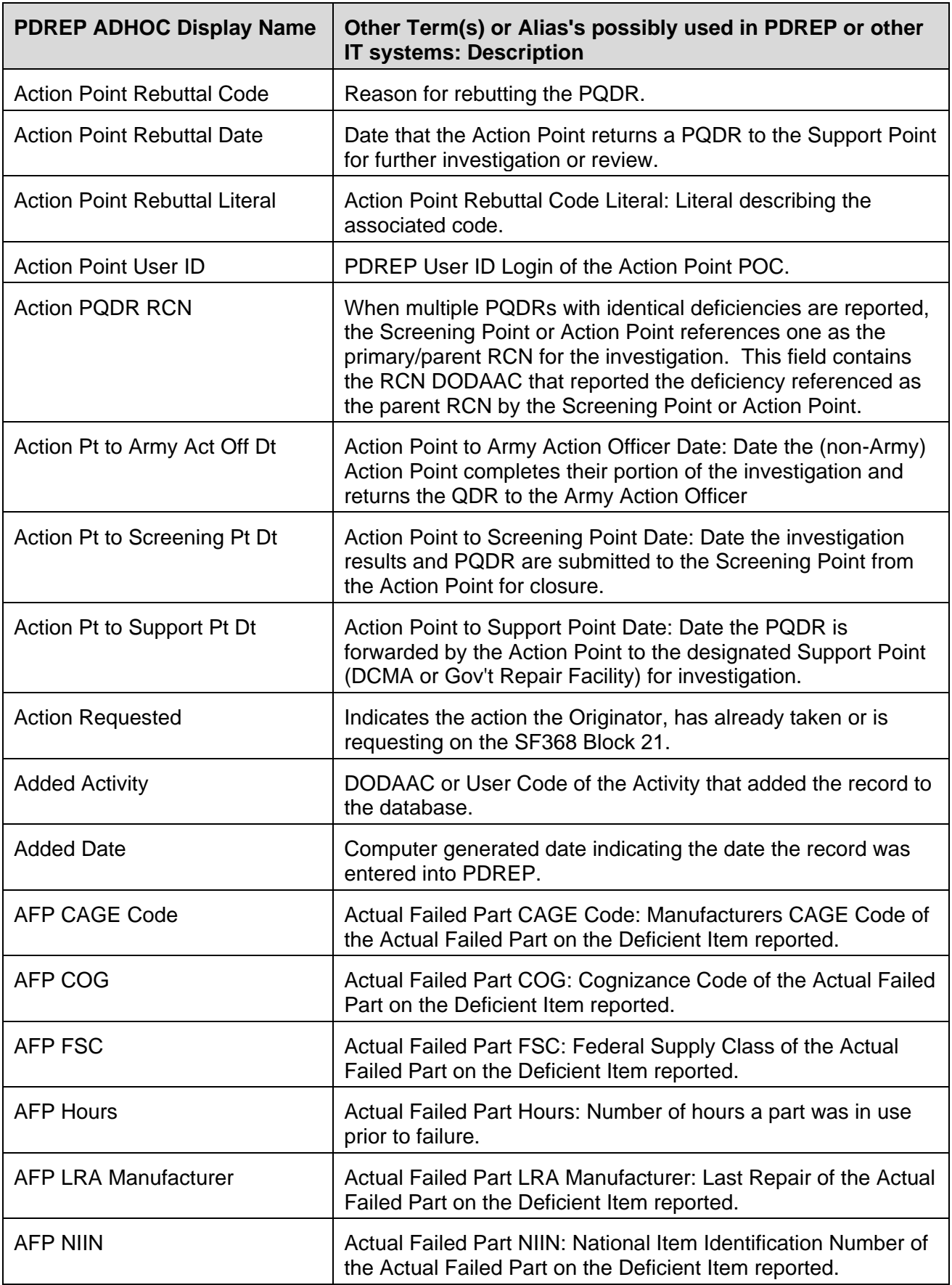

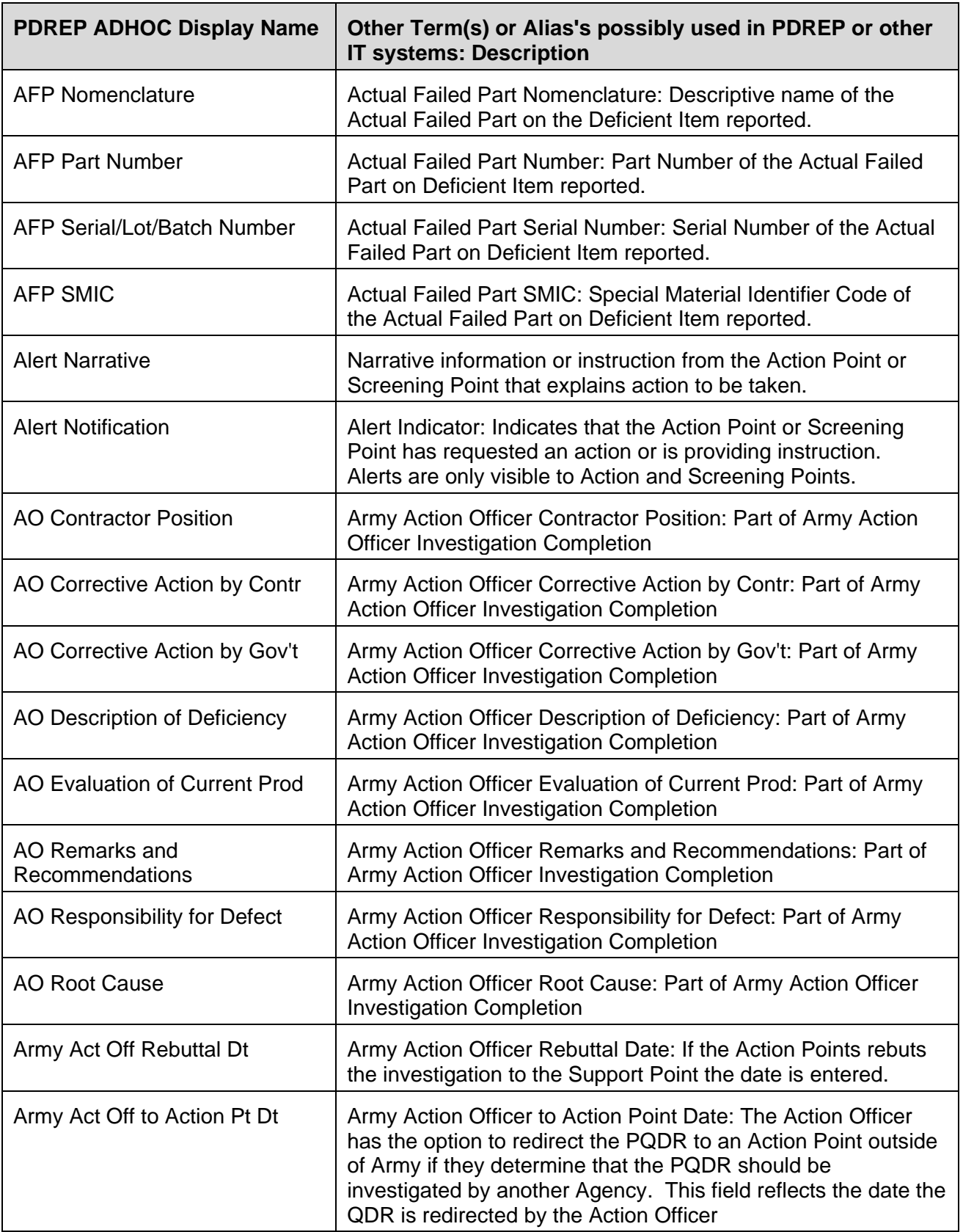

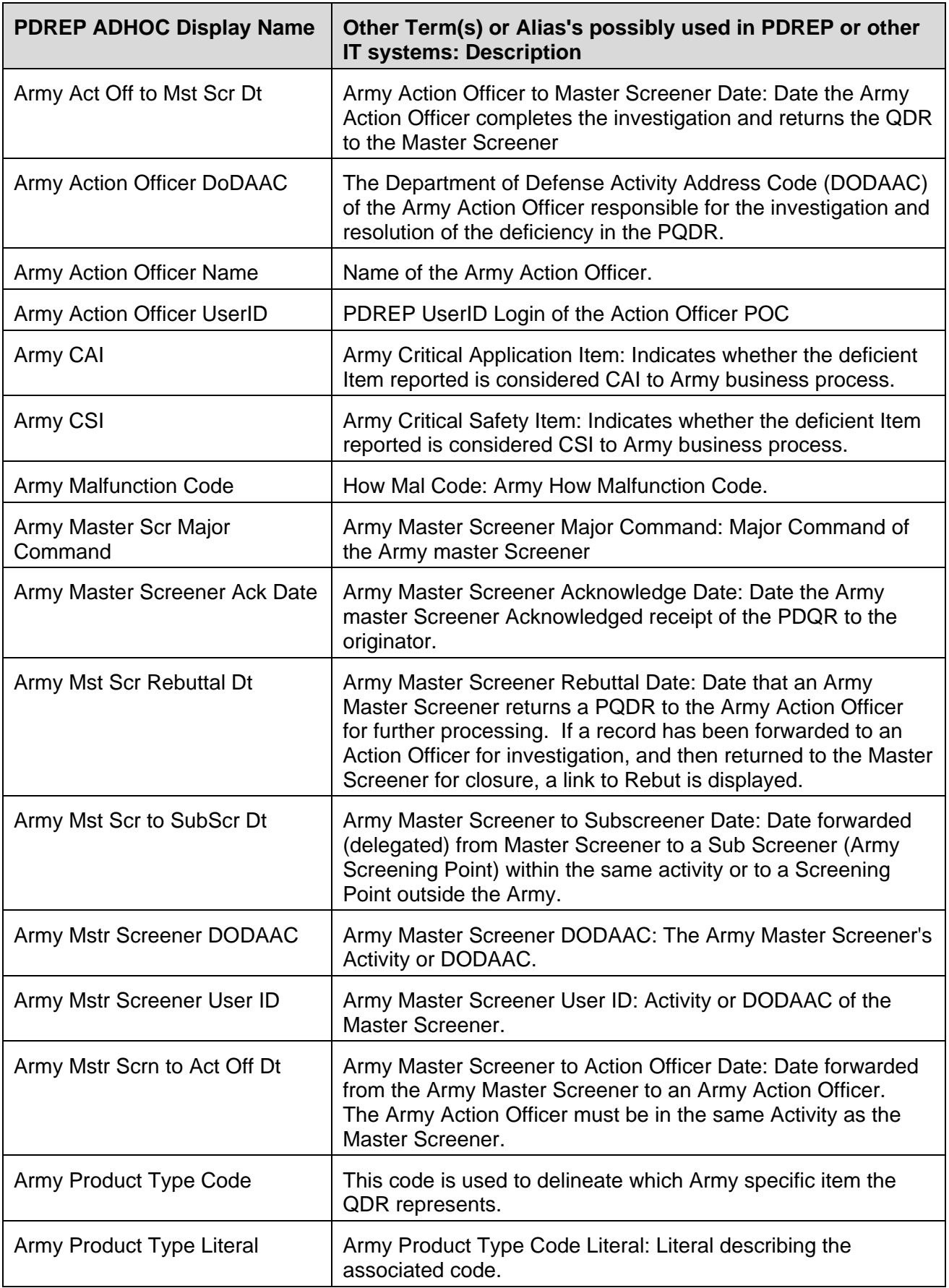

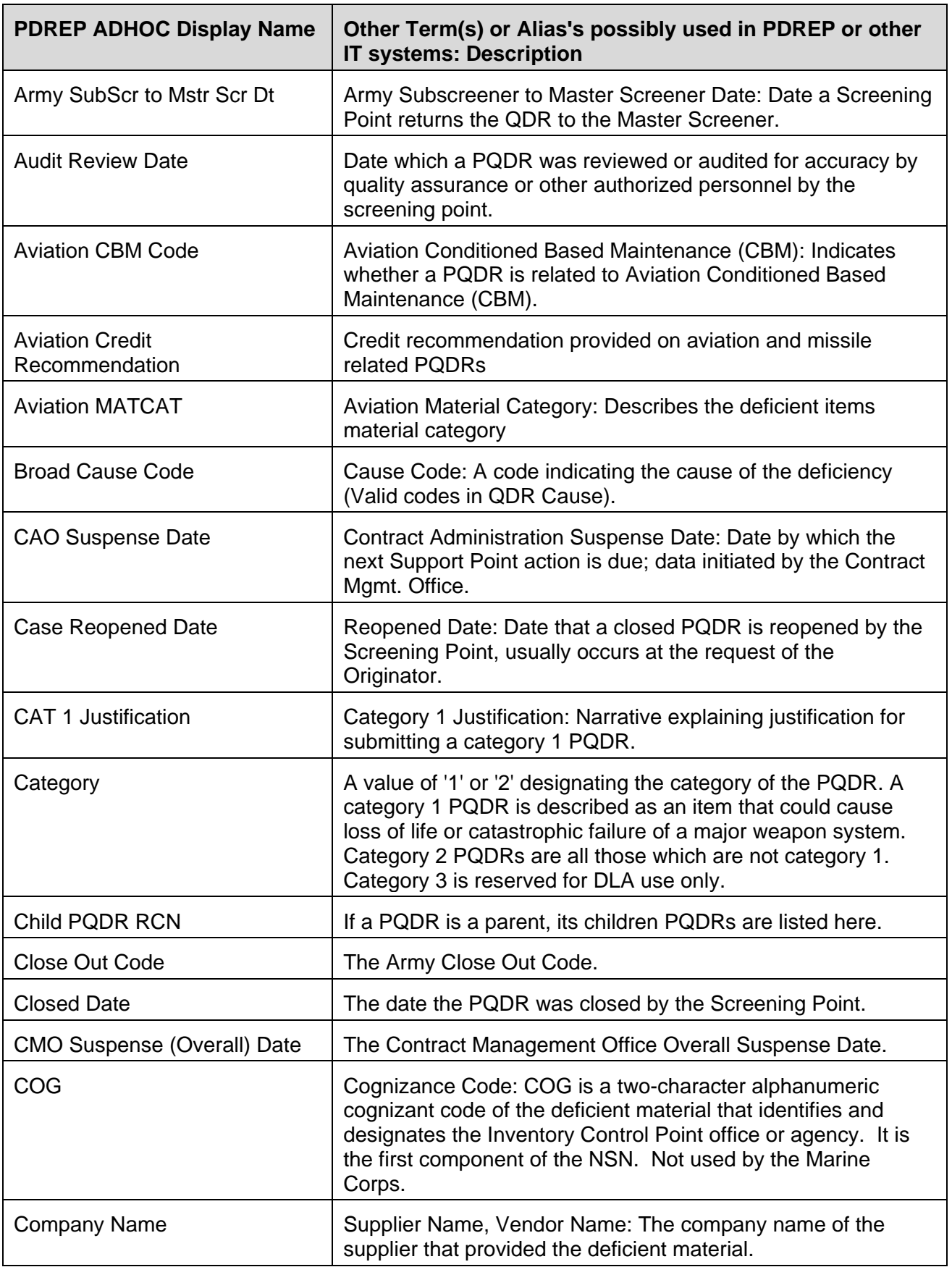

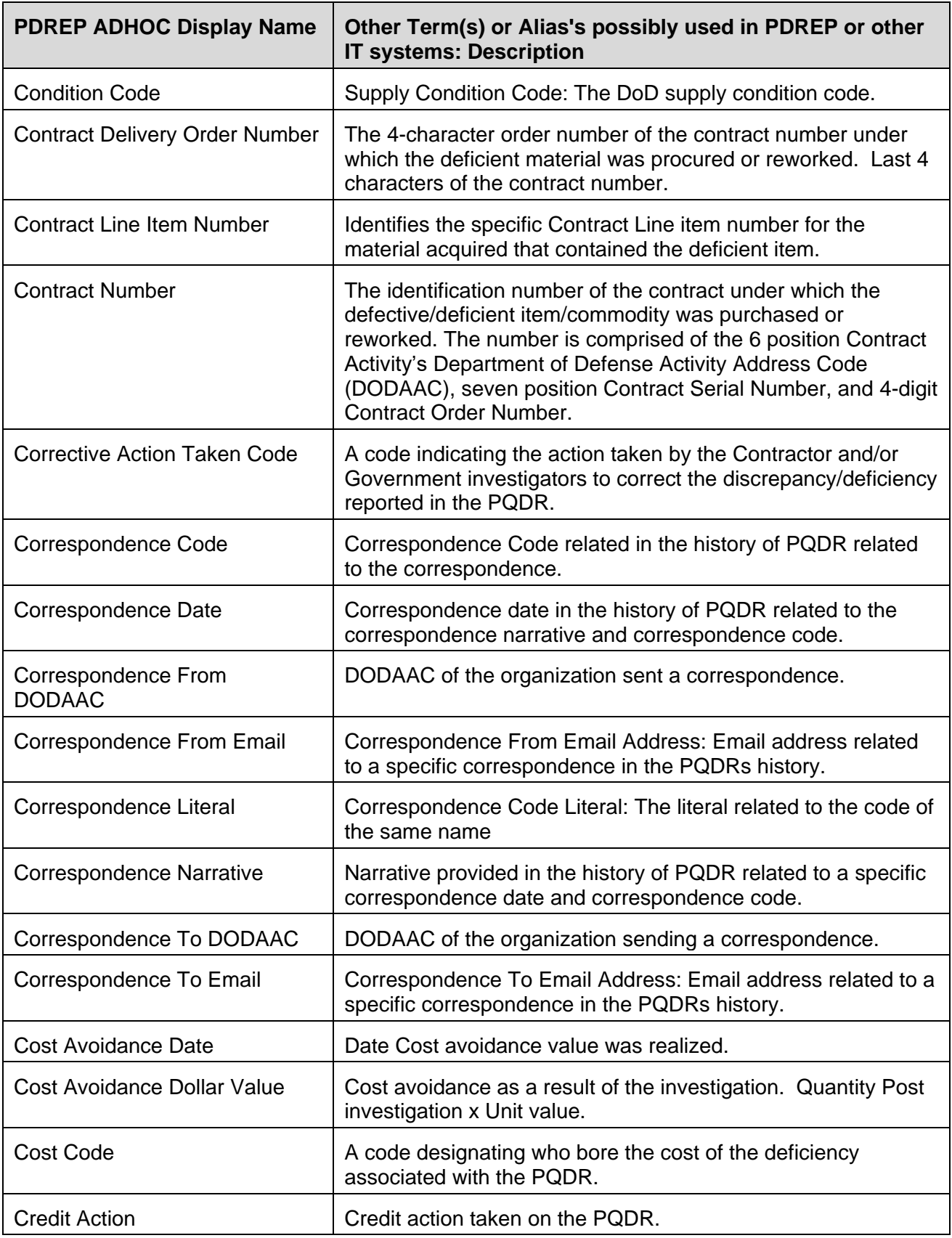

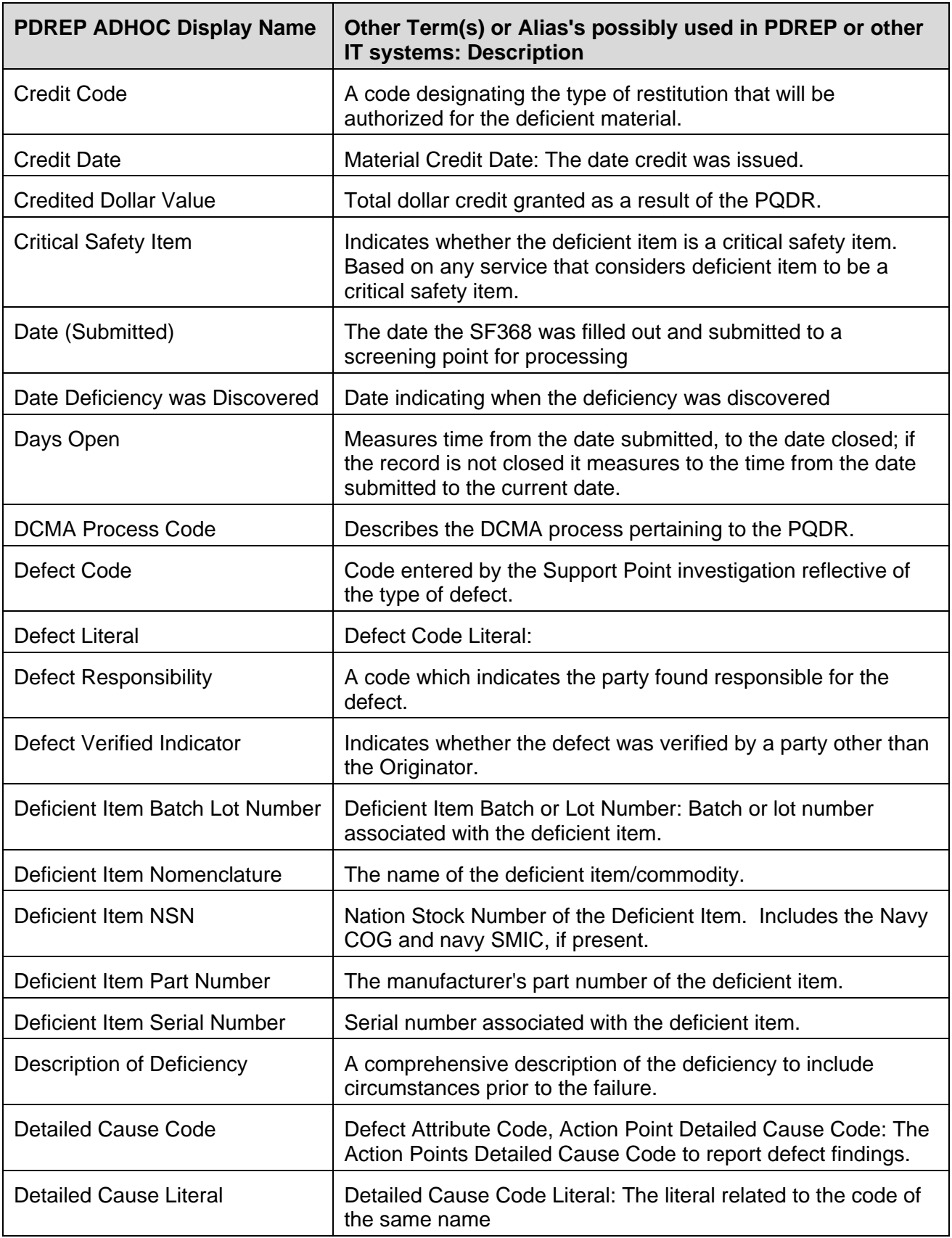

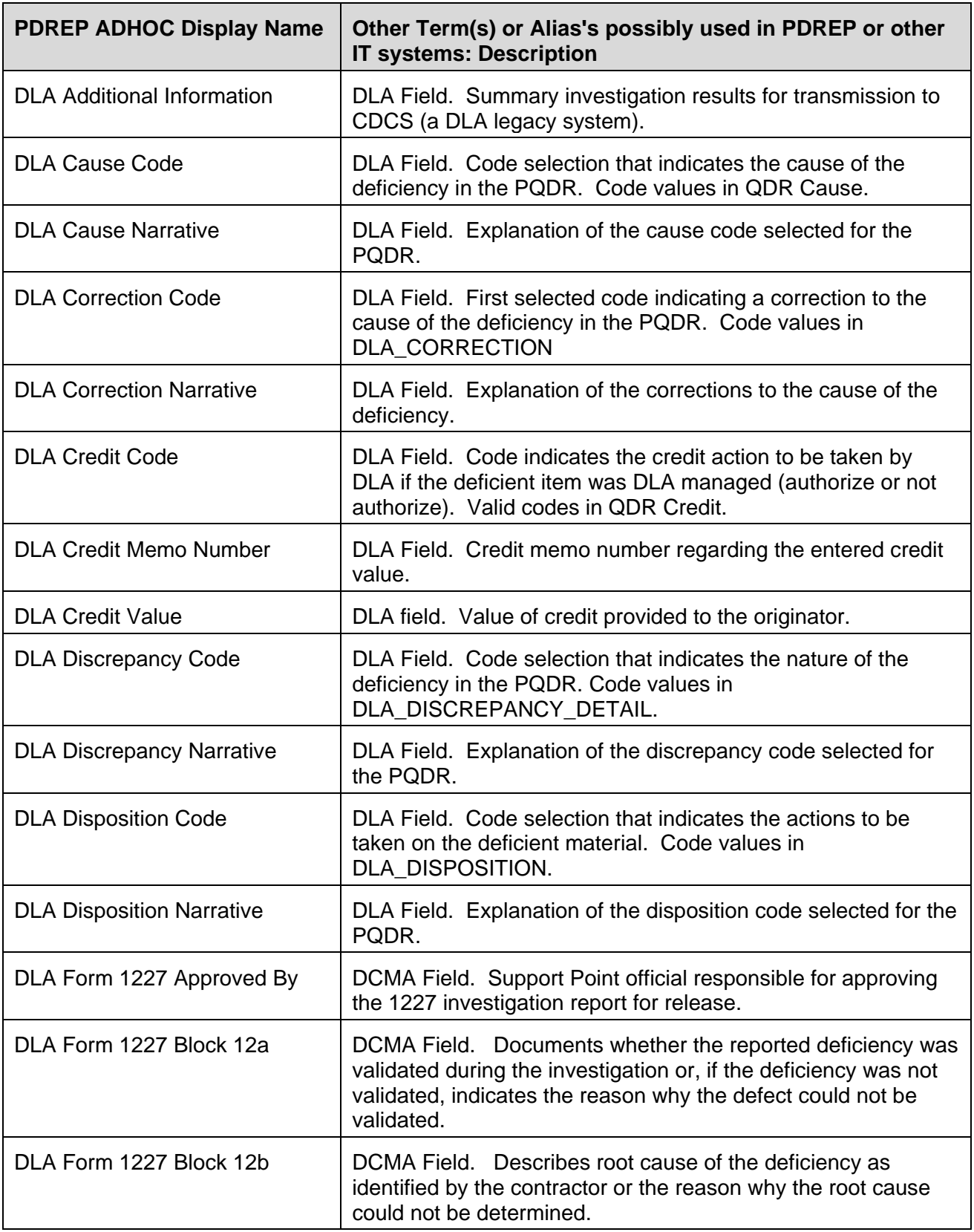

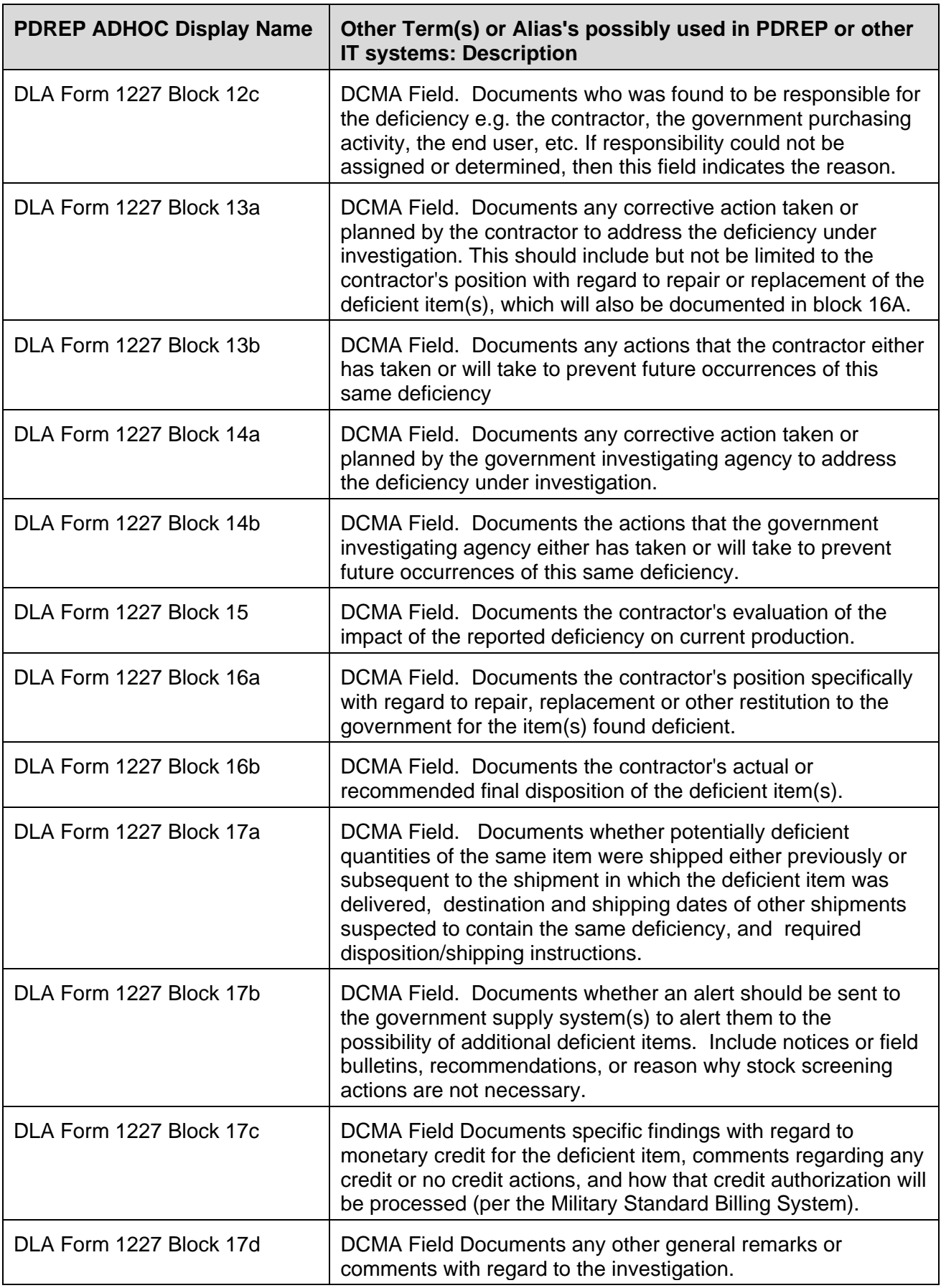

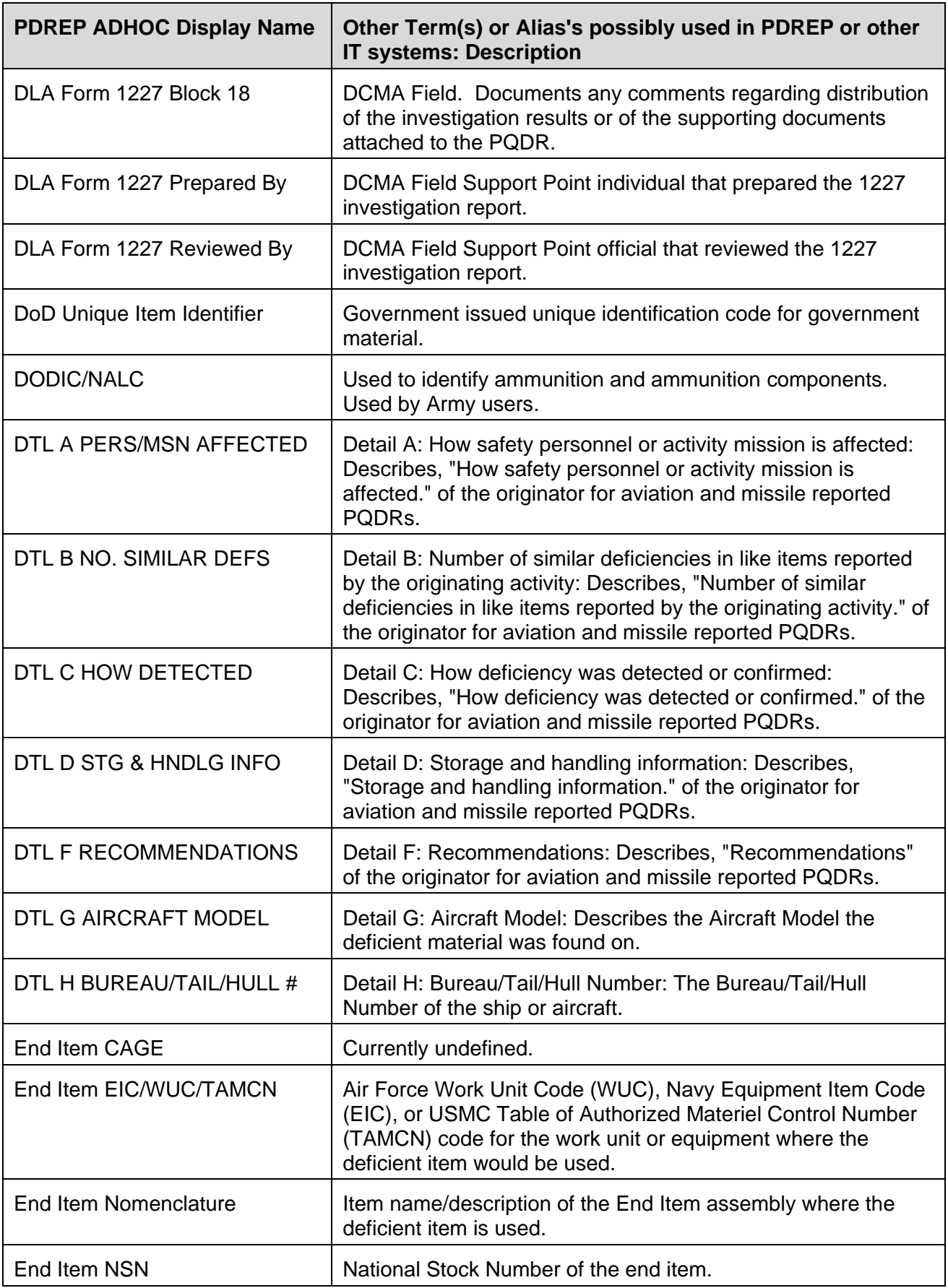

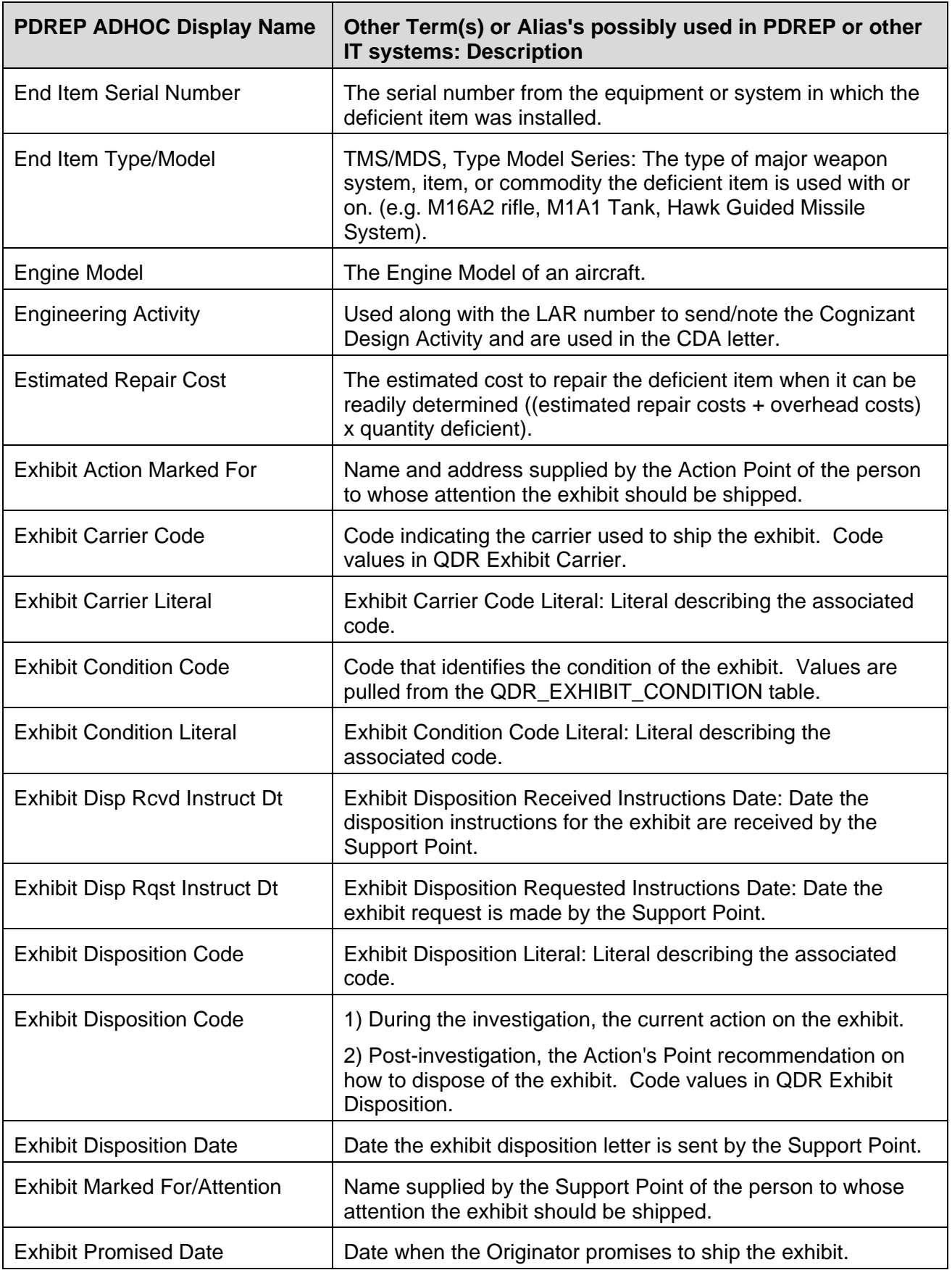

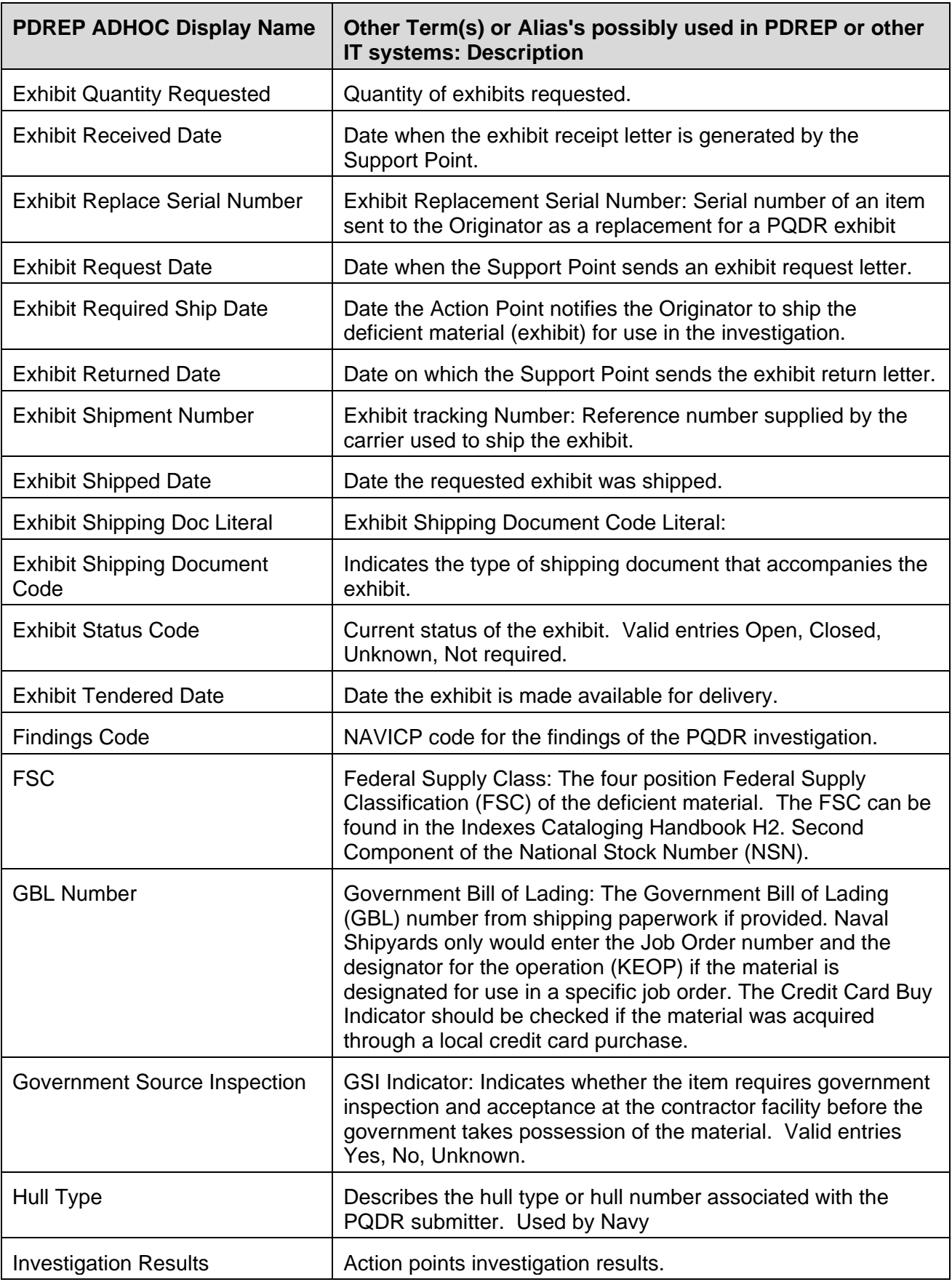
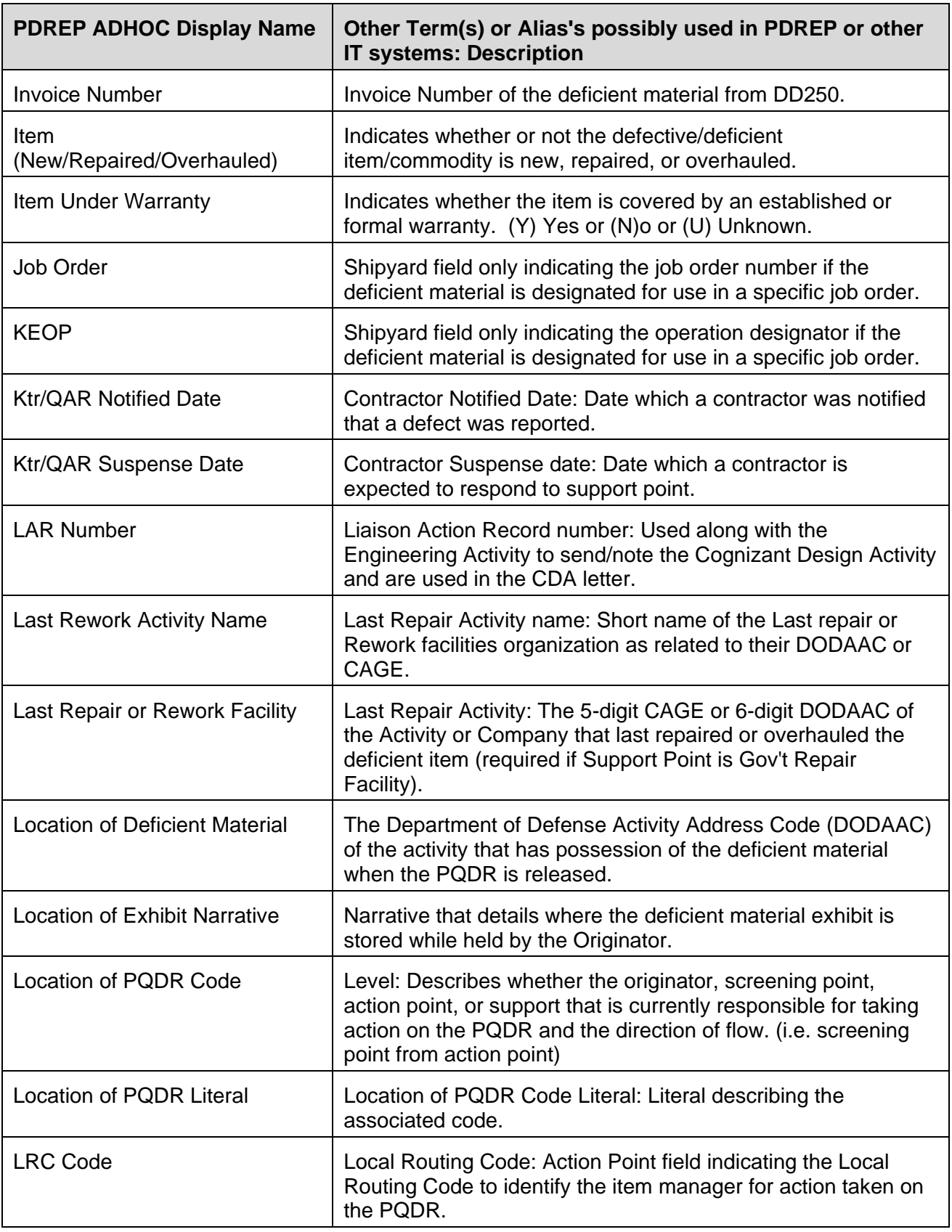

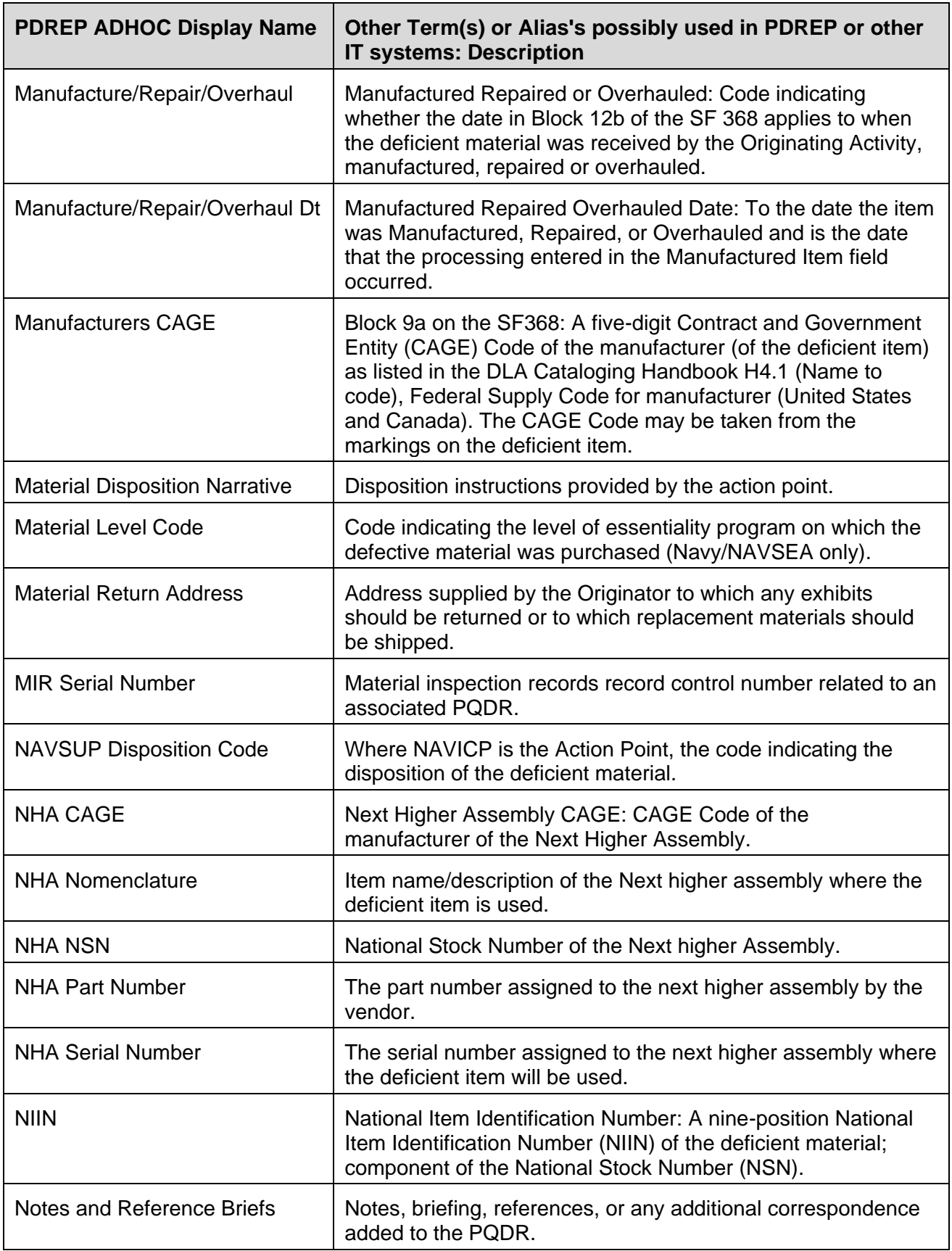

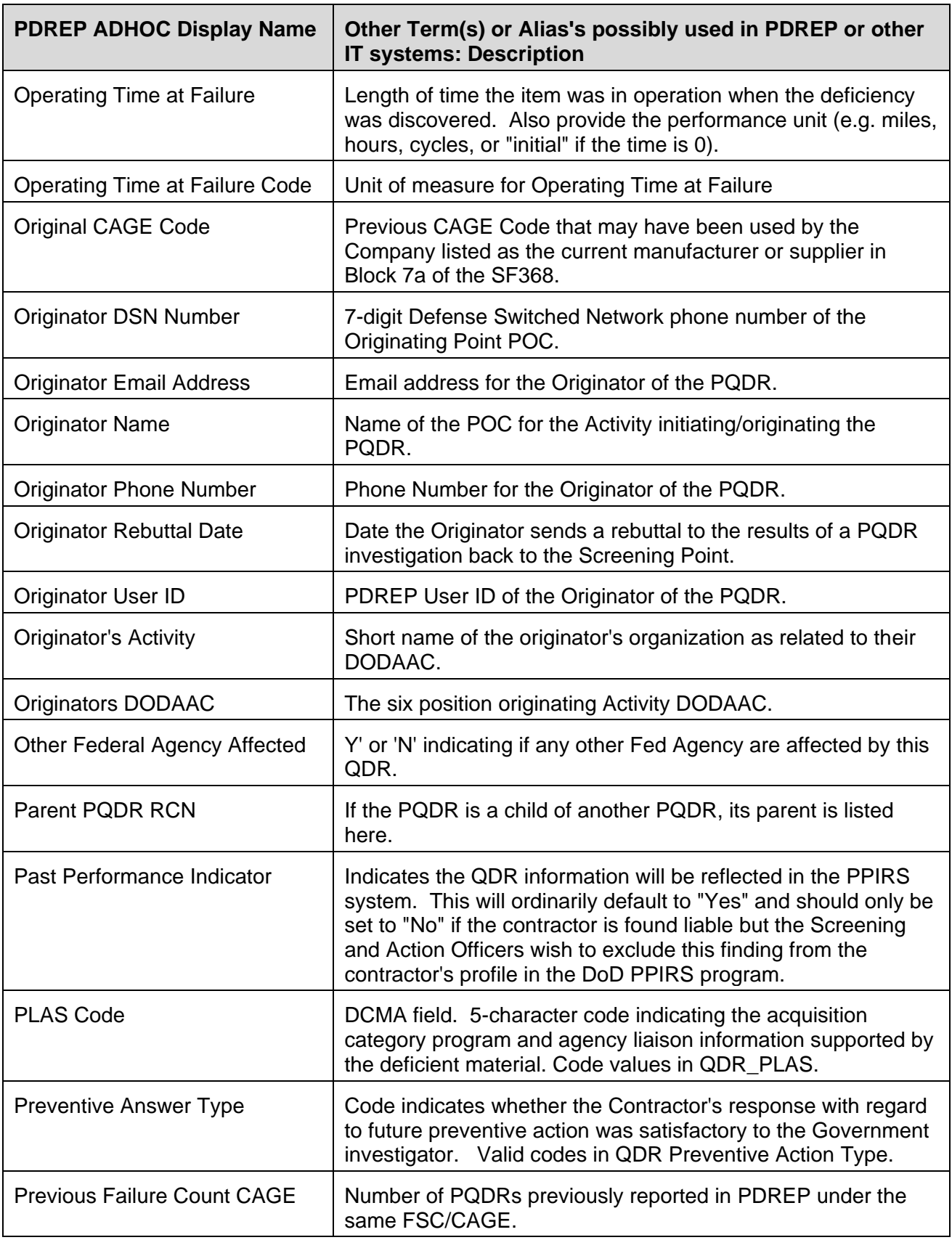

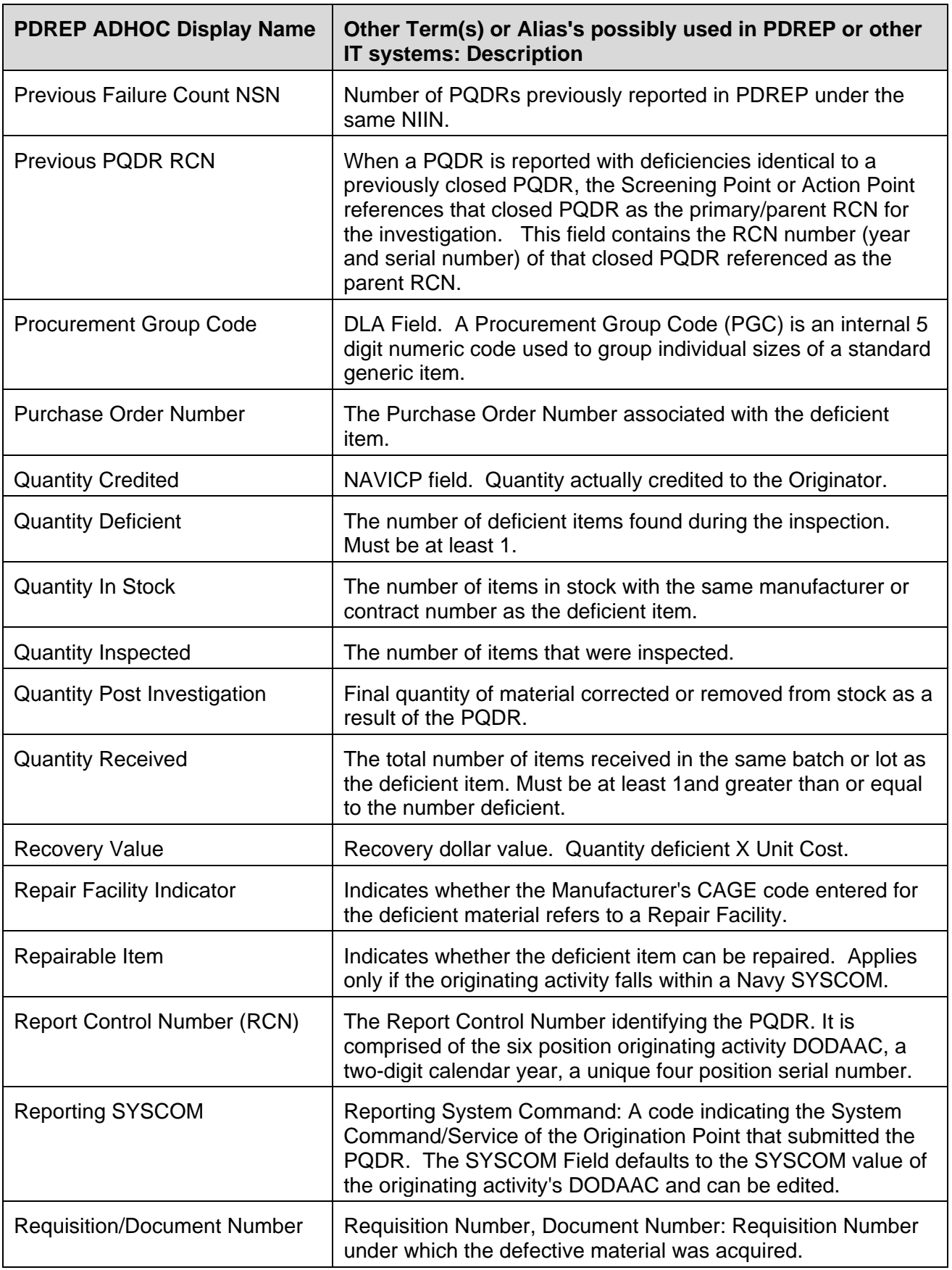

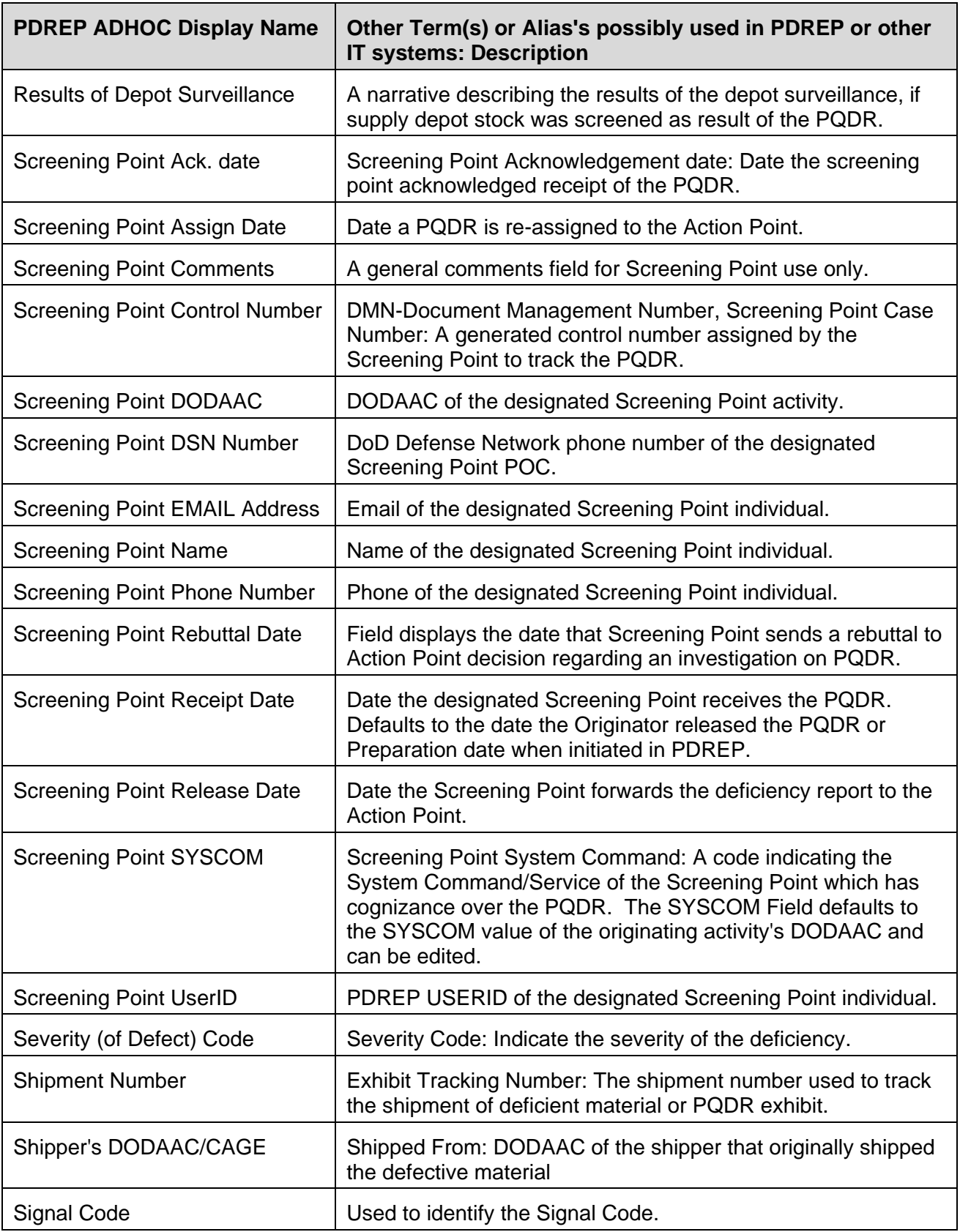

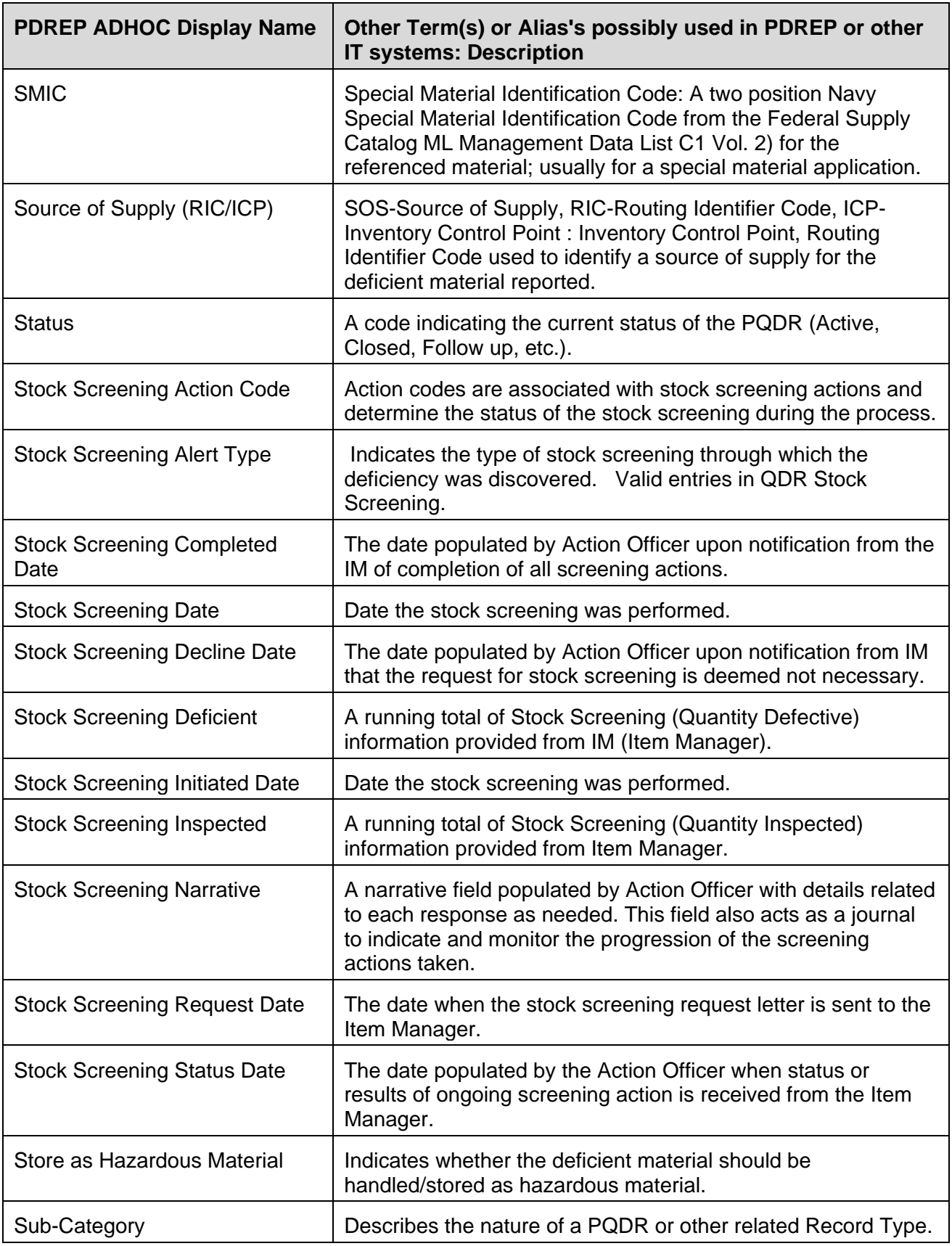

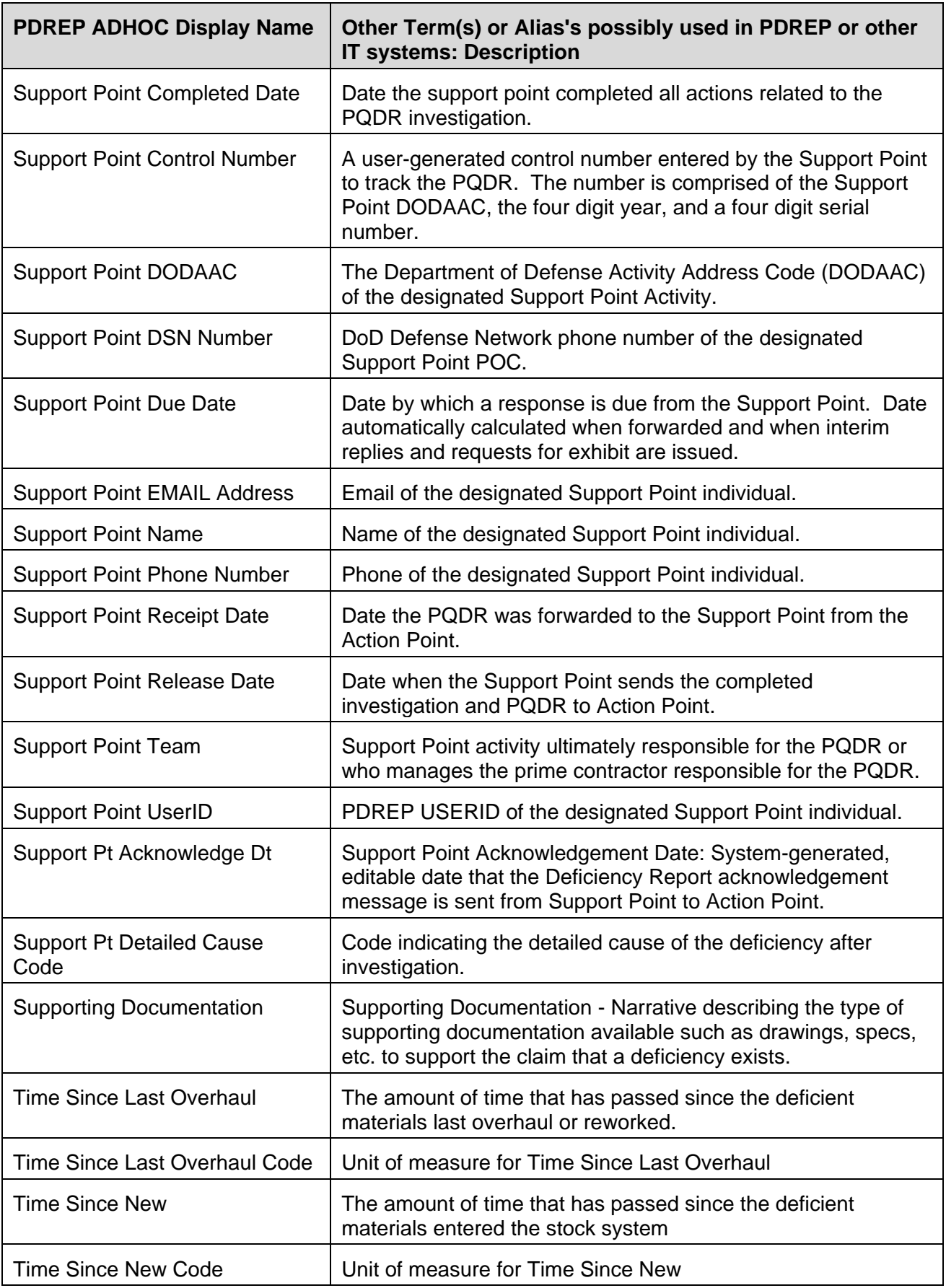

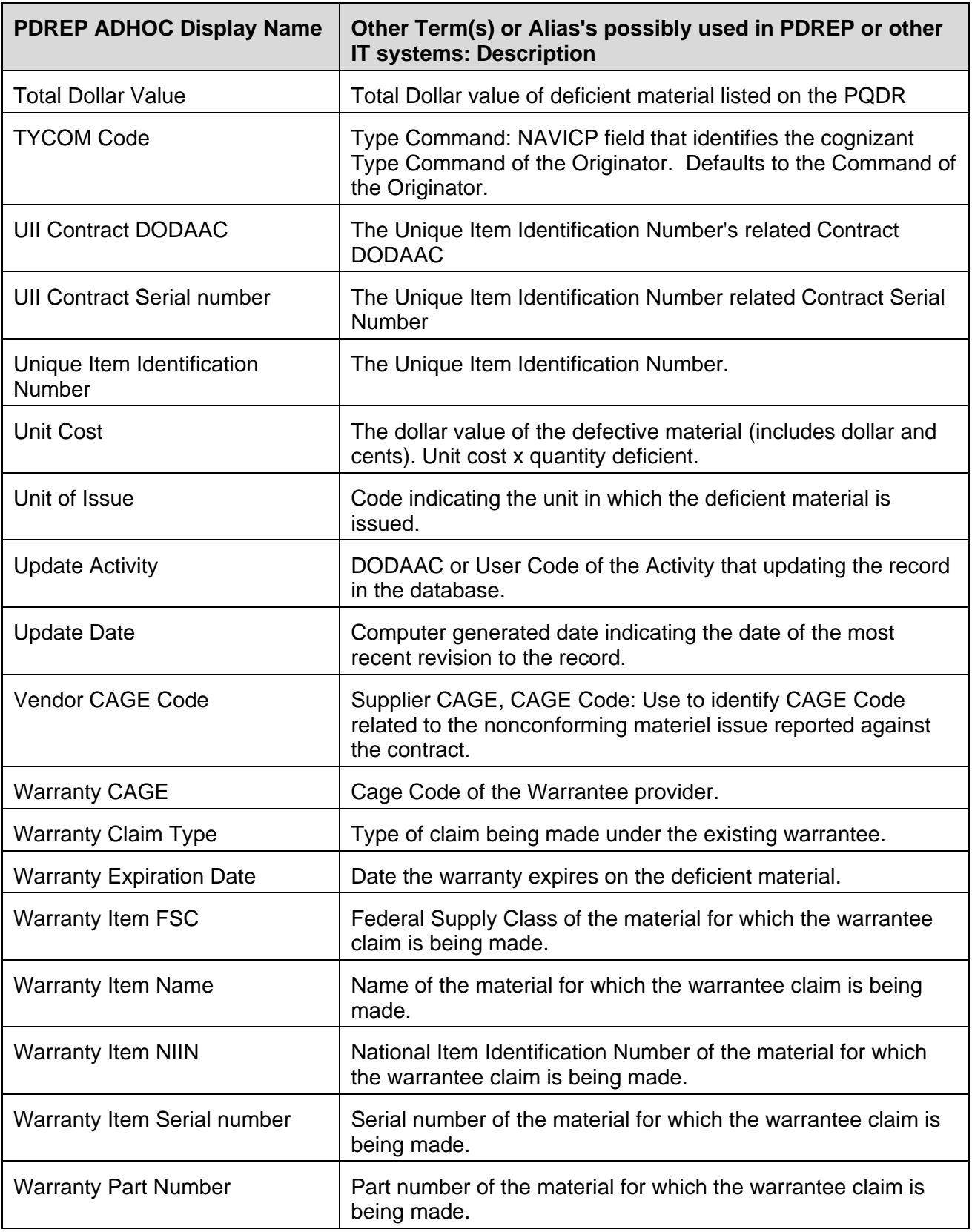

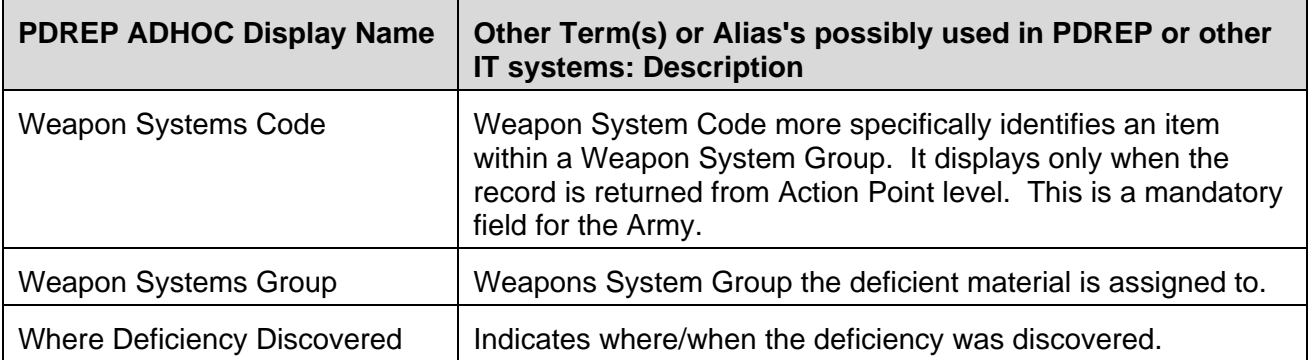